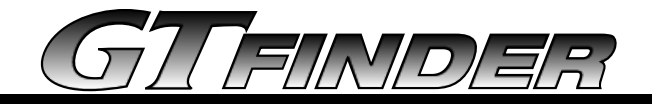

# 取扱説明書

ご使用になる前にこの取扱説明書を良くお読みください。お読み になった後はいつでも見られるところに大切に保管してください。

# 目次

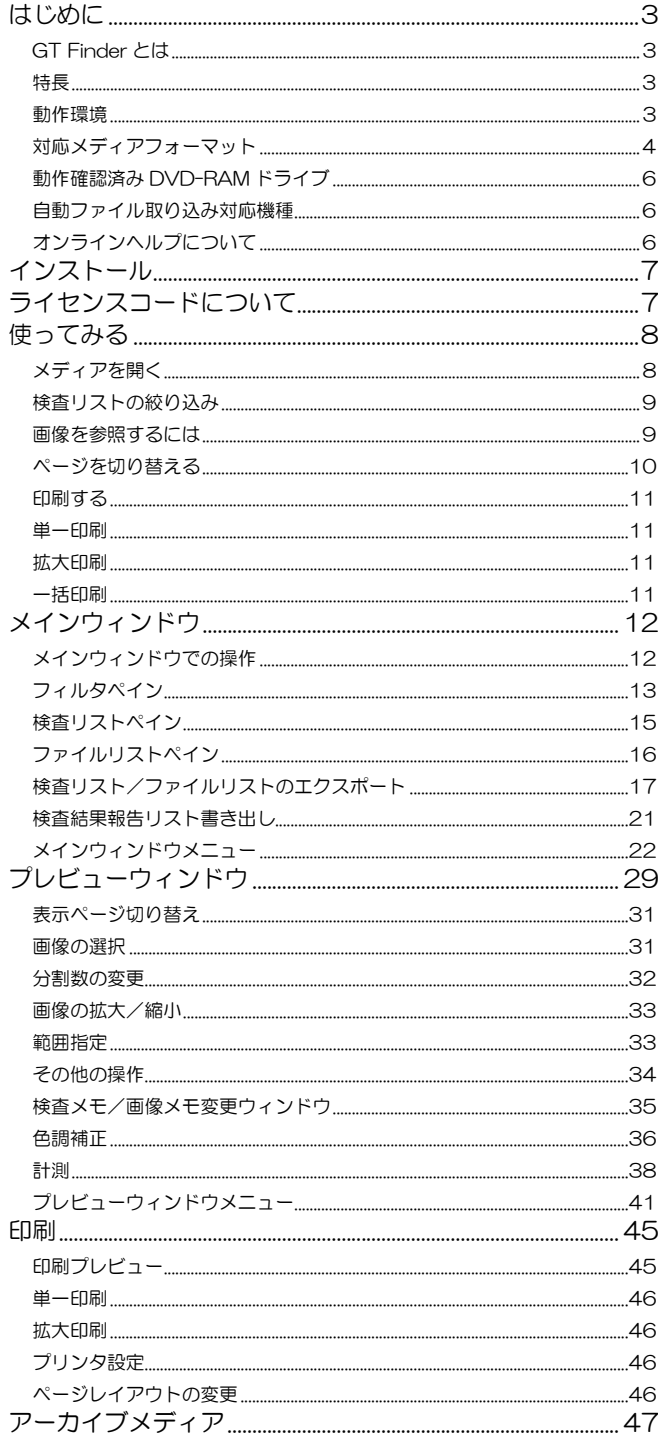

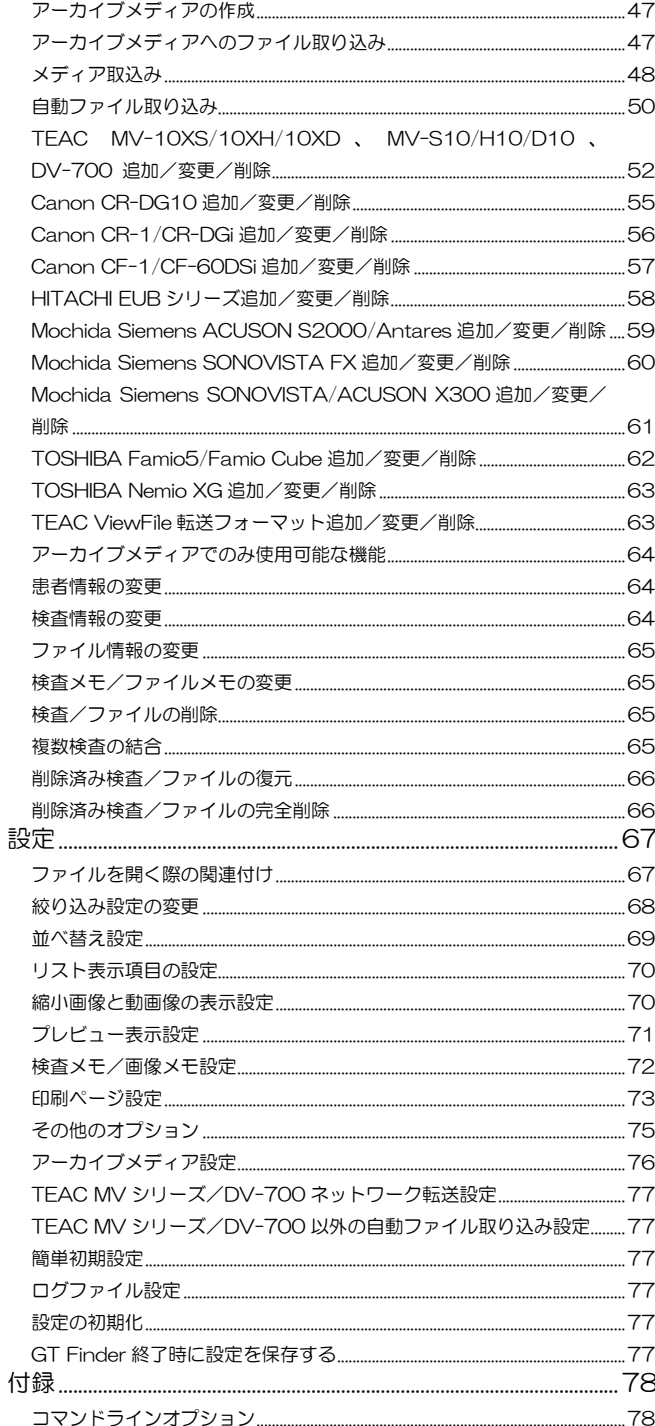

Microsoft Windows は米国 Microsoft Corporation の米国及びその他の国における登録商標または商標です。 EICP-S、EICP-D はオリンパスメディカルシステムズ株式会社の登録商標です。 その他、記載されている会社名、製品名は各社の商標または登録商標です。

### GT Finder とは

GT Finder は TEAC MV シリーズ等の画像/動画記録装置で記録した SD メモリカード、DVD-RAM ディスク、MO ディスクなどのメディア内の検査一覧を表 示し、画像を表示したり簡易計測ができるビュアソフトウェアです。

また、アーカイブメディアを利用すると複数の SD メモリカード、DVD-RAM ディスク、MO ディスク等のメディア内の検査をハードディスクに取り込んだり、 ネットワーク転送による自動取り込みを行うことができます。

### 特長

#### 検査リスト表示

- 患者 ID、検査日付等による条件指定でリスト表示の絞込みができます。あいまい検索や、検査日付については期間指定による検索にも対応しています。
- 列見出しをクリックするだけで検査リスト/ファイルリスト各表示項目による並べ替えができます。
- ファイルリストには、縮小画像を表示することができます。
- 検査リスト/ファイルリスト各々より、検査やファイルをドラッグし、エクスプローラ等にドロップすることにより簡単に画像をコピーできます。

### アーカイブメディア

■ コンピュータのハードディスクにアーカイブメディアを作成し、複数のメディアを取り込んで1つのメディアのように扱うことができます。

### プレビュー表示

- 最大 16×16 で仟意の分割数で画像の一覧表示ができます。ダブルクリック操作だけで分割表示と単一表示 (最大表示) を切り替えることができます。
- 画像の拡大/縮小ができます。
- スペースキーやマウスのホイール操作で次ページ/前ページを表示します。
- 検査リストとプレビューを上下に整列して表示することができます。
- 直線、長方形、楕円の周囲長や面積といった簡易計測ができます。

#### 検査比較表示

■ 同一患者 ID の 2 つの検査を横に並べて画像を比較することができます。

### 印刷

- プレビューと同じレイアウトで印刷することも、プレビューと独立したレイアウトで印刷することも可能です。
- 必要な画像のみを選択して印刷することができます。
- 計測データも含めて印刷することができます。
- 複数の検査を一括して印刷することができます。

## 動作環境

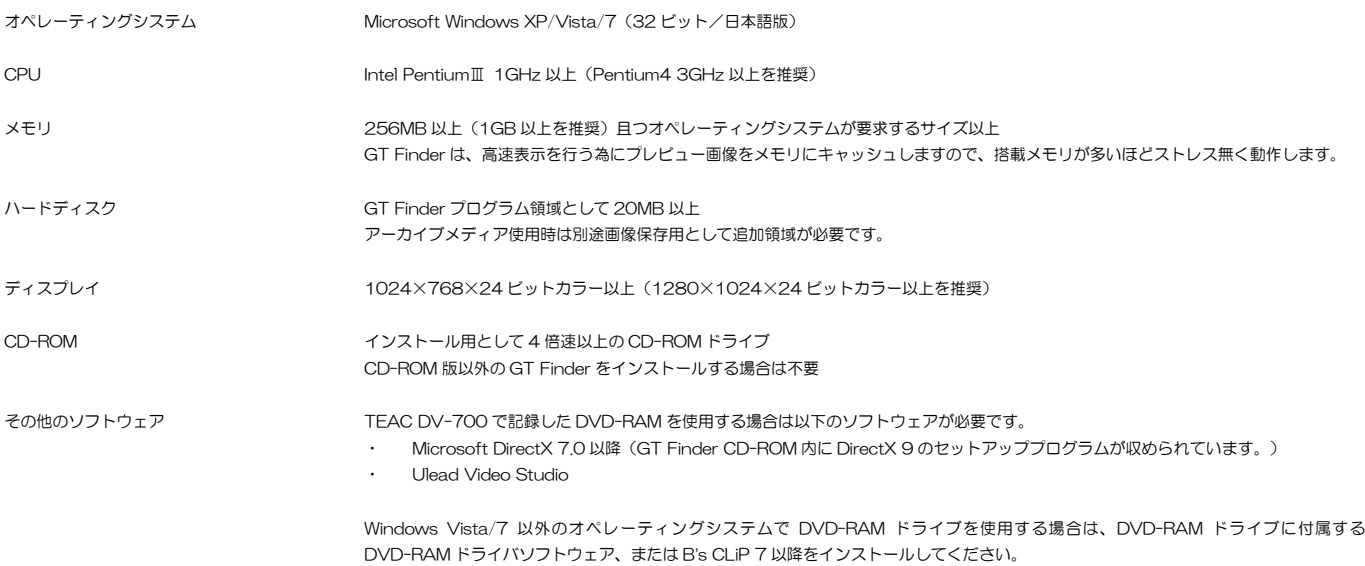

# 対応メディアフォーマット (MO/CD-R/DVD-R/DVD-RAM ディスク、SD メモリカード、USB メモリ等)

- TEAC MV-250/50M/55M/65/70/71
- ・ ルートディレクトリに dir1.mos ファイルが存在するメディアを TEAC MV-250/50M/55M/65/70/71 のメディアとして認識します。
- ・ 患者 ID 以外の患者情報(患者名、生年月日、性別)はメディアに記録されない為表示しません。
- ・ 検査 ID は常に"1"と表示されます。
- ・ シリーズ番号は表示されません。
- ・ 全ての画像は若干コントラストが低く記録されています。GT Finder の色調補正でコントラストを 62 に設定することで、本来の画像のコントラストになり ます。
- ファイルの拡張子は、jpg (JPEG 静止画像)です。MV-250 で記録した TIFF 非圧縮静止画像には対応していません。
- TEAC MV-60M、MV-150/180/180F
- OLYMPUS EICP-S
- ルートディレクトリに VIEWFILE ディレクトリが存在するメディアを TEAC MV-60M、MV-150/180/180F、OLYMPUS EICP-S のメディアとして認 識します。
- ・ 患者 ID 以外の患者情報(患者名、生年月日、性別)はメディアに記録されない為表示しません。
- ・ 検査 ID は、同一患者 ID、同一日付において複数の検査を記録すると、"1"、"2"と増加します。
- ・ シリーズ番号は表示されません。
- ・ 多数の検査が記録されているメディアを開く場合は、他のメディアフォーマットよりも開くのに時間を要します。
- ファイルの拡張子は、jpg (JPEG 静止画像)です。
- TEAC MV-S10/H10/D10
- TEAC MV-10XS/10XH/10XD
- OLYMPUS FICP-D
- ・ ルートディレクトリに ViewFile-m ディレクトリが存在し、ViewFile-m ディレクトリに ViewFile-m.dat ファイルが存在するメディアを TEAC MV-S10/H10/D10/OLYMPUS EICP-D のメディアとして認識します。
- ・ 検査 ID は検査内の最初の画像のメディア内連番に等しくなります。
- シリーズ番号は常に"1"と表示されます。
- ファイルの拡張子は ipg (JPEG 静止画像)です。MV-H10/D10、MV-10XH/10XD では tif (TIFF 非圧縮静止画像)にも対応しています。
- TFAC DV-700
- ・ ルートディレクトリに ViewFile-m ディレクトリが存在し、ViewFile-m ディレクトリに ViewFile-m.dat ファイルが存在するメディアを TEAC DV-700 のメディアとして認識します。
- ・ 検査 ID は検査内の最初の画像のメディア内連番に等しくなります。
- ・ 縮小画像やプレビュー画像を表示するのに他のメディアフォーマットよりも時間を要します。
- ・ GT Finder のメインウィンドウやプレビューでは動画を再生することはできません。GT Finder が Windows Media Player や、VIEWFILE Movie Player を起動して動画を再生することができます。
- ・ 画像を表示する為には、Microsoft DirectX 7.0 以降と Ulead Video Studio が共にコンピュータにインストールされている必要があります。
- ・ ファイルの拡張子は、mpg(MPEG-2 動画/静止画)です。

■ TOSHIBA Famio 5/Famio Cube

- ・ ルートディレクトリに IMAGE ディレクトリが存在するメディアを TOSHIBA Famio 5/Famio Cube のメディアとして認識します。
- ・ 患者 ID 以外の患者情報はメディアに記録されない為表示しません。
- - -<br>検査 ID は常に"1"と表示されます。
- ・ シリーズ番号は表示されません。
- ・ 同一患者 ID、同一日付において複数の検査が記録されている場合は、それらを異なる検査と識別できないため、同一の検査として表示します。
- ・ ファイルの拡張子は、jpg(JPEG 静止画像)、bmp(非圧縮静止画像)、avi です。

#### ■ TOSHIRA Nemio

- ・ ルートディレクトリのサブディレクトリに DIRINFO.GR1 ファイルが存在するメディアを TOSHIBA Nemio のメディアとして認識します。
- 患者 ID、患者名以外の患者情報(生年月日、性別)はメディアに記録されない為表示しません。
- ・ 検査 ID は常に"1"と表示されます。
- ・ シリーズ番号は表示されません。
- ・ 同一患者 ID、同一日付において複数の検査が記録されている場合は、それらを異なる検査と識別できないため、同一の検査として表示します。
- ファイルの拡張子は、jpg (JPEG 静止画像)と、bmp (非圧縮静止画像)です。GT Finder は bmc (情報付非圧縮静止画像)には対応していません。
- TOSHIBA Nemio XG
- ルートディレクトリに検査日付(YYYYMMDD)ディレクトリが存在し、検査日付ディレクトリに、拡張子を除くファイル名が 4 文字以上且つ後ろの 3 文 字が数字である画像ファイルが存在するメディアを TOSHIBA Nemio XG のメディアとして認識します。
- ・ 患者 ID 以外の患者情報はメディアに記録されない為表示しません。
- 検査 ID は常に"1"と表示されます。
- ・ シリーズ番号は表示されません。
- ・ 同一患者 ID、同一日付において複数の検査が記録されている場合は、それらを異なる検査と識別できないため、同一の検査として表示します。
- ・ ファイルの拡張子は、jpg(JPEG 静止画像)、bmp(非圧縮静止画像)、avi です。

#### ■ Canon CR-DG10 (MO ディスク)

- ルートディレクトリの CR-DG10 ディレクトリに NOxxxxxx (xxxxxx は数字) ディレクトリが存在し、日つ NOxxxxxx ディレクトリに検査日付 (YYYYMMDD)ディレクトリが存在するメディアを Canon CR-DG10 のメディアとして認識します。
- ・ シリーズ番号は表示されません。
- ・ 多数の検査が記録されているメディアを開く場合は、他のメディアフォーマットよりも開くのに時間を要します。
- ファイルの拡張子は、jpg (JPEG静止画像)です。
- Canon CR-DG10 (FTP 転送ファイル)
- 上位ディレクトリが CR-DG10 であり、NOxxxxxx (xxxxxx は数字) ディレクトリに検査日付 (YYYYMMDD) ディレクトリが存在しない NOxxxxxx ディ レクトリを Canon CR-DG10 FTP 転送ファイルメディアとして認識します。
- ・ シリーズ番号は表示されません。
- ・ ファイルの拡張子は、jpg(JPEG 静止画像)です。
- Smith&Nephew 660HD
- ・ ルートディレクトリの2階層下位ディレクトリにPatient Info.txtファイルが存在するメディアをSmith & Nephew 660HDのメディアとして認識します。
- ・ GT Finder のメインウィンドウやプレビューでは動画を再生することはできません。GT Finder が Windows Media Player や、VIEWFILE Movie Player を起動して動画を再生することができます。
- ・ 動画像を表示する為には、Microsoft DirectX 7.0 以降と記録動画ファイル形式に対応する CODEC が共にコンピュータにインストールされている必要があ ります。
- ・ ファイルの拡張子は、jpg(JPEG 静止画像)、bmp(非圧縮静止画像)、mpg(MPEG-1/2/4 動画)です。

■ HITACHI EUB-5500/6500/7500/8500/7000HV、HI VISION 900

- ・ ルートディレクトリに EUBImages フォルダが存在するメディアを HITACHI EUB-5500/6500/7500/8500/7000HV、HI VISION 900 のメディア として認識します。共有フォルダへのネットワーク転送を利用する場合は、共有フォルダのディレクトリ名を"EUBImages"(大文字/小文字は問いません) にすることでメディアとして認識します。
- ・ GT Finder のメインウィンドウやプレビューでは動画を再生することはできません。GT Finder が Windows Media Player や、VIEWFILE Movie Player を起動して動画を再生することができます。
- ・ 動画像を表示する為には、Microsoft DirectX 7.0 以降と記録動画ファイル形式に対応する CODEC が共にコンピュータにインストールされている必要があ ります。
- ・ ファイルの拡張子は、jpg(JPEG 静止画像)、tif(TIFF 非圧縮静止画像)、bmp(非圧縮静止画像)、mpg(MPEG-1/2 動画)、avi です。GT Finder は 3dv (3D ボリュームレンダリングファイル)には対応していません。

#### ■ 本多電子 HS-1500/2000

- ・ ルートディレクトリに HS で始まるディレクトリが存在するディレクトリを HS-1500/2000 転送ファイルメディアとして認識します。
- ・ 患者 ID 以外の患者情報(患者名、生年月日、性別)は記録されません。
- ・ 検査日時は、コンピュータへのファイル転送日時となります。
- ・ 検査 ID は常に"1"と表示されます。
- ・ シリーズ番号は表示されません。
- ・ 同一患者 ID、同一日付において複数の検査が記録されている場合は、それらを全て同一の検査として表示します。
- ファイルの拡張子は JPG (JPEG 静止画像)です。

# 動作確認済み DVD-RAM ドライブ

TEAC MV-S10/H10/D10、TEAC DV-700、OLYMPUS EICP-D で記録した DVD-RAM ディスクをコンピュータで使用する場合においては、以下の DVD-RAM ドライブで動作確認が行われています。

株式会社アイ・オー・データ機器 DVR-UM16CR、DVR-UEM16CR、DVR-UM16CV、DVR-UN20E、DVR-UN20GL

# 自動ファイル取り込み対応機種

### (アーカイブメディアへの自動取り込み (= 50 ページ) 専用)

- TEAC MV-S10/H10/D10, MV-10XS/10XH/10XD, DV-700
- Canon CR-DG10
- Canon CR-1/CR-DGi (要 Capture-i)
- Canon CF-1/CF-60DSi
- HITACHI EUB-5500/6500/7500/8500/7000HV、HI VISION 900
- Mochida Siemens SONOVISTA FX
- Mochida Siemens SONOVISTA/ACUSON X300
- Mochida Siemens ACUSON S2000/Antares
- TOSHIBA Famio 5/Famio Cube
- TOSHIBA Nemio XG

# オンラインヘルプについて

GT Finder 起動中はいつでもオンラインヘルプを参照することができます。 オンラインヘルプを表示するには、<F1>キーを押すか、「ヘルプ」メニュー→「トピックの検索」を選択します。 オンラインヘルプには主に設定項目に関する説明のみが記載されております。本取扱説明書と併せてご利用ください。

インストール

トールは終了です。

GT Finder/ViewFile Media Converter の CD-ROM を コンピュータの CD-ROM ドライブに入れると自動的に セットアッププログラムが起動し、インストールを開始し ます。

インストール中に設定が必要な項目はありません。「次へ」 をクリックしてインストールを続行してください。

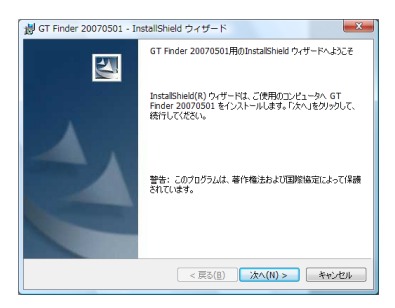

セットアッププログラムが起動しない場合は「マイコンピュー タ」→「GT Finder/ViewFile Media Converter の CD-ROM が入っている CD-ROM ドライブ」を開き、setup.exe をダ ブルクリックしてください。

以上で GT Finder/ViewFile Media Converter のインス

Windows Vista/7 以外のオペレーティングシステムで は、DVD-RAM に記録されている検査画像を参照する場 合はコンピュータにDVD-RAMドライバ、もしくはB's CLiP 7 以降をインストールする必要があります。 これらのインストール方法についてはお使いの DVD-RAM ドライブの取扱説明書をご覧下さい。

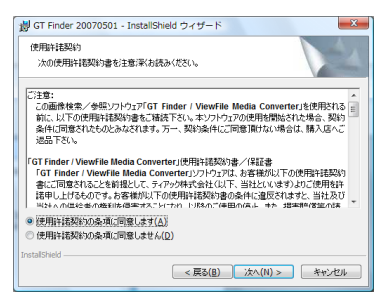

DV-700 で記録したメディアに記録されている検査画像を参 照する場合は、Ulead Video Studio のインストールも必要で す。

# ライセンスコードについて

GT Finder 初回起動時に、ライセンスコードを入力するダイアログを表示します。

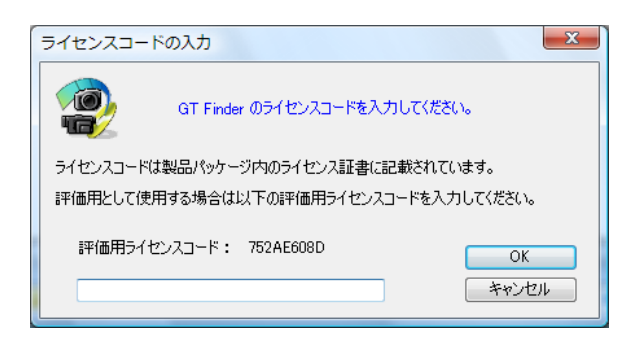

GT Finder パッケージに同梱のライセンス証書に記載されているライセンスコードを正確に入力して 「OK」ボタンをクリックして下さい。 有効なライセンスコードが入力されると、次回以降の起動時はこのダイアログを表示しません。

評価用として使用する場合は、ダイアログに表示されている「評価用ライセンスコード」を正確に入力 して「OK」ボタンをクリックして下さい。

評価版では、以下の制限があります。

- ・ GT Finder を起動するたびに評価用ライセンスコードを入力しなくてはなりません。
- ・ 検査リストペインに表示する最大検査数は 500 検査に制限されます。
- ・ 印刷時、各画像に"GT Finder 評価バージョン"と表示します。
- 評価期間は 1 ヶ月です。

GT Finder をインストールするコンピュータ 1 台につきライ センスコードが 1 つ必要です。

# 使ってみる

この章では、GT Finder を起動してから検査リストを表示、画像の参照と印刷をするために必要な一通 りの操作を説明します。 アーカイブメディアを使用して検査を取り込む場合は、先立ってアーカイブメディアを作成する必要が あります。(☞ 47 ページ)

## メディアを開く

GT Finder を起動して最初に行う操作はメディアを開くことです。 検査画像が記録されている SD メモリカード、DVD-RAM ディスク、または MO ディスク等をコン ピュータのドライブに装填し、ツールバーの「メディアを開く」ボタンをクリックします。

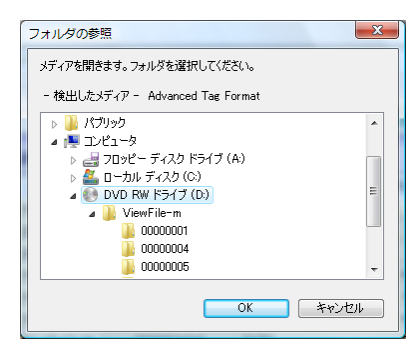

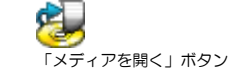

エクスプローラから GT Finder のメインウィンドウにメディ アをドラッグアンドドロップすることによってもメディアを 開くことができます。

SD メモリカード、DVD-RAM ディスク、または MO ディスクを入れたドライブを選択して反転表示に すると、対応メディアであればそのメディアの種類を表示するので「OK」ボタンをクリックします。 アーカイブメディアを開く場合は、アーカイブメディアの場所を指定して「OK」ボタンをクリックして ください。

※ GT Finder が正しく DVD-RAM ディスクを認識しない場合は、DVD-RAM ドライバがインス トールされていないことが考えられます。ご使用の DVD-RAM ドライブに付属する DVD-RAM ドライバ、または B's CLiP を必ずインストールしてください。

メディアを開くとメインウィンドウに検査リストを表示します。

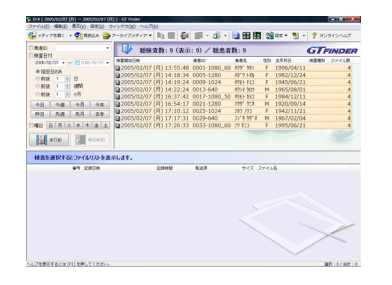

GT Finder が対応しないメディアを選択した場合、「OK」ボ タンが無効になりクリックすることができません。

コンピュータにパケットライトソフトウェアがインストール されていると、有効なメディアを選択しても「OK」ボタンが 無効のまま有効にならないことがあります。この場合は、「ファ イル」メニュー→「メディアの場所を指定して開く」によりメ ディアの場所を指定するか、メディアをドラッグして GT Finder にドロップしてください。

メインウィンドウ左上の絞込条件設定部分を「フィルタペイ ン」、右上の検査リスト表示部分を「検査リストペイン」、下 側のファイルリスト表示部分を「ファイルリストペイン」と呼 びます。

検査リストの 1 行をクリックして選択すると、その検査内の画像/動画リストがファイルリストペイン に表示されます。

検査リストやファイルリストの列タイトルをクリックすると、 その項目の内容で表示順序を昇順/降順に切替えられます。

ファイルリストの縮小画像は非表示にすることもできます。 (☞ 26 ページ)

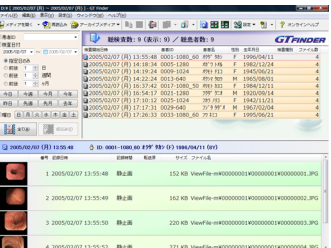

## 検査リストの絞り込み

検査数が多い場合は条件を指定して表示検査を絞込むと、目的の検査を探すのが容易になります。 メインウィンドウのフィルタペインで絞込条件を設定できます。

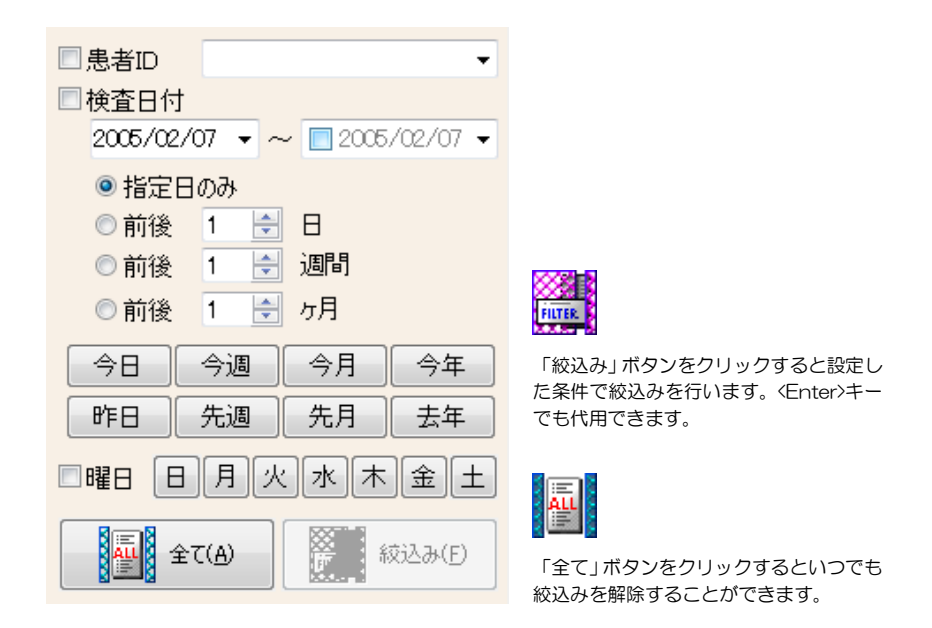

### 患者 ID で絞り込むには

患者 ID コンボボックスに、表示する患者 ID を入力して<Enter>キーを押すか、「絞込み」ボタン クリックします。

### 検査日付で絞り込むには

指定検査日のみ、指定期間内の検査のみ、指定日の前後といった条件を指定して絞り込むことができま す。 「今日」、「昨日」、「今週」、「先週」、「今月」、「先月」ボタンをクリックすると、対応する検 査のみを表示します。

患者 ID を直接入力する場合は、ワイルドカード (\*、?) によ るあいまい検索が行えます。(☞ 14 ページ)

絞込み検査日付の入力方式として、カレンダー形式、直接入力 のいずれかを選択できます。(☞ 68 ページ)

### 曜日で絞り込むには

日曜日から土曜日までのボタンをクリックすると、対応する検査のみを表示します。

# 画像を参照するには

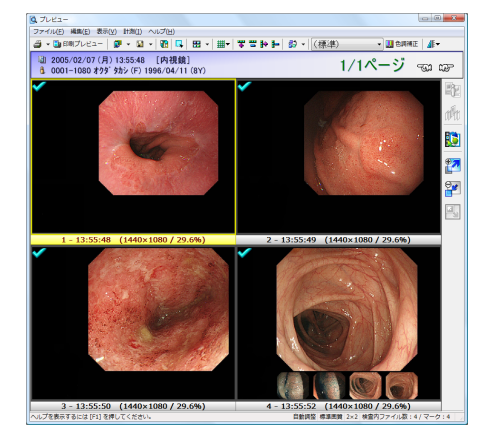

画像を参照するには、プレビューウィンドウ を表示します。

プレビューウィンドウを表示するには、ツー ルバーの「プレビューウィンドウ/検査比較 ウィンドウを表示」ボタンをクリックして「プ レビューウィンドウ」を選択します。

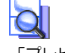

「プレビューウィンドウ/検査比較ウィンドウを表示」ボタン

初期設定での分割数は 2×2 ですが、最大 16×16 の範囲で 自由に変更できます。(☞ 32 ページ)

患者 ID と検査日付/曜日のいずれか、または全てで絞り込み が行えます。複数の条件を指定すると、全ての条件に合致する 検査のみを表示します(AND 条件)。

絞込みモード「詳細」時は、さらに患者名、受付番号、検査種 別、担当者、検査場所、メディア ID、検査メモでも絞り込み が可能です。

画像をダブルクリックすると単一表示(拡大表示)に切替わります。再び分割表示に戻すには、もう一 度画像をダブルクリックします。

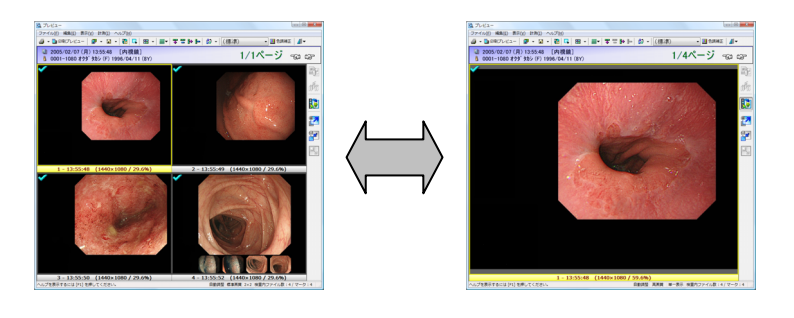

画像を拡大するには、右側ツールバーの「拡大」ボタンをクリックします。画像を縮小するには右側ツー ルバーの「縮小」ボタンをクリックします。表示領域に合わせて画像サイズを自動調整するには右側ツー ルバーの「ウィンドウサイズに合わせて表示」ボタンをクリックします。

<Shift>キーを押しながらマウスホイールを回転することでも 拡大/縮小が行えます。 ---- -- --- - --------。<br><+>キーで拡大、<->キーで縮小できます。

# ページを切り替える

プレビューウィンドウで表示ページを切替えるには、マウスホイール、またはキーボードのスペースキー を使用します。

■ 次のページに移動

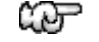

روك

- ・ マウスホイールを手前方向に回転
- ・ <Space>キー
- 前のページに移動
	- ・ マウスホイールを奥方向に回転
	- <Shift>+<Space>キー(<Shift>キーを押しながら<Space>キー)

さらに、キーボード操作では、次の検査の先頭ページ/前の検査の最終ページ/現在の検査の先頭ペー ジ/現在の検査の最終ページに移動することもできます。

- 次の検査の先頭ページに移動
	- ・ <Ctrl>+<Space>キー(<Ctrl>キーを押しながら<Space>キー)
- 前の検査の最終ページに移動
	- ・ <Shift>+<Ctrl>+<Space>キー (<Shift>キーと<Ctrl>キーを押しながら<Space>キー)
- 現在の検査の先頭ページに移動
	- ・ <Home>キー
- 現在の検査の最終ページに移動
	- ・ <End>キー

検査内の最終ページの場合は、検査をまたいで次のページに移 動します。 ※ 検査を超えるページ移動を禁止することができます。 (☞ 71 ページ)

検査内の先頭ページの場合は、検査をまたいで前のページに移 動します。 ※ 検査を超えるページ移動を禁止することができます。 (☞ 71 ページ)

<Alt>+<Enter>キー <<Alt>キーを押しながら<Enter>キー)で も単一表示と分割表示を切替えることができます。

# 印刷する

印刷はプレビューウィンドウより行えます。 印刷する前に、印刷プレビューにより印刷イメージを確認できます。 印刷プレビューを表示するには、プレビューウィンドウツールバーの「印刷プレビュー」ボタンをクリッ クします。

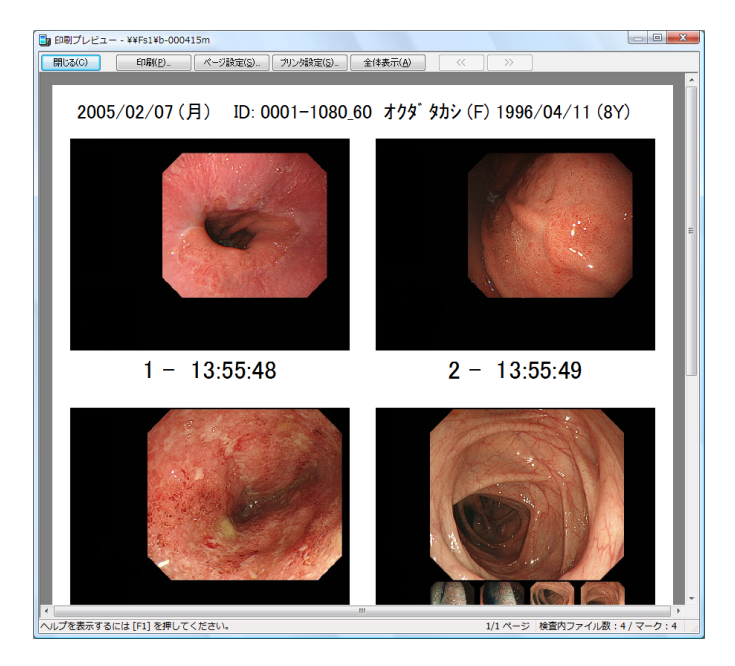

印刷プレビューでは、用紙の向きや余白の設定、印刷分割数の変更の他、タイトルや検査情報の表示/ 非表示を切替えることができます。(☞ 46 ページ)

用紙が複数枚に及ぶ場合は「<<」「>>」ボタンで前ページ/次ページを表示することができます。

「印刷」ボタンをクリックすると、印刷を開始します。 「閉じる」ボタンをクリックすると、プレビューウィンドウに戻ります。

### 単一印刷

選択している 1 枚の画像のみをページ全体に印刷します。(☞ 46 ページ)

### 拡大印刷

画像の一部分をページ全体に印刷します。(☞ 46 ページ)

### 一括印刷

メインウィンドウ「ファイル」メニューの「一括印刷」により複数検査を一括して印刷することができ ます。この場合、プレビューウィンドウを表示する必要はありません。

印刷イメージを確認せずに直接印刷することもできます。

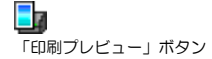

コンピュータに 1 台もプリンタがインストールされていない 場合は印刷プレビューを表示することができません。

プレビューウィンドウでマーク/マーク解除操作を行うこと により、指定画像のみを印刷することもできます。

印刷プレビューでは、検査をまたいでページ移動することはで きません。

# メインウィンドウ

GT Finder を起動したときに表示されるウィンドウがメインウィンドウです。 メインウィンドウは、大きく 3 つの領域(ペイン)に分かれています。

▓▓▒▒▒<br><sub>▛▞▛</sub>▕▓░▓▏<mark>░▏░▌▘</mark>▒▏▘▏<mark>░▏</mark>███▏▓▓▓▘▝▓▏▘▏?▗▚<sub>ゔ</sub> PER - OF RIGHT |<br>|検査日付<br>|-2005/02/07 - ~ || 2005/02/07 -**GTFINDER** ■第10<br>2/07 (月) 13:55:48 0001-1080\_60 #が<br>2/07 (月) 14:18:34 0005-1280<br>2/07 (月) 14:19:24 0009-1024 #が<br>2/07 (月) 14:22:24 0013-640 #が 2006/02/07 - ~ 日20<br>※ 格定日のみ<br>◎ 朝後 - 1 - 全 週間<br>◎ 朝後 - 1 - 全 - 8月 **EXECUTE AND** 21 2005/02/07 16:54:17 静止画 225 KB ViewFile-n 22 2005/02/07 16:54:18 静止面 274 KB Vie 23 2005/02/07 16:54:20 静止面 231 KB ViewFile-m¥00000001¥0 24 2005/02/07 16:54:23 静止画 260 KB ViewFile-m¥00000001¥00000021¥00000024.JPG .

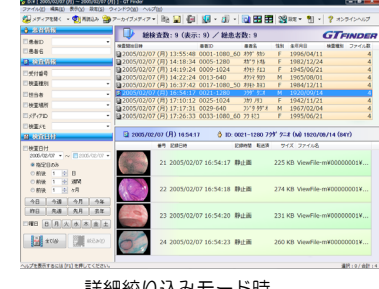

詳細絞り込みモード時

標準絞込みモードと詳細絞込みモードで各ペインのレイアウ トが異なります。

GT Finder 起動時の絞込み条件を設定することもできます。 (☞ 75 ページ)

- フィルタペイン (左上/左部) 検査リストペインの表示を絞り込むために、絞込み条件を入力します。GT Finder 起動時は、絞 込条件は設定されておらず、メディアに記録されている全ての検査を一覧表示します。
- 検査リストペイン (右上部) フィルタペインで設定した絞込み条件に合致する検査一覧を表示します。
- ファイルリストペイン (下/右下部) 検査リストペインで選択した検査内のファイル一覧を表示します。

これらの各ペインについては後の章で解説します。

# メインウィンドウでの操作

● メディアを開く

メディアを開いて検査リストペインに検査リストを表示します。既に別のメディアを開いている場合 は、先に現在開いているメディアは閉じられます。

検査画像が記録されている SD メモリカード、DVD-RAM ディスク、または MO ディスク等をコン ピュータのドライブに挿入し、「ファイル」メニュー→「メディアを開く」を選択します。

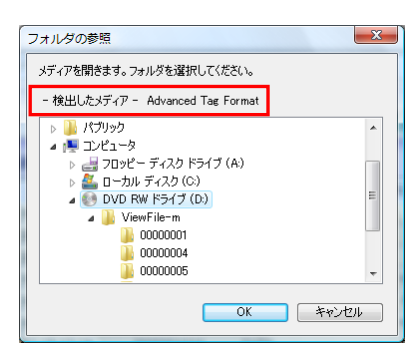

SD メモリカード、DVD-RAM ディスク、または MO ディスク等を入れたドライブを選択して反転 表示にすると、対応メディアであればそのメディアの種類を表示するので「OK」ボタンをクリック します。

アーカイブメディアを開く場合は、アーカイブメディアの場所を選択して「OK」ボタンをクリック します。

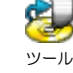

ツールバーの「メディアを開く」ボタンでも同様の操作が行え ます。

<Ctrl>+<O>キー(<Ctrl>キーを押しながら<O>キー)でも同様 の操作が行えます。

エクスプローラから GT Finder のメインウィンドウにメディ アをドラッグアンドドロップすることによってもメディアを 開くことができます。

一度開いたメディアの場所は記憶され、「ファイル」メニュー →「最近使用したメディアを開く」により、対象のメディアを 指定することができます。

メディアをネットワーク先のコンピュータで共有している場合など、フォルダの参照では目的のフォ ルダが表示されないときには、「ファイル」メニュー→「メディアの場所を指定して開く」を選択す ることにより直接メディアの場所を指定することができます。

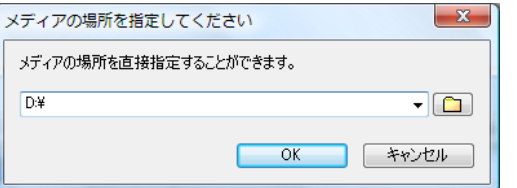

メディアの場所をフルパスで指定してください。

● ウィンドウの位置/サイズ/配置

「設定」メニュー→「終了時に設定を保存」がチェックされている場合は GT Finder のメインウィ ンドウやプレビューウィンドウの位置やサイズが記憶され、次回以降も同じウィンドウ位置/サイズ で起動します。

「ウィンドウ」メニュー→「整列」を選択すると、メインウィンドウを最大化してプレビューウィン ドウをファイルリストペインの位置に表示することができます。

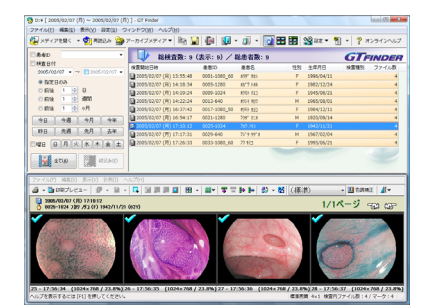

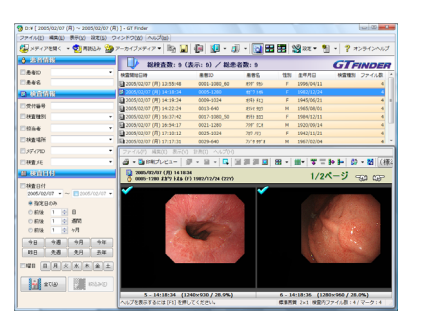

標準絞込みモード時 まんじゅう おおし 詳細絞込みモード時

「ウィンドウ」メニュー→「整列前のウィンドウ位置を復元」を選択すると、メインウィンドウとプ レビューウィンドウを、ウィンドウ整列を行う直前の状態に復帰することができます。 また、整列した状態でプレビューウィンドウのみを閉じると自動的に整列前の状態に復元します。

ファイルリストペインが表示されなくなってしまった場合など、「ウィンドウ」メニュー→「ウィン ドウ位置/サイズ初期化」を選択すると、メインウィンドウとプレビューウィンドウの位置とサイズ、 ファイルリストペインに表示する縮小画像サイズを初期化します。

# フィルタペイン

フィルタペインでは、検査リストペインに表示する検査の絞込み条件を設定します。

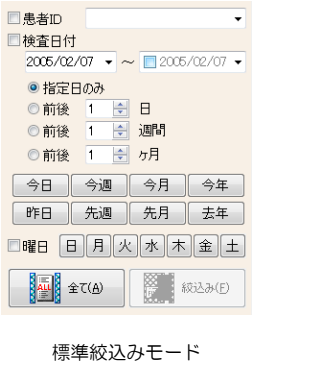

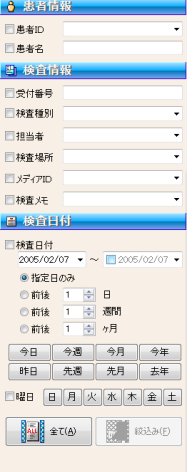

詳細絞込みモード

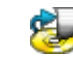

ツールバーの「メディアを開く」ボタン右のプルダウンメ ニューでも同様の操作が行えます。

<Ctrl>+<R>キー(<Ctrl>キーを押しながら<R>キー)でも同様の 操作が行えます。

コンボボックスのプルダウンによりリムーバブルドライブ (MO ドライブや DVD ドライブ等)を選択できます。

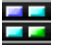

メインウィンドウ/プレビューウィンドウツールバーの「整 列」ボタンでも同様の操作が行えます。

常にウィンドウ整列した状態で GT Finder を起動することも できます。(☞ 71 ページ)

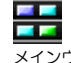

メインウィンドウツールバーの「整列」ボタン右のプルダウン メニューでも同様の操作が行えます。

#### 絞込み可能項目

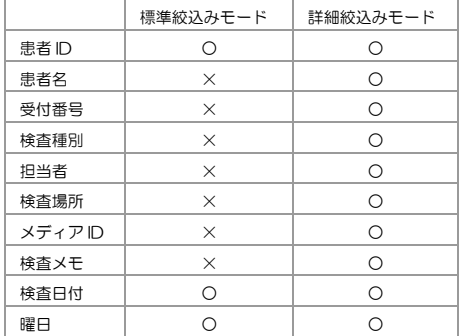

● 患者 ID

患者 ID を入力して<Enter>キーを押すか、「絞込み」ボタン はちクリックすると該当する検査のみ を検査リストペインに表示します。

プルダウンより、メディア内に存在する患者 ID を選択することもできます。

ワイルドカードを使用してあいまい検索を掛けることができます。

- 任意の 0 文字以上の文字列に適合
- ? 任意の 1 文字に適合
- 患者名/受付番号/検査種別/担当者/検査場所/メディア ID/検査メモ

各項目を入力して<Enter>キーを押すか、「絞込み」ボタン <sub>(</sub> するクリックすると該当する検査のみを

検査リストペインに表示します。

検査種別/担当者/検査場所/メディア ID/検査メモにおいては、プルダウンよりメディア内に存在 する各項目を選択することもできます。

ワイルドカードを使用してあいまい検索を掛けることができます。

- \* 任意の 0 文字以上の文字列に適合
- ? 任意の 1 文字に適合
- 検査日付 (指定日付のみ)

検査日付(左)に日付を指定し、尚且つ「指定日のみ」をチェックして<Enter>キーを押すか、「絞

込み」ボタン まちクリックすると該当する検査のみを検査リストペインに表示します。 カレンダー形式の場合は、プルダウンによりカレンダーを表示して日付を選択することもできます。

● 検査日付 (期間指定)

を<br>検査日付 (左) と検査日付 (右) 両方とも日付を指定して<Enter>キーを押すか、「絞込み」ボタンは をクリックすると該当する検査のみを検査リストペインに表示します。 カレンダー形式の場合は、プルダウンよりカレンダーを表示して日付を選択することもできます。

検査日付(指定日の前後)

検査日付(左)に日付を指定し、尚且つ「前後?日」、「前後?週間」、「前後?ヶ月」のいずれか をチェックして<Enter>キーを押すか、「絞込み」ボタン 2000をクリックすると該当する検査のみを検

査リストペインに表示します。指定日前後の範囲を指定することもできます。

● 検査日付(今日/昨日/今週/先週/今月/先月)

「今日」、「昨日」、「今週」、「先週」、「今月」、「先月」のいずれかのボタンをクリックして 反転表示にすると、該当する検査のみを検査リストペインに表示します。 これらのボタンをもう 1 度クリックすると反転表示を解除して絞込み条件として指定していない状 態に戻すことができます。

● 曜日(日/月/火/水/木/金/土)

「日」、「月」、「火」、「水」、「木」、「金」、「土」のいずれかのボタンをクリックして反転 表示にすると、該当する検査のみを検査リストペインに表示します。 これらのボタンをもう 1 度クリックすると反転表示を解除して絞込み条件として指定していない状 態に戻すことができます。

絞込条件として、患者 ID/患者名/受付番号/検査種別/担 当者/検査場所/メディア ID/検査メモと検査日付、曜日の うち複数を指定すると、全ての条件に該当する検査のみ(AND 条件)を表示します。

例:

123\* 123、1234、1234-12 等に適合 A?CD ABCD、A-CD 等に適合

「何らかの文字列が入力されている」という条件で絞り込む場 合には、?\* と入力します。

検査日付(左)が抽出開始日、検査日付(右)が抽出終了日で す。これらの日付も含みます。

一週間は日曜日から土曜日までです。

複数を絞込み条件として設定できます。いずれかの条件に適合 すれば (OR 条件) その検査を表示します。

# 検査リストペイン

検査リストペインには、開いたメディアに記録されている検査の一覧を表示します。フィルタペインで 絞込条件を設定している場合は、絞込み条件に合致する検査のみを表示します。

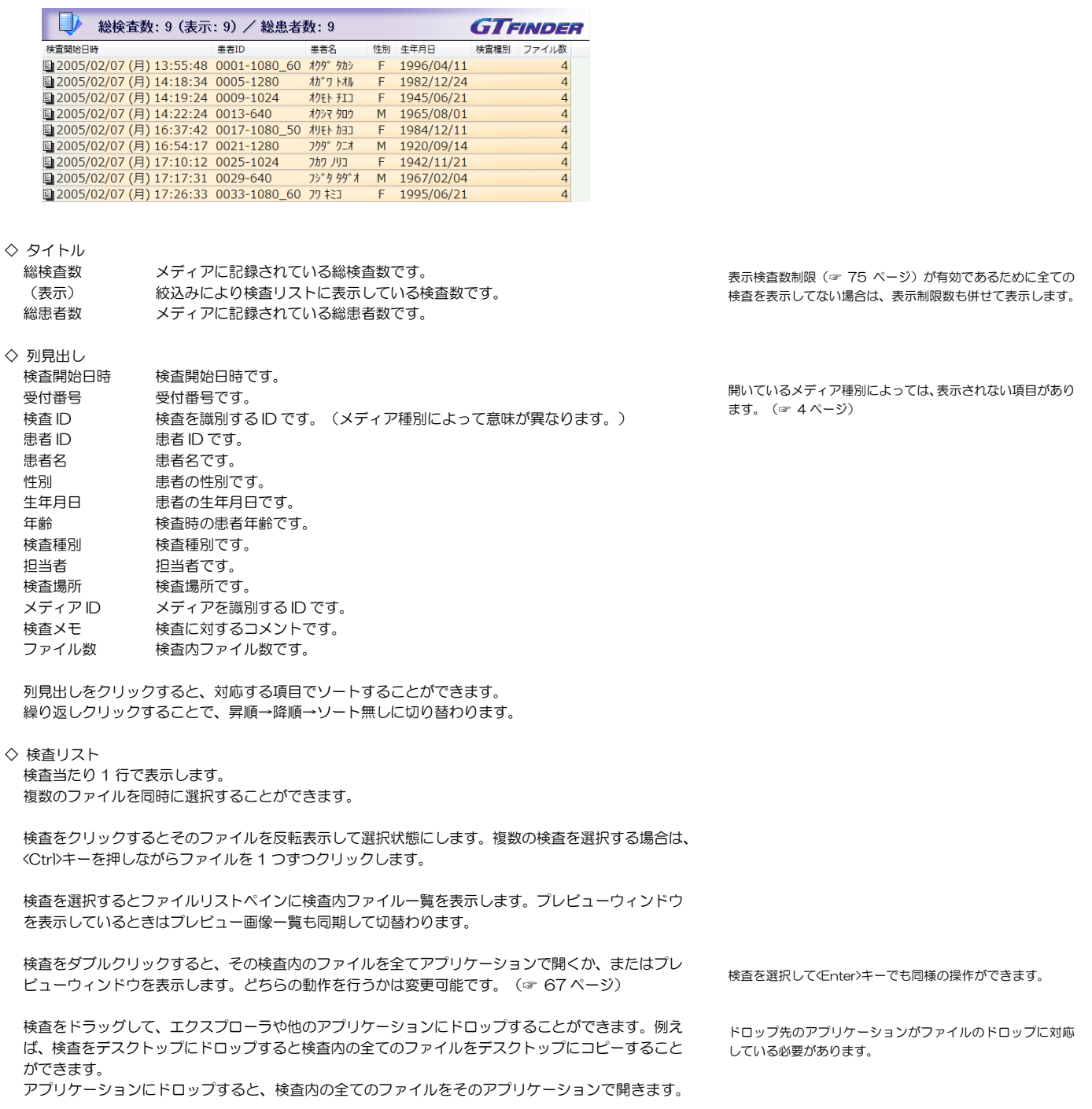

検査を右クリックすると、ショートカットメニューが表示されます。 このメニューには、メインメニューの中でよく使用するものをまとめてあります。

# ファイルリストペイン

ファイルリストペインには、選択中の検査内のファイル一覧を表示します。

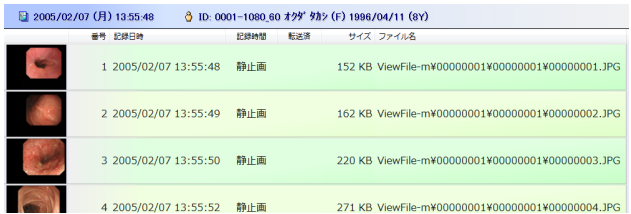

◇ タイトル 検査情報 検査開始日付と受付番号、検査種別を表示します。 患者情報 まぎ B、患者名、性別、生年月日、検査時年齢を表示します。 ◇ 列見出し 番号 画像番号です。必ずしも検査内で 1 から開始するとは限りません(画像番号の割 当て規則はメディアによって異なります)。 記録日時 記録日時です。 右/左 左右眼情報です。(眼底検査でのみ使用) タイマー タイマー情報です。(眼底検査でのみ使用) 記録時間 静止画ファイルの場合は常に"静止画"と表示します。TEAC DV-700 で記録 したメディアの場合、動画の長さを表示します。TEAC DV-700 で記録した静 止画については、"1 フレーム"と表示します。 シリーズ番号 シリーズ番号です。TEAC DV-700 のみがシリーズ番号をサポートしています。 転送済 VIEWFILE Media Import によりオフライン転送済、または VIEWFILE M-Receive によりオンライン転送済である場合は"O"を表示します。 転送マークをサポートするメディアでのみ有効です。 サイズ ファイルサイズです。 メモ ファイルに対するコメントです。 ファイル名 ファイル名です。 ファイル名の表示形式を選択することができます。(☞ 26 ページ)

列見出しをクリックすると、対応する項目でソートすることができます。 繰り返しクリックすることで、昇順→降順→ソート無しに切替わります。 プレビューウィンドウの画像表示順序はファイルリストの

ソート順序と同じになります。

◇ ファイルリスト

ファイル当たり 1 行で表示します。 複数のファイルを同時に選択することができます。

ファイルをクリックするとそのファイルを反転表示して選択状態にします。複数のファイルを選択す る場合は、<Ctrl>キーを押しながらファイルを 1 つずつクリックします。

ファイルをダブルクリックすると、そのファイルをアプリケーションで開くか、またはプレビュー ウィンドウを表示します。どちらの動作を行うかは変更可能です。(☞ 67 ページ)

ファイルをドラッグして、エクスプローラや他のアプリケーションにドロップすることができます。 例えば、ファイルをデスクトップにドロップすると選択中のファイルをデスクトップにコピーするこ とができます。 アプリケーションにドロップすると、選択中のファイルをそのアプリケーションで開きます。

ファイルを右クリックすると、ショートカットメニューが表示されます。 このメニューには、メインメニューの中でよく使用するものをまとめてあります。 アプリケーションがファイルのドロップに対応している必要 があります。

## 検査リスト/ファイルリストのエクスポート

表示中の検査リストや検査内ファイルリストをクリップボードにコピーしたり、テキストファイルとし て保存することができます。 検査リスト/ファイルリストに表示されている項目をそのままエクスポートする他に、1 行内に検査項 目とファイル項目が混在した「検査結果報告リスト」(☞ 21 ページ)としてエクスポートすることも できます。

● 検査リストをエクスポートするには

「編集」メニュー→「検査リストをクリップボードにコピー」→「タブ区切りテキスト」/「カンマ区 切りテキスト」を選択すると、表示中の検査リストをタブ区切りテキスト、またはカンマ区切りテキス ト形式でクリップボードにコピーします。 コピーした検査リストは、他のアプリケーションに貼り付けることができます。

「編集」メニュー→「検査リストをファイルに保存」→「タブ区切りテキスト」/「カンマ区切りテキ スト」を選択すると、表示中の検査リストをタブ区切りテキスト、またはカンマ区切りテキスト形式で ファイルに保存します。

● 現在の検査のファイルリストをエクスポートするには

「編集」メニュー→「ファイルリストをクリップボードにコピー」→「タブ区切りテキスト」/「カン マ区切りテキスト」を選択すると、現在の検査のファイルリストをタブ区切りテキスト、またはカンマ 区切りテキスト形式でクリップボードにコピーします。 コピーしたファイルリストは、他のアプリケーションに貼り付けることができます。

「編集」メニュー→「ファイルリストをファイルに保存」→「タブ区切りテキスト」/「カンマ区切り テキスト」を選択すると、現在の検査のファイルリストをタブ区切りテキスト、またはカンマ区切りテ キスト形式でファイルに保存します。

#### ● 集計

タブ区切りテキスト形式でクリップボードにコピーすると、Microsoft Excel に貼り付けて簡単な集 計を行えます。 以下は集計手順の例です。

- ※ 本取扱説明書では、Microsoft Excel の操作方法は説明しません。 Microsoft Excel の使用方法については Microsoft Excel の取扱説明書や市販の参考書をご覧 下さい。
- ※ 以下の説明では、Microsoft Excel 2002 を使用しています。異なるバージョンの Microsoft Excel を使用している場合は表示や操作方法が異なる場合があります。
- (例 1) 検査日ごとの検査数を集計する 1 日あたりの検査数を集計します。
- 1. 「編集」メニュー→「検査リストをクリップボードにコピー」→「タブ区切りテキスト」を選 択すると、表示中の検査リストをクリップボードにコピーします。
- 2. Microsoft Excel を起動し、左上のセルに貼り付けます。

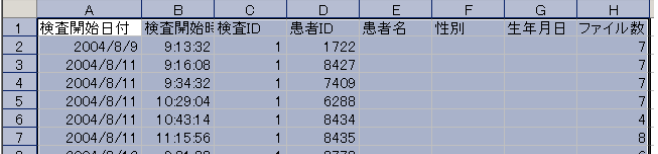

3. [検査開始日付]のセルを選択して、「昇順で並べ替え」を行います。

タブ区切りテキスト、カンマ区切りテキストのいずれかを選択 できます。

設定されている絞込条件に合致する検査のみが、表示中の並替 え順序でエクスポートされます。 また、各項目の列タイトルも同時にエクスポートされます。

表示中の並替え順序でエクスポートされます。 検査情報と、各項目の列タイトルも同時にエクスポートされま す。

GT Finder には Microsoft Excel は含まれません。 別途お求め頂く必要があります。

Microsoft Excel に貼り付ける場合はタブ区切りテキスト形 式でコピーします。

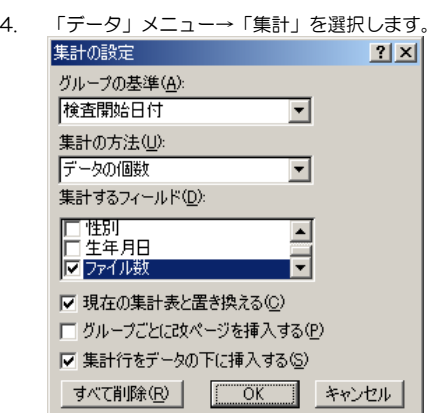

「集計の方法」を、[データの個数]に変更して「OK」ボタンをクリックすると集計結果が表 示されます。

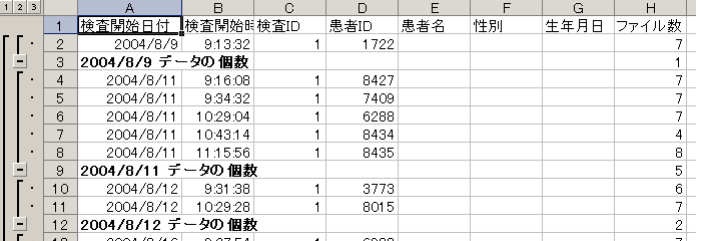

この例では、[ファイル数]の列に検査数を表示しています。

5. 集計結果一覧のみを表示する為に、左側アウトライン表示領域の"2"をクリックします。

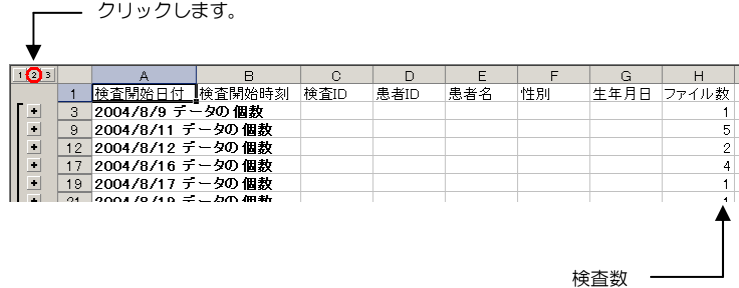

6. 集計結果のグラフ表示例です。

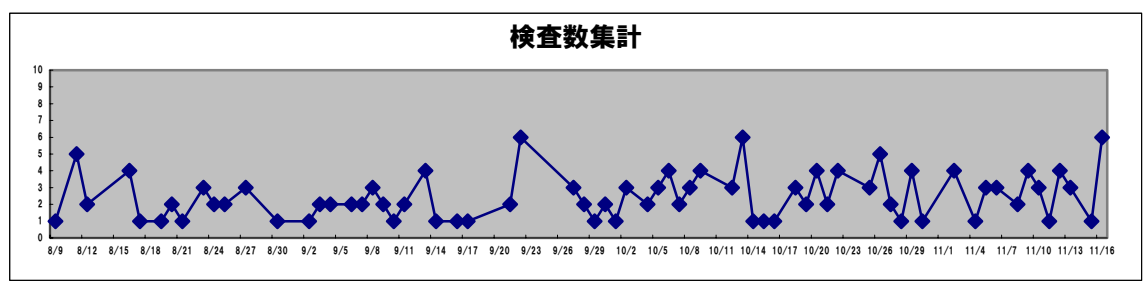

※ グラフの作成方法については、Microsoft Excel の取扱説明書や市販の参考書をご覧下さい。

#### (例 2)患者 ID ごとの検査数を集計する 同一患者 ID あたりの検査数を集計します。

- 1. 「編集」メニュー→「検査リストをクリップボードにコピー」→「タブ区切りテキスト」を選 …………<br>択すると、表示中の検査リストをクリップボードにコピーします。
- 2. Microsoft Excel を起動し、左上のセルに貼り付けます。

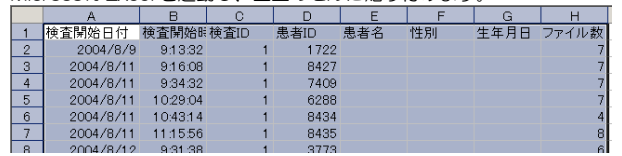

3. [患者 ID]のセルを選択して、「昇順で並べ替え」を行います。

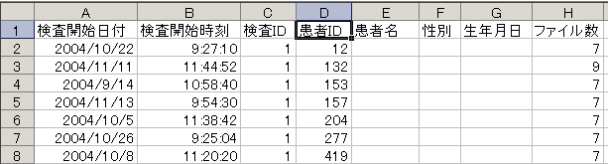

4. 「データ」メニュー→「集計」を選択します。<br>■ 集計の験定

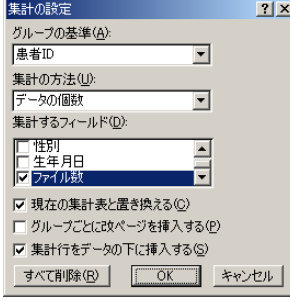

「グループの基準」を [患者 ID] に、「集計の方法」を [データの個数] に変更して「OK」 ボタンをクリックすると集計結果が表示されます。

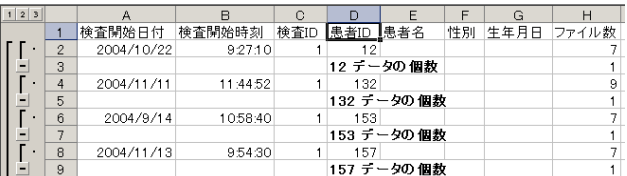

5. 集計結果一覧のみを表示する為に、左側アウトライン表示領域の"2"をクリックします。

クリックします。

| $-0.5$         |          |        | F      |      |          |             |  |               |
|----------------|----------|--------|--------|------|----------|-------------|--|---------------|
|                |          | 検査開始日付 | 検査開始時刻 | 検査ID | 患者ID 患者名 |             |  | 性別 生年月日 ファイル数 |
| ١m,            | З        |        |        |      |          | 12 テータの個数   |  |               |
| $\bullet$      | 5        |        |        |      |          | 132 データの個数  |  |               |
| ٠              |          |        |        |      |          | 153 データの 個数 |  |               |
| $\blacksquare$ | $\Omega$ |        |        |      |          | 157 データの個数  |  |               |
| j.             | 11       |        |        |      |          | 204 データの個数  |  |               |
|                |          |        |        |      |          |             |  |               |
|                |          |        |        |      |          |             |  |               |

検査数 <u>\_\_\_\_\_\_\_\_</u>

6. [ファイル数]のセルを選択して「降順で並べ替え」を行うと、検査数が多い患者 ID 順に並べ 替えることができます。

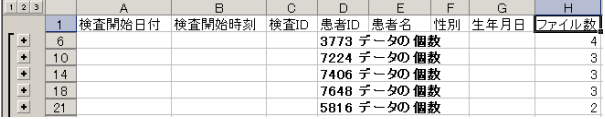

Microsoft Excel に貼り付ける場合はタブ区切りテキスト形 式でコピーします。

7. 「データ」メニュー→「集計」を選択します。

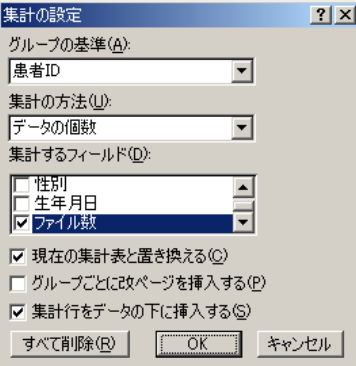

「グループの基準」を[患者 ID]に、「集計の方法」を[データの個数]に変更して「OK」

ボタンをクリックすると集計結果が表示されます。<br><mark>[12]3] A B B C D E F G H</mark><br><sub>--</sub> 1 検査開始日付 検査開始時刻 検査D <u>愚者D </u>愚者名 性別 生年月日 ファイル数  $\begin{array}{|c|c|c|c|c|}\hline 1&2&3 \\ \hline \end{array}$  $\begin{array}{c|c}\n1 & 3 \\
\hline\n2 & 3 \\
4 & 5 \\
\hline\n6 & 7 \\
8 & 9\n\end{array}$ n. I 1 12<br>12 テータの 個数<br>1 132<br>132 テータの 個数  $2004/10/22$ 92710  $\frac{1}{1}$ 2004/11/11 11:44:52  $\overline{1}$  $\,$   $\,$ Ī. 2004/9/14 10:58:40 153<br>153 テータの 個数<br>157<br>157 テータの 個数  $\bar{I}$ 2004/11/13 9:54:30  $\overline{1}$  $\overline{9}$ 

8. 集計結果一覧のみを表示する為に、左側アウトライン表示領域の"2"をクリックします。

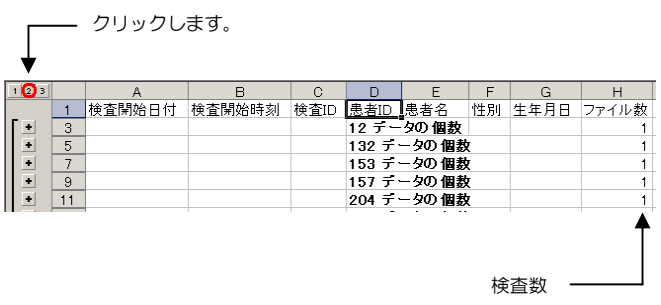

9. [ファイル数]のセルを選択して「降順で並べ替え」を行うと、検査数が多い患者 ID 順に並べ 替えることができます。

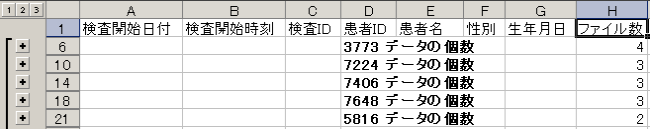

この例では、[ファイル数]の列に検査数を表示しています。

### 検査結果報告リスト書き出し

指定した検査の検査項目とファイル項目を、1 行につき 1 ファイル分の情報でタブ区切りテキスト、ま たはカンマ区切りテキスト形式でクリップボードにコピーしたり、テキストファイルとして保存するこ とができます。

「編集」メニュー→「検査結果報告リスト書出し」を選択すると、書き出し対象検査や書出し内容等を 選択するウィンドウを表示します。

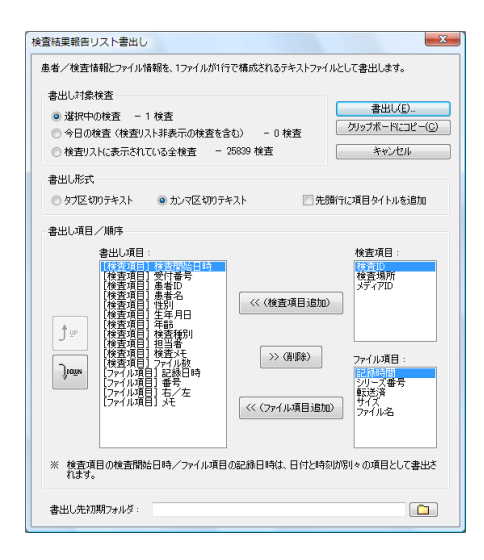

#### ◇ 書出し対象検査

書き出し対象の検査を選択します。

- ◇ 書出し形式 タブ区切りテキスト、またはカンマ区切りテキストのいずれかを選択します。 「先頭行に項目タイトルを追加」をチェックすると、1 行目は項目のタイトル行となります。
- ◇ 書出し項目/順序

書き出す項目の追加/削除と、1 行内の項目順序を指定します。 「書出し項目」は、1 行あたりの項目種類と項目順序を示します。 [検査項目]と表示されている項目は検査リストに表示される検査項目です。 [ファイル項目]と表示されている項目はファイルリストに表示されるファイル項目です。 検査リストやファイルリストに表示されている/いないに関わらず書出し項目として追加したり除 外することができます。

「<< (検査項目追加)」ボタンをクリックすると、選択した検査項目が書き出し項目に追加されます。 「<< (ファイル項目追加)」ボタンをクリックすると、選択したファイル項目が書き出し項目に追加 されます。「>>(削除)」ボタンをクリックすると、選択した書出し項目を除外します。

1 行あたりの書き出し項目挿入順序を変更するには、書き出し項目を選択し、1. 引 ボタンをクリッ クして項目を上下に移動します。

◇ 書出し先初期フォルダ

検査結果報告リストをファイルとして書き出す場合の、書き出し先初期フォルダを指定できます。常 に同じ場所に書き出す場合に書き出し先フォルダを目的のフォルダに変更する必要がなくなります。

「書出し」ボタンをクリックして書き出し先のファイル名を指定すると、検査結果報告リストの書き出 しを開始します。

「クリップボードにコピー」をクリックすると、検査結果報告リストをクリップボードにコピーします。 この場合、検査結果報告リストはファイルには保存されません。

Microsoft Excel のシートにそのまま貼り付ける場合は、タブ 区切りテキストでクリップボードにコピーすると便利です。

検査項目である検査開始日時と、ファイル項目である記録日時 は、常に「日付」と「時刻」の 2 項目に分割されます。 日付は YYYYMMDD(西暦 4 桁年月日)で、時刻は hhmmss (時分秒)で書き出されます。

生年月日の書式が解析可能であれば YYYYMMDD(西暦 4 桁 年月日)で書き出されます。解析できない形式である場合はそ のままの文字列で書き出されます。

ファイル項目である右/左(左右眼)の書式は R(右眼)、L (左眼)、U(不明)となります。

## メインウィンドウメニュー

メインウィンドウタイトルバーの下にメニューを表示します。 また、メニューの下にはツールバーを表示します。ツールバーには、メニュー項目のうち使用頻度の高 いものをボタンとして表示しており、ツールバーのボタンにより操作が可能なものはメニュー項目によ る操作ができるようにもなっています。

■ 「ファイル」メニュー

「ファイル」メニューでは、メディアに対する操作を行ったり、複数検査の一括印刷ができます。

◇「メディアを開く」

ドライブやフォルダの一覧からメディアの場所を選択して開きます。

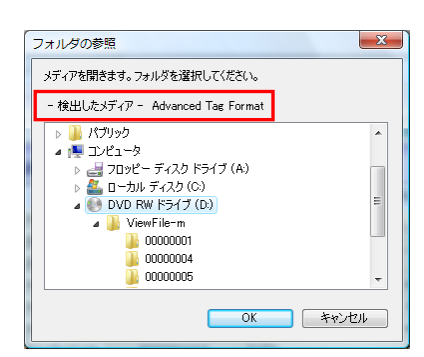

SD メモリカード、DVD-RAM ディスク、または MO ディスクを入れたドライブを選択して反転表 示にすると、対応メディアであればそのメディアの種類を表示するので「OK」ボタンをクリックし ます。対応しないメディアを選択した場合は「OK」ボタンが無効となりクリックすることができま せん。

#### ※ 注意

コンピュータにパケットライトソフトウェアがインストールされていると、有効なメディアを選択 しても「OK」ボタンが有効にならないことがあります。この場合、「メディアの場所を指定して 開く」により直接メディアの場所を指定してください。

メディアの内容全てをハードディスクへコピーした場合は、そのメディアのルートディレクトリに該 当するフォルダを選択してください。

◇「メディアの場所を指定して開く」 メディアの場所を直接指定して開きます。

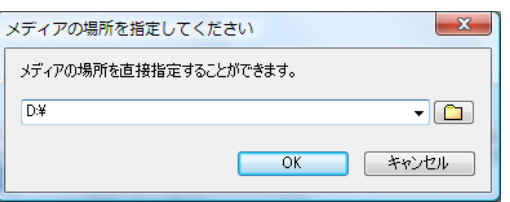

メディアの場所をフルパスで指定してください。フォルダを参照して開くこともできます。また、コ ンボボックスのプルダウンによりリムーバブルドライブ(SD ドライブ、DVD-RAM ドライブ、MO ドライブ等)を選択することができます。

◇「再読込み」

現在開いているメディアを再読込みします。

◇「起動時に開くメディアを開く」

オプション設定の「GT Finder の起動と同時メディアを開く」(☞ 75 ページ)にて指定されてい るメディアを開きます。

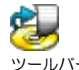

ツールバーの「メディアを開く」ボタンでも同様の操作が行え ます。

<Ctrl>+<O>キー(<Ctrl>キーを押しながら<O>キー)でも同様 の操作が行えます。

DVD-RAM ディスクを使用する場合は、必ず DVD-RAM ド ライブに付属する DVD-RAM ドライバ/B's CLiP 7 以降を インストールしてください。

アーカイブメディアを開く場合は、アーカイブメディアの場所 を選択して「OK」ボタンをクリックしてください。

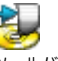

ツールバーの「メディアを開く」ボタン右のプルダウンメ ニューでも同様の操作が行えます。

<Ctrl>+<R>キー(<Ctrl>キーを押しながら<R>キー)でも同様の 操作が行えます。

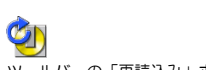

ツールバーの「再読込み」ボタンでも同様の操作が行えます。

<Ctrl>+<F5 >キー(<Ctrl>キーを押しながら<F5 >キー)でも同 様の操作が行えます。

- ◇「リムーバブルメディアを開く」 リムーバブルドライブ(MO、DVD、メモリーカード等)を一覧表示します。
- ◇「最近使用したメディアを開く」 以前に開いたことがあるメディアを一覧表示(最大数:20)します。
- ◇「一括印刷」 複数の検査を一括して印刷します。
- ◇「印刷中止」 バックグラウンドで動作中の印刷処理を中断します。
- ◇「印刷エラーをクリア」 ステータスバーの印刷エラー表示をクリアします。
- ◇「アーカイブメディア」 アーカイブメディアの作成やメディア取り込み、削除済み検査/ファイルの復元や完全削除を行いま す。
- ◇「メディアのフォルダを開く」 現在開いているメディアがあるフォルダをエクスプローラで開きます。
- ◇「メディアのプロパティ」 現在開いているメディアのプロパティを表示します。
- ◇「メディアを閉じる」 現在開いているメディアを閉じます。
- ◇「終了」 GT Finder を終了します。
- 「編集」メニュー

「編集」メニューでは、検査リスト、またはファイルリストで選択している検査やファイルをクリップ ボードにコピー、別の場所に保存(コピー)したり、検査リストやファイルリストをエクスポートでき ます。また、ViewFile Carna へのファイルのインポートと検査の書き出しができます。

アーカイブメディアを開いている場合のみ、患者情報/検査情報の変更、検査の削除、ファイルの削除 ができます。

◇「ファイルをクリップボードにコピー」

検査リストペインがアクティブである場合は、選択している検査内の全てのファイル名を、ファイル リストペインがアクティブである場合は、選択しているファイル名をクリップボードにコピーします。 この操作でファイルが複製されるわけではありません。

コピーしたファイル名は、エクスプローラ等に貼り付けることでファイルのコピーができます。

◇「ファイルに保存」

検査リストペインがアクティブである場合は、選択している検査内の全てのファイルを、ファイルリ ストペインがアクティブである場合は、選択しているファイルを別の場所にコピーします。 保存するファイルが 1 つだけである場合は、ファイル名を変更して保存することができます。複数 ファイルの場合はファイル名を変更することはできません。保存先だけを指定することができます。

- ◇「検杏リストをクリップボードにコピー」 検査リストをタブ区切りテキスト、またはカンマ区切りテキスト形式でクリップボードにコピーしま す。
- ◇「検査リストをファイルに保存」 検査リストをタブ区切りテキスト、またはカンマ区切りテキスト形式でファイルに保存します。

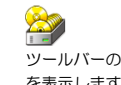

ツールバーの「アーカイブメディア」ボタンでも同じメニュー を表示します。

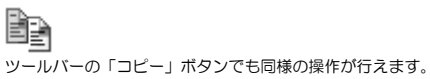

操作が行えます。

<Ctrl>+<C>キー(<Ctrl>キーを押しながら<C>キー)でも同様の

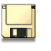

ツールバーの「保存」ボタンでも同様の操作が行えます。

クリップボードにコピーしたタブ区切りテキストは、 - Microsoft Excel に貼り付けることができます。 (☞ 18 ページ)

- ◇「ファイルリストをクリップボードにコピー」 現在の検査のファイルリストをタブ区切りテキスト、またはカンマ区切りテキスト形式でクリップ ボードにコピーします。
- ◇「ファイルリストをファイルに保存」 現在の検査のファイルリストをタブ区切りテキスト、またはカンマ区切りテキスト形式でファイルに 保存します。
- ◇「検査報告リスト書出し」

検査項目とファイル項目が混在した検査報告リストをタブ区切りテキスト、またはカンマ区切りテキ スト形式でクリップボードにコピーしたりファイルに保存します。(☞ 21 ページ)

◇「アーカイブメディアとして書出し」

任意の検査をアーカイブメディアとして書き出します。この操作によって書き出したアーカイブメ ディアはそのまま GT Finder で開くことができます。また、別の場所(施設)で動作している GT Finder で使用しているアーカイブメディアに取り込むこともできます。

-<br>アーカイブメディアとして書出し  $-x$ 「書出し先フォルダ」に書出し先場所を指定して「開始」 ボタンをクリックすると対象検査を書き出します。  $\sqrt{2}$  $\triangle$ ■次回以降もこの場所に書出しを行う 書き出し先フォルダにアーカイブメディア以外の有効なメ 書出し対象検査 ◎ 選択中の検査 - 1 検査 ディアが存在する場合は書き出しができません。 ◎ 選択十の検査 - 一1株員<br>◎ 今日の検査(検査リスト非表示の検査を含む) - -0検査<br>◎ 検査リストに表示されている全検査 - -9検査 書き出し先フォルダに既にアーカイブメディアが存在する 既存同一検査情報の上書き<br>|既に最者IDと検査日時が同じ検査が存在する場合に検査情報を上書き|<br>|<sup>|#</sup>#<sub>|</sub>||\* 場合はそのアーカイブメディアに対して追加書き出しを行 します。<br>※ 費里し先フォルダに有効なアーカイブメディアが存在する場合のみ有効 います。既存アーカイブメディアと同じ検査を追加書き出 ──。。<br>■■同一検査情報を上書きする<br>■■次回以降も同一検査情報を上書きする しする際の上書き方法を指定できます。 検査リスト表示アプリケーション DVFinder.exe は検査リストとファイルリストを表示できま 検査を書き出したアーカイブメディアに検査リスト表示ア <mark>√</mark> DVFinder.exe を作成する すが画像の表示はできません。 プリケーションソフトウェア"DVFinder.exe"を作成で DVFinder.exe を作成すると DVFinder GT がインストールされていないコ<br>ンピュータにおいて、書出したアーカイブメディアに記録されている検査リスト<br>を素子さえことができます 画像の表示はシステムで関連付けられているアプリケーショ きるため、GT Finder がインストールされていない環境で をまでホッることができます。<br>※ DVFinder GT とは異なり、DVFinder.exe には画像を表示する機能は<br>ありません。 ンで行います。 も検査リストを表示することができます。 - 開始(S) トキャンセル

#### ◇「ViewFile 転送フォーマットで書出し」

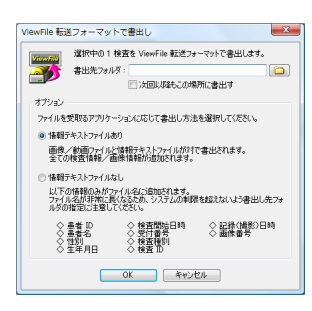

検査リストペインがアクティブである場合は選択している検査 内の全てのファイルを、ファイルリストペインがアクティブで ある場合は選択しているファイルを ViewFile 転送フォーマッ トで書き出します。

情報テキストファイル「あり/なし」は、書き出したファイル を受け取るアプリケーションに従って決定します。

<Ctrl>+<E>キー(<Ctrl>キーを押しながら<E>キー)でも同様の 操作が行えます。

ViewFile 転送フォーマットに対応したアプリケーションに対 して検査やファイルを渡すために使用します。

- ◇「患者情報変更」 患者情報を変更します。(☞ 64 ページ)
- ◇「検査情報変更」 検査情報を変更します。(☞ 64 ページ)
- ◇「複数検査を結合」 患者 ID と検査日付が同一の複数検査を 1 つの検査に結合します。(☞ 6565 ページ)
- ◇「ファイル情報変更」 ファイル情報を変更します。(☞ 65 ページ)
- ◇「検査を削除」 検査リストペインで選択している検査を削除します。(☞ 65 ページ)
- ◇「ファイルを削除」 ファイルリストペインで選択しているファイルを削除します。(☞ 65 ページ) 検査内の全てのファイルを削除しても、その検査はファイル数 0 の検査として残ります。検査そのも のを削除する場合は「検査を削除」を選択してください。

患者情報の変更はアーカイブメディアを開いている場合のみ 有効です。

検査情報の変更はアーカイブメディアを開いている場合のみ 有効です。

複数検査の結合はアーカイブメディアを開いている場合のみ 有効です。

ファイル情報の変更はアーカイブメディアを開いている場合 のみ有効です。

検査の削除はアーカイブメディアを開いている場合のみ有効 です。

ファイルの削除はアーカイブメディアを開いている場合のみ 有効です。

- ◇「検査のプロパティ」 検査リストペインで選択している検査の情報等を表示します。 複数の検査を選択している場合は合計ファイル数や合計ファイルサイズ等を表示します。
- ◇「ファイルのプロパティ」 ファイルリストペインで選択しているファイルの情報等を表示します。 複数のファイルを選択している場合は合計ファイル数や合計ファイルサイズ等を表示します。
- ◇「全て選択」 検査リスト、またはファイルリストの全ての検査/ファイルを選択状態にします。 検査リストペイン、またはファイルリストペインがアクティブである場合のみ有効です。
- 「表示」メニュー

「表示」メニューでは、メインウィンドウにおける表示方法の変更や、選択している検査やファイルを アプリケーションで開くことができます。

- ◇「患者 ID "○○○○"の検査のみを表示」 現在の検査と同じ患者 ID で表示を絞り込みます。 いずれかの検査が選択されている場合のみ有効です。
- ◇「YYYY/MM/DD の検査のみを表示」 現在の検査の検査日付で表示を絞り込みます。 いずれかの検査が選択されている場合のみ有効です。
- ◇「○曜日の検査のみを表示」 現在の検査の検査曜日で表示を絞り込みます。 いずれかの検査が選択されている場合のみ有効です。
- ◇「全ての検査を表示」 絞込みを解除して、メディアに記録されている全ての検査を検査リストペインに表示します。
- ◇「表示検査数制限」 検査リストペインに表示する最大検査数を、オプション設定で指定されている表示制限検査数に設定 します。(☞ 75 ページ) もう一度選択すると、表示検査数制限を解除します。
- ◇「関連付けられたアプリケーションで開く」

検査リストペインがアクティブである場合は選択している全検査内のファイルを、ファイルリストペ インがアクティブである場合は選択している全ファイルをシステムで関連付けられているアプリ ケーションで開きます。

アプリケーションによっては、複数ファイルのオープンに対応していないものがあります。この場合、 そのアプリケーションによってエラーメッセージが表示されたり、1 つだけファイルが開かれたりし ます。この挙動はアプリケーションに依存します。

GT Finder の関連付けの設定で"システムで関連付けられたアプリケーション"に名前を付けている 場合は、メニュー項目にはその名前を表示します。(☞ 67 ページ)

◇「設定したアプリケーションで開く」

検査リストペインがアクティブである場合は選択している検査の全てのファイルを、ファイルリスト ペインがアクティブである場合は選択している全てのファイルを設定したアプリケーションで開き ます。

アプリケーションによっては、複数ファイルのオープンに対応していないものがあります。この場合、 そのアプリケーションによってエラーメッセージが表示されたり、1 つだけファイルが開かれたりし ます。この挙動はアプリケーションに依存します。

GT Finder の関連付けの設定で"設定したアプリケーション"に名前を付けている場合は、メニュー 項目にはその名前を表示します。 (☞ 67 ページ)

◇「アプリケーションを指定して開く」 アプリケーションを指定してファイルを開きます。 この場合、複数ファイルのオープンはできません。複数ファイルを選択している場合はその中の先頭 のファイルのみを開きます。

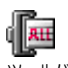

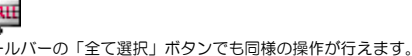

<Ctrl>+<A>キー(<Ctrl>キーを押しながら<A>キー)でも同様の 操作が行えます。

患者 ID の絞込み一致条件(☞ 68 ページ)によってメニュー 表示と絞り込み動作が異なります。

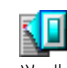

ツールバーの「開く」ボタン右のプルダウンメニューでも同様 の操作が行えます。

システムで関連付けられているアプリケーションとは、ある ファイルをエクスプローラでダブルクリックしたときに起動 するアプリケーションのことです。

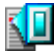

ツールバーの「開く」ボタン右のプルダウンメニューでも同様 の操作が行えます。

設定したアプリケーションとは、GT Finder の関連付けの設 定で設定するアプリケーションのことです。

システムで関連付けられているアプリケーションとは独立し て開くアプリケーションを設定することができます。

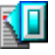

ツールバーの「開く」ボタン右のプルダウンメニューでも同様 の操作が行えます。

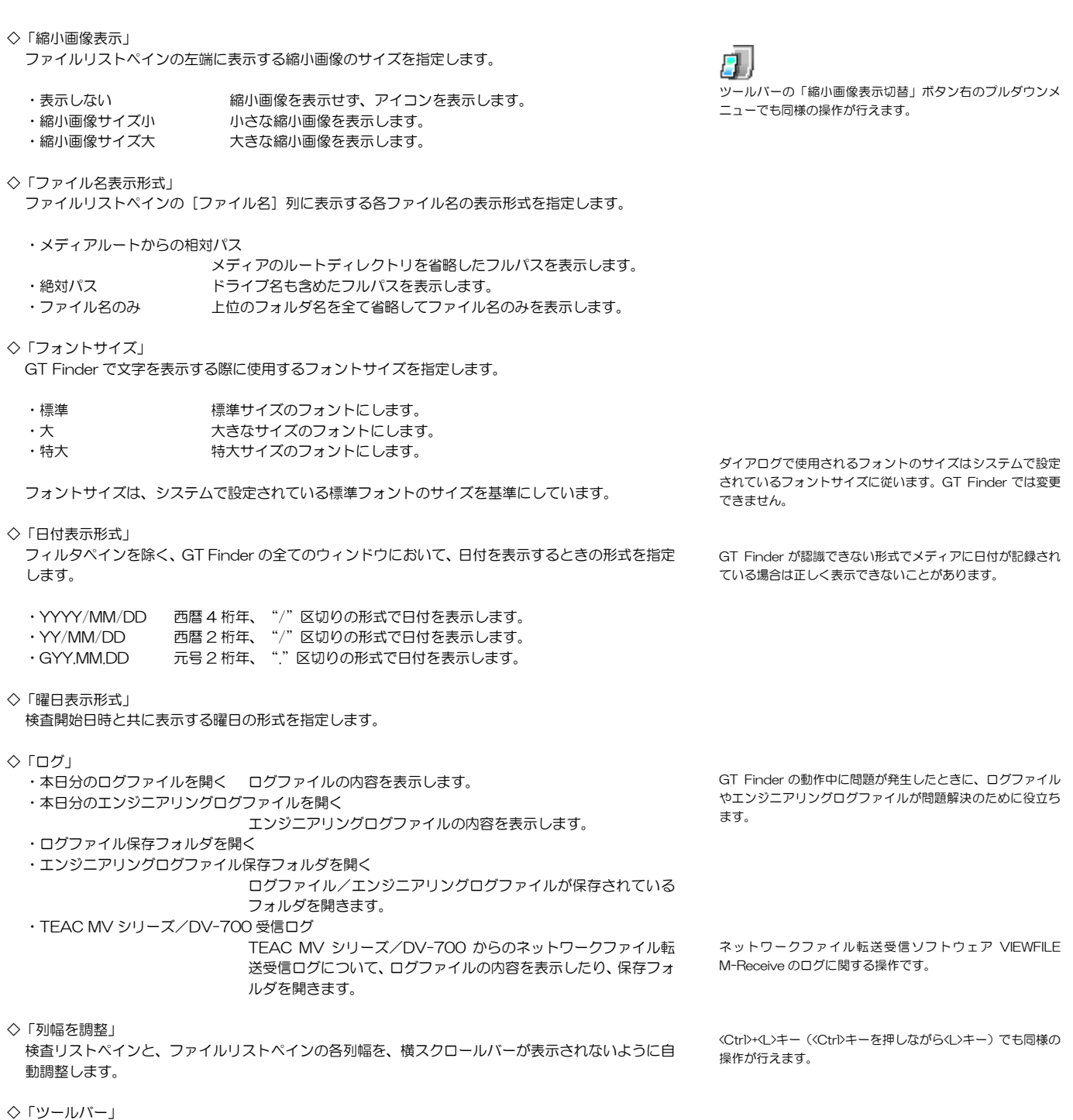

ツールバーの表示/非表示を切替えます。

### ◇「ステータスバー」

ステータスバーの表示/非表示を切替えます。

- 「設定」メニュー 「設定」メニューでは、GT Finder の各種動作や表示等に関する設定が行えます。 ◇「関連付け」 検査リストやファイルリストで検査やファイルをダブルクリックした際に、どのアプリケーションで ファイルを開くか、またはプレビューウィンドウを開くかを設定します。(☞ 67 ページ) ◇「絞込み」 簡易絞込みモードと詳細絞込みモードの切り替え、絞り込み日付入力形式の切り替え、各項目の絞り 込み条件を変更します。 (☞ 68 ページ) ◇「並替え」 検査リスト/ファイルリストの並べ替えに関する設定を行います。(☞ 69 ページ) ◇「リスト表示項目」 検査リスト/ファイルリストに表示する項目を変更します。(☞ 69 ページ) ◇「縮小画像」 ファイルリストペインの各ファイルの左端に表示する縮小画像に関する設定、また、TEAC DV-700 と Smith & Nephew 660HD で記録したメディアを使用しているときに動画のどの位置の静止画像 を抽出するかを設定します。(☞ 70 ページ) 静止画の抽出位置は、プレビューウィンドウで表示する画像にも適用されます。 ◇「プレビュー」 プレビューウィンドウの表示方法や、プレビューウィンドウでの動作に関する設定を行います。 (☞ 71 ページ) ◇「検査メモ/画像メモ」 検査メモや画像メモを入力する際の選択候補の追加/変更/削除を行います。(☞ 72 ページ) ◇「印刷ページ設定」 印刷時のページレイアウトを設定します。(☞ 73 ページ) ◇「オプション」 GT Finder 起動時に自動的に開くメディアの場所と、ファイルを保存する際の初期フォルダの設定等 を行います。(☞ 75 ページ) ◇「アーカイブメディア」 アーカイブメディアへのファイル取り込み時の設定を行います。(☞ 76 ページ) ◇「TEAC MV シリーズ/DV-700 ネットワーク転送」 アーカイブメディアへの自動ファイル取り込みを行う TEAC MV シリーズ/DV-700 の追加、削除 等を行います。(☞ 77 ページ) ◇「自動ファイル取り込み「TEAC MV シリーズ/DV-700 を除く】」 アーカイブメディアへの自動ファイル取り込みを行う TEAC MV シリーズ/DV-700 以外の機種の 追加、削除等を行います。(☞ 77 ページ) ◇「簡単初期設定」 GT Finder の基本的な運用方法をウィザード形式で簡単に設定します。 ◇「ログ」 ログファイル、エンジニアリングログファイルを作成するかどうかを設定します。(☞ 77 ページ) ◇「設定初期化」 これまでに変更した設定を初期化することができます。 これらの機種で記録した動画ファイルをアーカイブメディア に取り込む場合は、アーカイブメディアへの取り込み時に縮小 画像が作成されます。従って、アーカイブメディアへの取り込 み時に縮小画像抽出位置が決定します。(☞ 76 ページ) アーカイブメディアを開いている場合のみ検査メモ/画像メ モの入力ができます。
- ◇「終了時に設定を保存」 現在の GT Finder の設定(ウィンドウサイズ等含む)を、GT Finder の終了時に自動的に保存しま す。

■ 「ウィンドウ」メニュー

「ウィンドウ」メニューでは、メインウィンドウやプレビューウィンドウの状態を変更することができ ます。

- ◇「プレビューウィンドウ」 プレビューウィンドウの表示/非表示を切替えます。
- ◇「整列」 検査リストとプレビューウィンドウが重ならないように並べて表示します。 プレビューウィンドウが表示されていない場合は、プレビューウィンドウを表示します。 整列するとファイルリストペインは非表示となります。
- ◇「整列前のウィンドウ状態を復元」 最後に「整列」操作を行った直前のメインウィンドウ位置/サイズ、プレビューウィンドウ位置/サ イズを復帰します。 また、プレビューウィンドウの分割数も復帰します。
- ◇「検査比較ウィンドウ」 ー 。<br>検査比較ウィンドウの表示/非表示を切替えます。

# $\overline{\mathsf{Q}}$

ツールバーの「プレビューウィンドウ/検査比較ウィンドウを 表示」ボタンでも同様の操作が行えます。

<Ctrl>+<W>キー(<Ctrl>キーを押しながら<W>キー)でも同様 の操作が行えます。

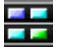

ツールバーの「整列」ボタンでも同様の操作が行えます。

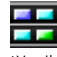

ツールバーの「整列」ボタン右のプルダウンメニューでも同様 の操作が行えます。

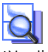

ツールバーの「プレビューウィンドウ/検査比較ウィンドウを 表示」ボタンでも同様の操作が行えます。

<Ctrl>+<T>キー(<Ctrl>キーを押しながら<T>キー)でも同様の 操作が行えます。

- ◇「ウィンドウ位置/サイズ初期化」 メインウィンドウとプレビューウィンドウの位置とサイズ、ファイルリストペインに表示する縮小画 像サイズを初期化します。
- ◇「次のペイン」 アクティブなペインを切替えます。 切り替え順序は、フィルタペイン→検査リストペイン→ファイルリストペインです。
- ◇「前のペイン」 アクティブなペインを切替えます。 切り替え順序は、ファイルリストペイン→検査リストペイン→フィルタペインです。
- 「ヘルプ」

「ヘルプ」メニューでは、オンラインヘルプの表示、アップデート WEB サイトの表示、GT Finder の バージョン確認等ができます。

- ◇「トピックの検索」 オンラインヘルプを表示します。
- ◇「簡易取扱説明書」、「取扱説明書」 GT Finder の取扱説明書ファイル(PDF)を開きます。 GT Finder の取扱説明書がインストールされていない場合はメニューが無効となり、選択することが できません。
- ◇「GT Finder アップデート WEB サイト」 インターネットブラウザで GT Finder のダウンロードページを表示します。

◇「バージョン情報」 GT Finder のバージョン情報と、ライセンスコードを表示します。

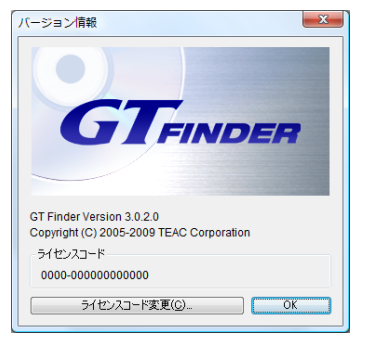

「ライセンスコード変更」ボタンをクリックするとラ イセンスコードを初期化(未入力状態)します。

次回の GT Finderの起動時にライセンスコードの入力 を求められますので、正しいライセンスコードを入力 してください。

ツールバーの「ヘルプ」ボタンでも同様の操作が行えます。

<F1>キーでも同様の操作が行えます。

GT Finder の取扱説明書/簡易取扱説明書を開くには、PDF ファイルを開くアプリケーション (Adobe Reader 等) がコ ンピュータにインストールされている必要があります。

コンピュータがインターネットに接続されている必要があり  $\pm \tau$ .

# プレビューウィンドウ

プレビューウィンドウでは、画像の参照や印刷、簡易計測ができます。 プレビューウィンドウを表示するには、メインウィンドウの「ウィンドウ」メニュー→「プレビューウィ ンドウ」を選択します。

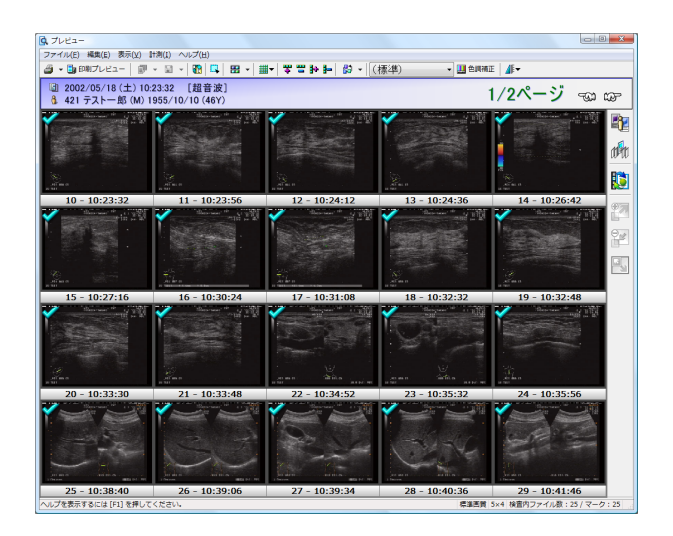

#### ■ 検査タイトル

■ ステータスバー

現在のページの状態を表示します。

現在表示しているページの検査情報を表示します。

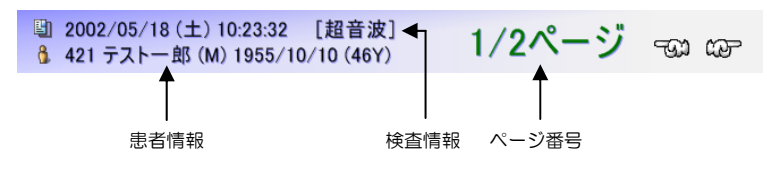

検査情報 検査開始日時と受付番号、検査種別を表示します。 患者情報 患者 ID、患者名、性別、生年月日を表示します。 ページ番号 表示中検査内全画像がプレビュー何ページに相当するかと、その中で現在表示中 のページ番号を表示します。 検査メモが入力されている場合は検査情報/患者情報の下に表示します。

マリントのコンティージに移動します。

・ 前ページ、または次ページがない場合はボタンが無効表示 になります。

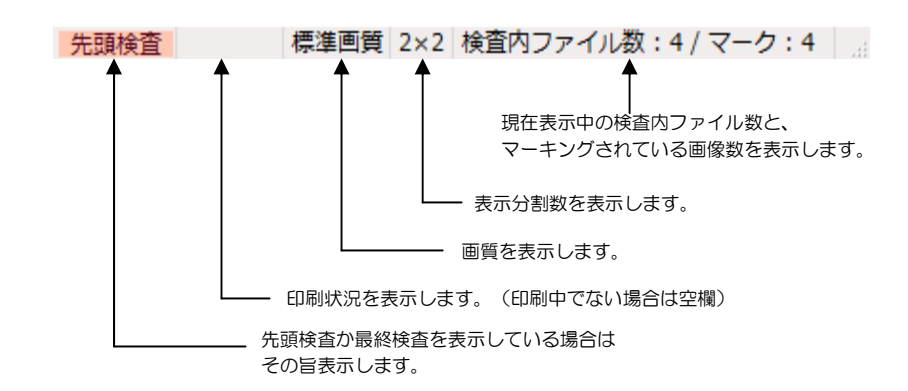

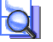

ツールバーの「プレビューウィンドウを表示」ボタンでも同様 の操作が行えます。

<Ctrl>+<W>キー(<Ctrl>キーを押しながら<W>キー)でも同様 の操作が行えます。

・右側ツールバー

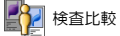

検査比較ウィンドウを表示します。現在表示中の検 査以外に同一患者 ID の検査がない場合はボタンが 無効表示になります。

### 1111 検査履歴

同一患者の別検査に移動します。現在表示中の検査 以外に同一患者 ID の検査がない場合はボタンが無 効表示になります。

選択中の画像を表示領域丁度に収まるようにサイズ

■単一画像表示

単一表示(最大表示)と分割表示を切替えます。

→ 画像拡大

選択中の画像を 1 段階拡大します。

■像縮小

調整します。

選択中の画像を 1 段階縮小します。 画像サイズ自動調整

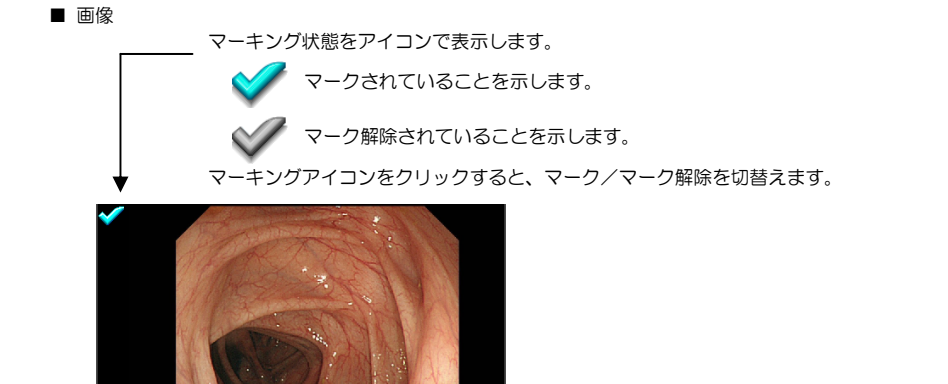

画像を保存するとき、印刷するときにマークされた画像のみを 保存/印刷することができます。

マーク状態は保存されません。メディアを開く(再読込み含む) たびに全ての画像がマーク状態またはマーク解除になります。

メディアを開いたとき(再読込み含む)のマーク初期状態を変 更することができます。(☞ 75 ページ)

画像番号、記録時刻、元の画像サイズと表示倍率を表示します。 画像表示領域が小さくなると、表示倍率、元の画像サイズ、記録時刻、画像番号の順に表示を 省略します。

画像をダブルクリックすると、単一表示(最大表示)と分割表示を切替えます。 また、画像を右クリックするとショートカットメニューが表示されます。

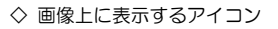

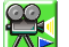

動画再生ボタン

動画ファイルに表示されます。このボタンをクリックするとシステムで関連付けられているアプリ ケーションを起動して動画を再生します。

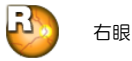

画像情報の左右眼情報が「右眼」である場合に表示します。

 $4 - 13:55:52$   $(1440 \times 1080)$  / 33.3%

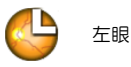

画像情報の左右眼情報が「左眼」である場合に表示します。

◇ 画像メモ

画像メモが入力されている場合は画像の左下部に表示します。 但し、画像表示領域が小さい場合は表示されません。

表示比率は、画像の縦/横の辺の長さ比率です。面積比ではあ りません。

<Alt>+<Enter> <<Alt>キーを押しながら<Enter>キー)でも単 一表示と分割表示を切替えることができます。

### 表示ページ切り替え

プレビューウィンドウでは、簡単な操作でページを切替えてメディア内の全画像を容易に参照するこ とができます。

- 次ページに移動
	- ・ マウスホイールを手前方向に回転
	- ・ <Space>キー

■ 前ページに移動

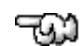

ణా

・ マウスホイールを奥方向に回転 ・ <Shift>+<Space>キー(<Shift>キーを押しながら<Space>キー)

キーボードでは以下の操作も可能です。

- 次の検査の先頭ページに移動
	- ・ <Ctrl>+<Space>キー(<Ctrl>キーを押しながら<Space>キー)
- 前の検査の最終ページに移動
	- ・ <Shift>+<Ctrl>+<Space>キー (<Shift>キーと<Ctrl>キーを押しながら<Space>キー)
- 現在の検査の先頭ページに移動
	- ・ <Home >キー
- 現在の検査の最終ページに移動
	- ・ <End >キー

## 画像の選択

プレビューウィンドウ内で 1 つだけ画像を選択することができます。選択中の画像は選択枠で囲まれ、 画像番号表示部分の色が変わります。

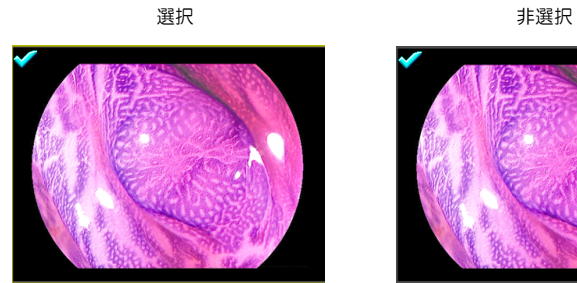

 $22 - 16:54:18$  (1280×960/31.2%)

キーボードで画像に対する操作を行う場合は、選択されている画像が対象となります。

画像を選択するには、選択する画像をクリックします。 また、キーボードのカーソルキー(↑↓←→)でも選択する画像を変更することができます。

● 単一表示 (最大表示) に切替える

画像をダブルクリックするか、「表示」メニュー→「単一表示」を選択すると、分割表示/単一表示 (最大表示)を切替わります。初期設定では、単一表示(最大表示)時に自動的にプレビューウィン ドウも最大化します。

検査内の最終ページの場合は、検査をまたいで次ページに移動 します。 ※ 検査を越えるページ移動を禁止することもできます。 (☞ 71 ページ)

検査内の先頭ページの場合は、検査をまたいで前ページに移動 します。 ※ 検査を越えるページ移動を禁止することもできます。 (☞ 71 ページ)

分割表示/単一表示(最大表示)切替え、画像のコピーやファ イルへの保存、マーク/マーク解除などの操作が該当します。

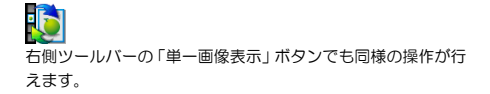

<Alt>+<Enter> <<Alt>キーを押しながら<Enter>キー)でも同 様の操作が行えます。

# 分割数の変更

分割表示時は、1×1 から 16×16 までの任意の分割数に変更できます。

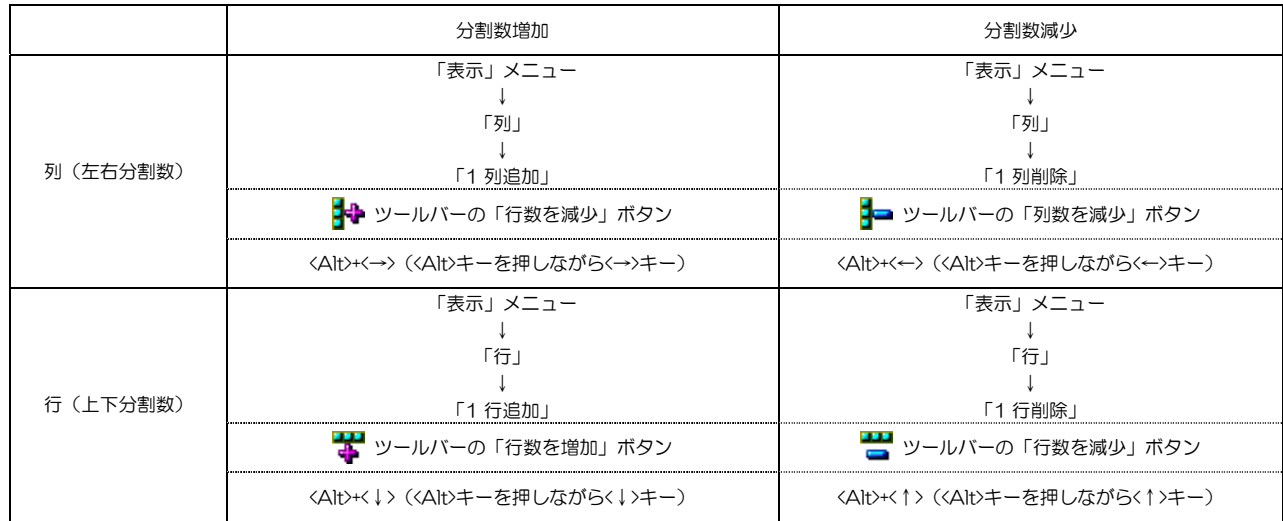

1×1、2×2、3×3、4×4 の各分割数については、以下の操作だけで切替えることができます。

#### ・1×1 表示

「表示」メニュー→「1×1」を選択すると、分割数を 1×1 に切替えます。単一表示(最大表示) と異なり、自動的にプレビューウィンドウを最大化したり、画質を変更することはありません。

- ・2×2 表示 「表示」メニュー→「2×2」を選択すると、分割数を 2×2 に切替えます。
- ・3×3 表示

「表示」メニュー→「3×3」を選択すると、分割数を 3×3 に切替えます。

・4×4 表示

「表示」メニュー→「4×4」を選択すると、分割数を 4×4 に切替えます。

### ▦

ツールバーの「表示分割数変更」ボタンでも同様のメニューを 表示します。

<Ctrl>+<1>(<Ctrl>キーを押しながらメインキー側の<1>キー) でも同様の操作が行えます。

<Ctrl>+<2>(<Ctrl>キーを押しながらメインキー側の<2>キー) でも同様の操作が行えます。

<Ctrl>+<3>(<Ctrl>キーを押しながらメインキー側の<3>キー) でも同様の操作が行えます。

<Ctrl>+<4> (<Ctrl>キーを押しながらメインキー側の<4>キー) でも同様の操作が行えます。

### 画像の拡大/縮小

プレビュー表示画像単位で拡大/縮小することができます。 <SHIFT>キーを押しつづけているとマウスカーソルが拡大/縮小モード Marl に変わり、マウス操作 で拡大/縮小が行えます。

メディアを再読込みすると、全ての画像サイズは自動サイズ調 整に戻ります。

#### ■ 表示倍率を指定

「表示」メニュー→「画像サイズ」にて表示倍率を選択することができます。

- 1 段階拡大
	- ・ <SHIFT>+マウスホイールを奥方向に回転 (<SHIFT>キーを押しながらマウスホイールを奥方向に回転) ・ <SHIFT>+マウス左ボタンクリック
	- (<SHIFT>キーを押しながら、拡大中心点をマウス左ボタンクリック) ・ <+>キー
- 一段階縮小
	- ・ <SHIFT>+マウスホイールを手前方向に回転
	- (<SHIFT>キーを押しながらマウスホイールを手前方向に回転) ・ <SHIFT>+マウス右ボタンクリック
	- (<SHIFT>キーを押しながら、縮小中心点をマウス右ボタンクリック) ・ <->キー

#### ■ 自動サイズ調整

- <SHIFT>+マウスホイールボタン(中央ボタン)クリック (<SHIFT>キーを押しながらマウスホイールボタンをクリック)
- $\langle \sqrt{2} \pm -$

#### 範囲指定

プレビュー画像の一部を範囲指定して、その部分をクリップボードにコピー/ファイルに保存/拡大 印刷できます。

「編集」メニュー→「範囲指定」を選択すると、範囲指定ウィンドウを表示し、範囲指定モードにな ります。 範囲指定モードを解除するには、再度「編集」メニュー→「範囲指定」を選択するか、<ESC>キーを 押してください。

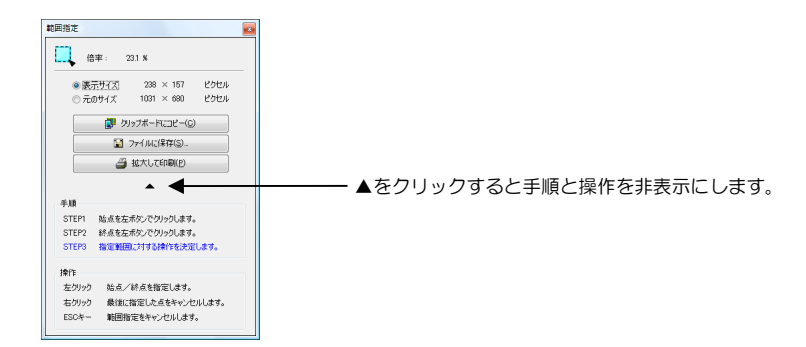

指定範囲長方形の左上と右下の 2 点をクリックして指定すると、「クリップボードにコピー」、「ファ イルに保存」、「拡大して印刷」ボタンが有効になり、それぞれの操作が可能となります。

長方形の左上と右下の 2 点を既に指定済みであるときにさらに画像をクリックすると、再び 1 点目 の指定からやり直せます。右ボタンをクリックすると、2 点目の指定をやり直せます。

「表示サイズ」/「元のサイズ」により、指定範囲の画像を表示サイズでクリップボードにコピー/ ファイルに保存するか、現在の表示サイズに関わらず元の画像サイズでこれらを行うかを選択できま す。

拡大印刷を行う場合は、この設定に関わらず用紙全体に指定範囲を印刷します。

指定範囲の幅と高さのいずれかが 3,600 ピクセルよりも大き い場合は、クリップボードへのコピーとファイルへの保存がで きません。

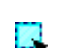

Ļ

ツールバーの「範囲指定」ボタンでも同様の操作が行えます。

ツールバーの「ウィンドウサイズに合わせて表示」ボタンでも

 $\mathbf{\Theta}$ 右側ツールバーの「拡大」ボタンでも同様の操作が行えます。

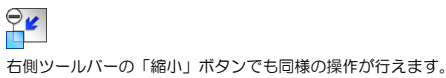

同様の操作が行えます。

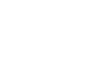

### その他の操作

● マーク/マーク解除

プレビューウィンドウ内の各画像には、マークされているかどうかを示すマーキングアイコンを表示 します。 画像をファイルとして保存するとき、印刷するときに、マークされている画像のみを保存/印刷する ことができます。

- マーキングアイコンをクリックすると、マーク/マーク解除を切替えることができます。
- ・画像をマークするには 「編集」メニュー→「マーキング」→「マーク」を選択すると、選択画像をマークします。
- ・画像をマーク解除するには 「編集」メニュー→「マーキング」→「マーク解除」を選択すると、選択画像をマーク解除します。
- ・検査内の全ての画像をマークするには 「編集」メニュー→「マーキング」→「検査内全画像をマーク」を選択すると、検査内の全ての画 像をマークします。
- ・検査内の全ての画像をマーク解除するには 「編隼」メニュー→「マーキング」→「検査内全画像をマーク解除」を選択すると、検査内の全て の画像をマーク解除します。
- ・検査内の全ての画像のマーク状態を切替えるには 「編集」メニュー→「マーキング」→「検査内全画像をマーク反転」を選択すると、検査内の全て の画像について、マーク状態を反転します。
- 画像をクリップボードにコピーする

画像をクリップボードにコピーして、別のアプリケーションに貼り付けることができます。

「編集」メニュー→「コピー」→「表示サイズ」を選択すると、現在表示しているサイズで画像をク リップボードにコピーします。

「編集」メニュー→「コピー」→「元のサイズ」を選択すると、現在の表示サイズに関わらず元の画 像サイズで画像をクリップボードにコピーします。

計測データがある場合は計測データもコピーされます。

また、プレビューウィンドウに表示している各画像をマウス操作によりドラッグすることができます。 ドラッグして、他のアプリケーションにドロップすると、クリップボードへのコピーと貼り付けを 1 回の操作で行えます。但し、画像にスクロールバーが表示されているときは、画像をドラッグすると スクロール操作となるため他のアプリケーションにドロップすることはできません。 ドラッグアンドドロップ操作によって貼り付ける画像サイズについて、表示画像サイズと元の画像サ イズのいずれかを選択できます。(☞ 72 ページ)

● 画像をファイルとして保存する

表示画像をファイルに保存します。常に元の画像サイズで保存します。1 つの画像のみを保存する場 合は、保存ファイル名を指定することができます。複数の画像を保存する場合は、保存場所を指定す ることができますが、ファイル名は各画像のメディア内でのファイル名と同じになります。

- ・選択中の画像のみをファイルに保存するには 「編集」メニュー→「ファイルに保存」→「選択画像」を選択すると、選択中の画像のみをファイ ルに保存します。
- ・マークされている画像のみをファイルに保存するには 「編集」メニュー→「ファイルに保存」→「マーク画像」を選択すると、現在の検査内でマークさ れている全ての画像をファイルに保存します。
- ・検査内の全画像をファイルに保存するには 「編集」メニュー→「ファイルに保存」→「検査内全画像」を選択すると、現在の検査内の全ての 画像をファイルに保存します。

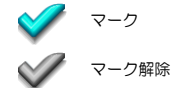

<Ctrl>+<M>キー(<Ctrl>キーを押しながら<M>キー)でも同様 の操作が行えます。

<Ctrl>+<U>キー(<Ctrl>キーを押しながら<U>キー)でも同様の 操作が行えます。

同時に複数の画像をクリップボードにコピーすることはでき ません。選択中の 1 つの画像のみが対象となります。

### 卽

ツールバーの「表示サイズでコピー」ボタンでも同様の操作が 行えます。 <Ctrl>+<C>(<Ctrl>キーを押しながら<C>キー)でも同様の操作

が行えます。

#### 博

ツールバーの「表示サイズでコピー」ボタン右のプルダウンメ - ニューでも同様の操作が行えます。 <Shift>+<Ctrl>+<C>(<Shift>キーと<Ctrl>キーを押しながら<C> キー)でも同様の操作が行えます。

アプリケーションがファイルのドロップに対応している必要 があります。

クリップボードにコピーする画像サイズの幅と高さのいずれ かが 3,600 ピクセルよりも大きい場合は、クリップボードへ のコピーができません。

計測データがある場合は、計測データも含めて保存します。

# H

ツールバーの「選択画像をファイルに保存」ボタンでも同様の 操作が行えます。

H ツールバーの「選択画像をファイルに保存」ボタン右のプルダ ウンメニューでも同様の操作が行えます。

#### $\overline{\phantom{a}}$

ツールバーの「選択画像をファイルに保存」ボタン右のプルダ ウンメニューでも同様の操作が行えます。

#### ● 画質を変更する

GT Finder は、標準画質と高画質のいずれかの画質でプレビュー画像を表示します。画像を拡大/縮 小表示したときに高画質では滑らかな表示になります。ご使用のオペレーティングシステムによって は大きな変化が見られないことがあります。

「表示」メニュー→「画質」→「標準画質」を選択すると標準画質に切替わります。 「表示」メニュー→「画質」→「高画質」を選択すると高画質に切替わります。

高画質表示では画像処理を行う為、画像表示速度が遅くなるため分割表示には適しません。初期設定 では、標準画質で表示します。プレビュー表示設定(☞ 71 ページ)において「単一表示(最大表示) 時は高画質表示」がチェックされている場合は、単一表示(最大表示)時には自動的に高画質に切替 わります。

● 色を反転する (ネガ/ポジ変換)

 $\sim$ 

「表示」メニュー→「色反転」を選択すると、表示色を反転します。もう一度選択すると元に戻しま す。

色反転表示しているときに、色調補正(☞ 36 ページ)にて明るさ/コントラスト/ガンマの調整を 行うと、色調補正を色反転前の画像に対して行い、その上で色反転します。

## 検査メモ/画像メモ変更ウィンドウ

「編集」メニュー→「検査メモ/画像メモ」を選択すると、検査メモ/画像メモ変更ウィンドウを表 示します。

プレビューウィンドウで表示する画像を切り替えながら検査メモや画像メモを連続して入力する場 合に便利です。

※ アーカイブメディアを開いているときに限り検査メモ/画像メモの変更が可能です。それ以外 のメディアを開いている場合は表示のみで変更はできません。

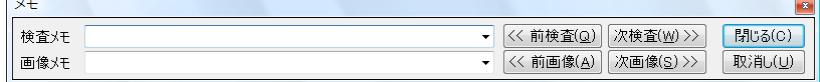

検査メモ欄には現在の検査に対して入力されている検査メモが、画像メモ欄には現在選択されている 画像に対して入力されている画像メモが表示されます。

これらのメモを、キーボードによる直接入力、またはプルダウンによる選択によって変更することが できます。

メインウィンドウの「設定」メニュー→「検査メモ/画像メモ」により、検査メモ/画像メモの選択 候補の追加や削除が行えます。

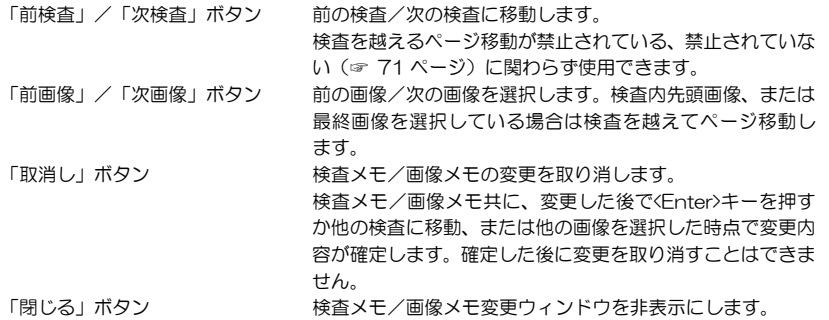

8

ツールバーの「画質切替」ボタン右のプルダウンメニューでも 同様の操作が行えます。 または、「画質切替」ボタンを押すたびに標準画質/高画質を 切替えることができます。

85

ツールバーの「画質切替」ボタン右のプルダウンメニューでも 同様の操作が行えます。

ď۱

-----<br>ツールバーの「検査メモ/画像メモ変更ウィンドウ表示切替」 ボタンでも同様の操作が行えます。

誤操作防止のため、検査メモ/画像メモの変更を禁止すること ができます。(☞ 75 ページ)

プルダウンで表示する検査メモ/画像メモ選択候補を編集す ることができます。(☞ 72 ページ)

※ 検査を越えるページ移動を禁止することもできます。 (☞ 71 ページ)

プレビュー画像の明るさ、コントラスト、ガンマを補正することができます。これらの組み合わせに 名前を付けてプリセットとして記憶することができるので、いつでもプリセットされた色調補正を呼 び出すことができます。

色調補正を行うには、プレビューウィンドウに色調補正ペインを表示します。 「表示」メニュー→「色調補正」を選択すると、プレビューウィンドウ下部に色調補正ペインを表示 します。

色調補正ペインを非表示にするには、再度「表示」メニュー→「色調補正」を選択するか、色調補正 ペイン右上の「閉じる」 メ ボタンをクリックします。色調補正ペインの表示/非表示に関わらず色 調補正は有効です。

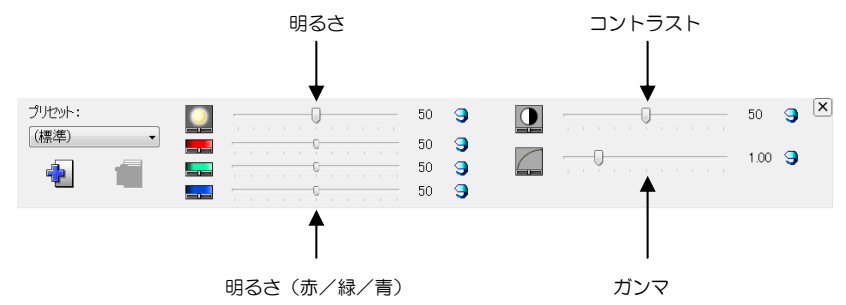

各スライダを左右に移動することで明るさ、コントラスト、ガンマを変更できます。各々、「補正無 し」ボタン 9 により補正無しに戻すことができます。

- · 明るさ (50=補正無し) 画像全体の明るさを調整することができます。 また、赤、緑、青の色要素ごとに明るさを補正できます。
- ・コントラスト(50=補正無し) 画像全体のコントラストを補正できます。 ・ガンマ(1.00=補正無し)
- 画像全体のガンマを補正できます。
- 色調補正の記憶

明るさ/コントラスト/ガンマ/色反転の組み合わせに名前を付けて記憶することができます。 記憶したプリセットは、プレビューウィンドウツールバー、または色調補正ペインの「色調補正プリ セット」プルダウンよりいつでも呼び出せます。

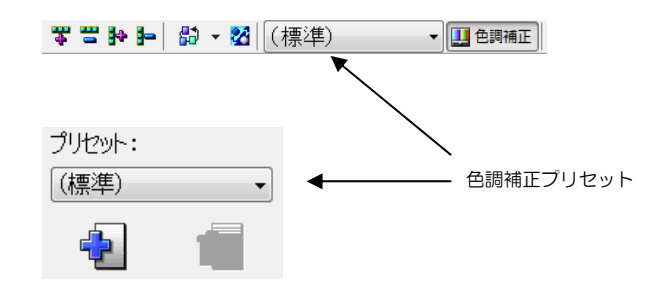

色調補正を全ての画像に適用するか、画像単位で適用するかを 選択できます。(☞ 71 ページ)

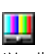

ツールバーの「色調補正」ボタンでも同様の操作が行えます。

<Ctrl>+<D>(<Ctrl>キーを押しながら<D>キー)でも同様の操作 が行えます。

TEAC MV-250/50M/55M/65/70/71 では若干低めの コントラストで画像が記録されます。コントラストを 62 にす ると本来の画像の色調に補正できます。
◇ 色調補正プリセットを追加するには 現在の色調補正をプリセットに追加するには、色調補正ペインの「プリセットの追加/置き換え」

ボタン 中 をクリックします。

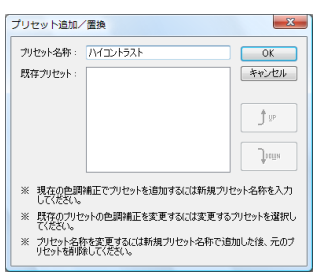

プリセット名を入力して「OK」ボタンをクリックすると、「色調補正プリセット」プルダウンに プリセットが追加され、以後いつでも呼び出すことができます。

◇ 色調補正プリセットを修正するには

既に存在する色調補正プリセットを、現在の色調補正に変更するには、色調補正ペインの「プリセッ

トの追加/置き換え」ボタン コマクリックします。

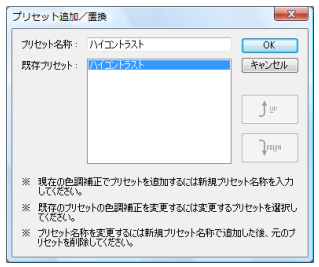

表示されている既存のプリセット名をクリックして「OK」ボタンをクリックすると、その色調補 正プリセットが更新されます。

◇ 色調補正プリセットを削除するには

既に存在する色調補正プリセットを削除するには、削除する色調補正プリセットを選択した上で、

色調補正ペインの「削除」ボタン ー をクリックします。

● 変更/削除できないプリセット

(標準)と(ユーザ設定)は変更したり削除することはできません。 (標準)は、色調補正なしの状態に戻します。既存のプリセットには該当しない色調補正が行われて いる場合は、次回の GT Finder 起動時より(ユーザ設定)と表示します。

現在設定されている色調補正プリセットを削除すると、プリ セットは(ユーザ設定)になります。

GT Finder では、以下の簡易計測ができます。

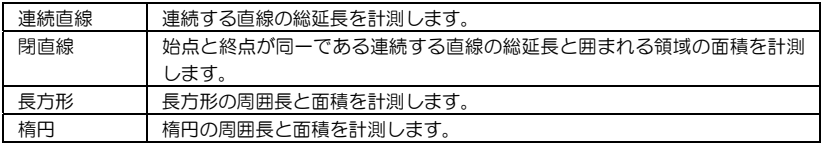

#### ● 基準長さの指定

計測を行う前に、基準となる長さを指定します。

「計測」メニュー→「基準長さ」を選択すると、基準長さ指定ウィンドウを表示し、基準長さ指定モー ドになります。

基準長さ指定モードを解除するには、再度「計測」メニュー→「基準長さ」を選択するか、「キャン セル」ボタンをクリックするか、<ESC>キーを押してください。

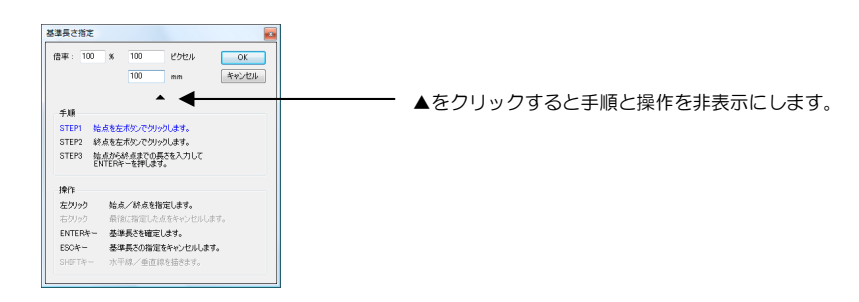

基準長さを指定するには、画像上の 2 点を指定して、その距離を mm 単位で入力して「OK」ボタン をクリックするか<Enter>キーを押します。

2点目を指定する際に、<Shift>キーを押していると、水平線、 もしくは垂直線を引くことができます。

2 点を既に指定済みであるときにさらに画像上をクリックすると、再び 1 点目の指定からやり直せま す。右ボタンをクリックすると、2 点目の指定をやり直せます。

基準長さ指定モードになったときに、倍率には現在の画像の表示倍率(元の画像サイズ基準)が表示 されています。

画像上のピクセル数が何 mm に相当するかがわかっている場合は、倍率に 100 と入力した上でピク セル数とその長さを直接入力することもできます。

基準長さは、GT Finder 全体で共通の値となります。画像ごとに実寸との縮尺が異なるような場合は、 画像ごとに基準長さを指定しなおさなくてはなりません。

#### ● 連続直線計測

「計測」メニュー→「直線」を選択すると、直線計測ウィンドウを表示し、連続直線計測モードにな ります。

連続直線計測モードを解除するには、再度「計測」メニュー→「直線」を選択するか、「キャンセル」 ボタンをクリックするか、<ESC>キーを押してください。

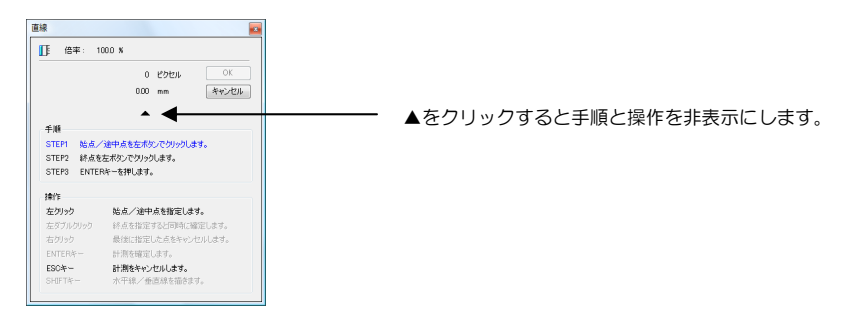

表示倍率は、元の画像に対する表示画像の縦、または横の長さ の倍率です。 元の画像に対して縦、または横の長さが 2 倍であれば 200% となります。 面積比率ではありません。

ΠE ツールバーの「計測」ボタンプルダウンメニューの「連続直線 距離を測定」ボタンでも同様の操作が行えます。

計測値には誤差が生じるため、精度の高い計測には適していま せん。

計測データを保存することはできません。別のメディアを開い たり、メディアを再読込みすると全ての計測データは削除され ます。

ー……<br>ツールバーの「計測」ボタンプルダウンメニューの「其進長さ

を指定」ボタンでも同様の操作が行えます。

LI

*38*

始めに計測開始点をクリックします。 続いて画像上をクリックすると 2 点目を決定します。以下、3 点目、4 点目をクリックして連続する 直線を指定します。 最終点を指定するには、画像上の最終点位置をダブルクリックします。 または、「OK」ボタンをクリックするか<Enter>キーを押すと、直前に決定した点が最終点となりま す。 最終点が決定すると、画像に計測線と、その総延長を表示します。

右ボタンをクリックすると、最後の点を取り消して指定しなおすことができます。

● 閉直線計測

なります。

「計測」メニュー→「閉直線」を選択すると、閉直線計測ウィンドウを表示し、閉直線計測モードに です。

⊈

閉直線計測モードを解除するには、再度「計測」メニュー→「閉直線」を選択するか、「キャンセル」 ボタンをクリックするか、<ESC>キーを押してください。 ツールバーの「計測」ボタンプルダウンメニューの「閉直線の 周長/面積を測定」ボタンでも同様の操作が行えます。

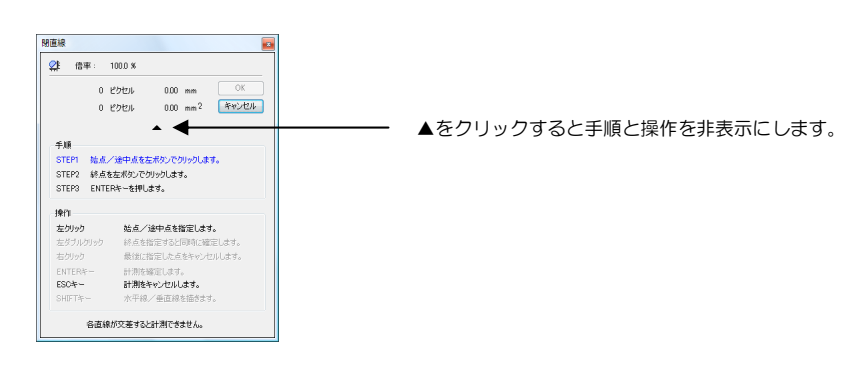

閉直線の計測操作は、連続直線の計測操作と殆ど同じです。最初に始点をクリックして、続いて 2 点 目、3 点目とクリックしていきます。

右ボタンをクリックすると、最後の点を取り消して指定しなおすことができます。

最後の点をダブルクリックすると、その点と始点が自動的に結ばれます。または、「OK」ボタンを クリックするか<Enter>キーを押すと、直前に決定した点が最終点となり、その点と始点が結ばれま す。最終点が決定すると、画像に計測線と、その総延長、囲まれる部分の面積を表示します。

- ※ 閉直線を構成するには 3 点以上を指定する必要があります。
- ※ 閉直線を構成する各々の直線は交差してはなりません。

#### ● 長方形計測

「計測」メニュー→「長方形」を選択すると、長方形計測ウィンドウを表示し、長方形計測モードに なります。

長方形計測モードを解除するには、再度「計測」メニュー→「長方形」を選択するか、「キャンセル」 ボタンをクリックするか、<ESC>キーを押してください。

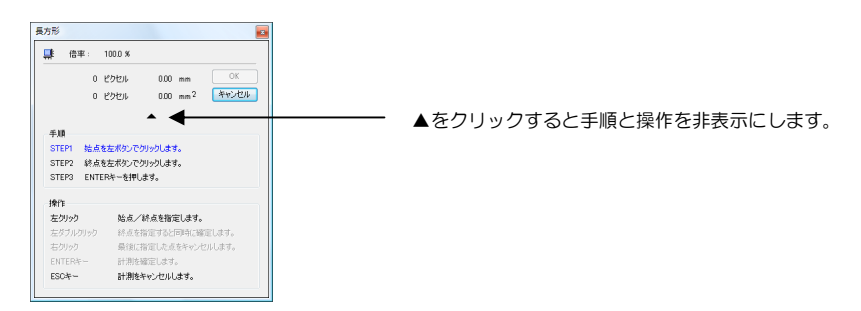

ツールバーの「計測」ボタンプルダウンメニューの「長方形の 周長/面積を測定」ボタンでも同様の操作が行えます。

長方形の左上と右下の 2 点を指定します。2 点目をダブルクリックするか、2 点を指定した上で「OK」 ボタンをクリックするか<Enter>キーを押すと画像に計測線と総延長、面積を表示します。

長方形の左上と右下の 2 点を既に指定済みであるときにさらに画像上をクリックすると、再び 1 点 目の指定からやり直せます。右ボタンをクリックすると、2 点目の指定をやり直せます。

※ 回転した長方形を計測することはできません。

2点目以降を指定する際に、<Shift>キーを押していると、水 平線、もしくは垂直線を引くことができます。

閉直線とは、始点と終点が同一の点である連続する直線の集合

2点目以降を指定する際に、<Shift>キーを押していると、水

平線、もしくは垂直線を引くことができます。

● 楕円計測

梅円

 $\frac{1}{2}$  (h = 100.0 x

クリックします。<br>STEP4 ENTERキーを押します。

※100%点/終点を指定します。 iPata cocke アルローバル election y

atalizatic します。<br>**atalizatic とりします。** 

操作<br>左列ック

ENTERS:<br>ESC#

「計測」メニュー→「楕円」を選択すると、楕円計測ウィンドウを表示し、楕円計測モードになりま

す。 楕円計測モードを解除するには、再度「計測」メニュー→「楕円」を選択するか、「キャンセル」ボ タンをクリックするか、<ESC>キーを押してください。

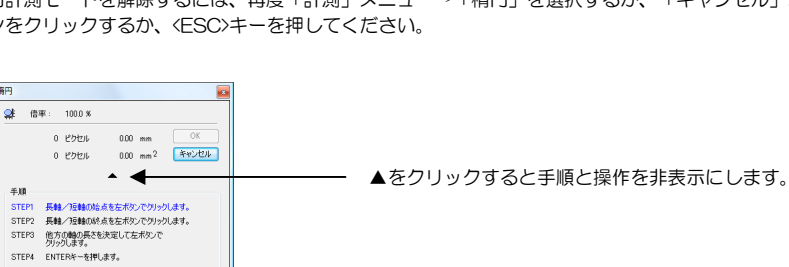

ツールバーの「計測」ボタンプルダウンメニューの「楕円の周 長/面積を測定」ボタンでも同様の操作が行えます。

앾

楕円を計測するには、まず長軸/短軸を指定し、続いてもう片方の軸を指定します。従って、片方の 軸の始点と終点、他方の軸の端点の合計 3 点を指定することになります。

3点目をダブルクリックするか、3点を指定した上で「OK」ボタンをクリックするか<Enter>キーを 押すと画像に計測線と周囲長、面積を表示します。

3 点を既に指定済みであるときにさらに画像上をクリックすると、再び 1 点目の指定からやり直せま す。右ボタンをクリックすると、最後に指定した点を取り消して指定しなおすことができます。

### プレビューウィンドウメニュー

プレビューウィンドウのタイトルバーの下にメニューを表示します。 また、メニューの下にはツールバーを表示します。ツールバーには、メニュー項目のうち使用頻度の高 いものをボタンとして表示しており、ツールバーのボタンにより操作が可能なものはメニュー項目によ る操作ができるようにもなっています。

■ 「ファイル」メニュー

「ファイル」メニューには、主に印刷に関する項目があります。

◇「印刷」

プリンタ設定ウィンドウを表示してから印刷します。 ・検査内画像レイアウト印刷 現在の検査の全画像を印刷します。 印刷プレビューは表示しません。用紙の向きやその他の設定について は現在の設定が使用されます。

•選択画像単一印刷 選択中の画像のみを用紙全体に印刷します。

- ◇「印刷プレビュー」 印刷プレビューを表示します。
- ◇「プリンタ設定」 印刷に使用するプリンタを変更したり、用紙サイズや用紙の向きを変更することができます。
- ◇「閉じる」 プレビューウィンドウを非表示にします。
- 「編集」メニュー

「編集」メニューでは、プレビュー画像のコピーやファイルへの保存、マーキングを行えます。アーカ イブメディアを開いている場合は、患者情報/検査情報の変更、検査やファイルの削除を行えます。

◇「コピー」

選択中の画像をクリップボードにコピーします。設定している色調補正を反映します。

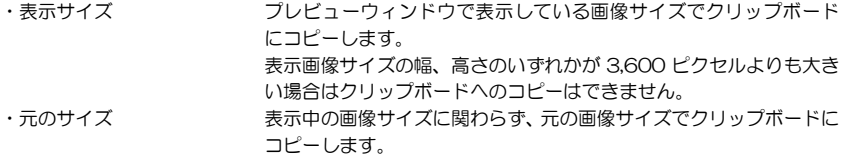

◇「ファイルに保存」 画像を JPEG ファイルとして保存します。 常に元の画像サイズで保存します。

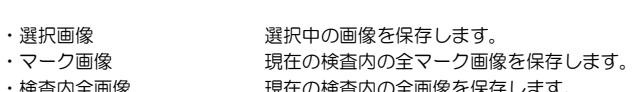

保存する画像が 1 つだけの場合は、ファイル名を付けて保存することができます。複数画像の場合は、 ファイル名は元の画像のファイル名と同じになり、変更することはできません。保存先だけを指定す ることができます。

- ◇「マーク画像を ViewFile 転送フォーマットで書出し」 現在の検査内の全マーク画像のみを ViewFile 転送フォーマットで書き出すことができます。 (☞ 24 ページ)
- ◇「範囲指定」

範囲指定した画像の一部分を、クリップボードにコピー/ファイルに保存/拡大印刷できます。 (☞ 64 ページ)

## <u>As</u>

ツールバーの「検査内画像をレイアウト印刷」ボタンでも同様 の操作が行えます。(但しプリンタ設定ウィンドウは表示しま せん。)

<Ctr;>+<P>キー(<Ctrl>キーを押しながら<P>キー)でも同様の 操作が行えます。

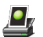

ツールバーの「選択画像のみを単一印刷」ボタンでも同様の操 作が行えます。(但しプリンタ設定ウィンドウは表示しませ  $h_{\alpha}$ )

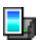

●■■<br>ツールバーの「印刷プレビュー」ボタンでも同様の操作が行え ます。

博

各々、ツールバーの「表示サイズでコピー」ボタン(またはボ タン右のプルダウンメニュー)でも同様の操作が行えます。

<Ctrl>+<C>キー(<Ctrl>キーを押しながら<C>キー)でも表示サ イズでのコピー、<Ctrl>+<Shift>+<C>キー(<Ctrl>キーと<Shift> キーを押しながら<C>キー)でも元のサイズでのコピーが行え ます。

各々、ツールバーの「選択画像をファイルに保存」ボタン(ま たはボタン右のプルダウンメニュー)でも同様の操作が行えま

IJ

す。

H

ツールバーの「範囲指定」ボタンでも同様の操作が行えます。

◇「マーキング」 画像のマーク/マーク解除を行います。 画像の保存と印刷時にマーキングを利用できます。

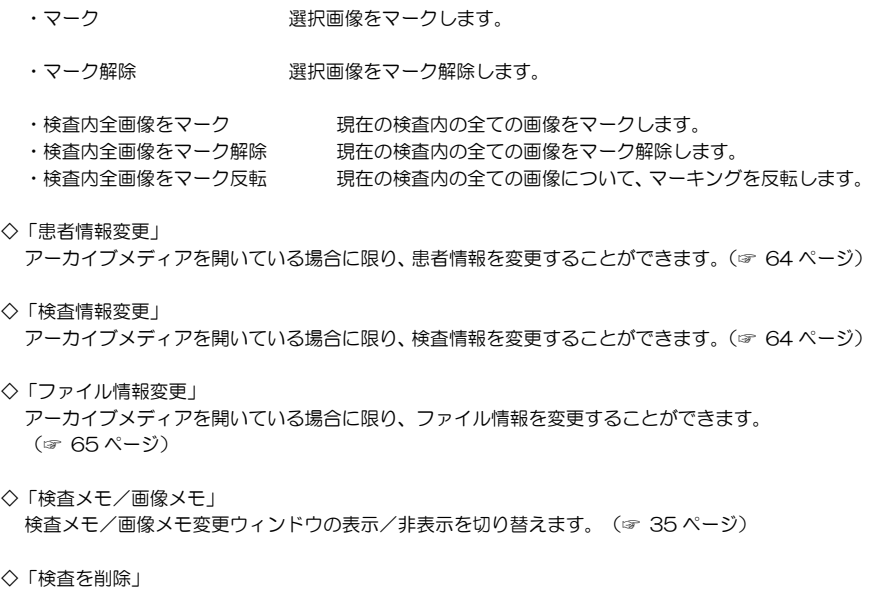

アーカイブメディアを開いている場合に限り、検査を削除することができます。(☞ 65 ページ)

◇「ファイルを削除」

アーカイブメディアを開いている場合に限り、ファイルを削除することができます。(☞ 65 ページ)

■ 「表示」メニュー

「表示」メニューでは、プレビューウィンドウの表示方法や画像の表示方法を変更できます。

◇「画像サイズ」 表示画像サイズを変更します。(☞ 33 ページ)

- ・倍率(%) 各々元の画像に対する倍率で表示します。
- ・拡大 一段階拡大します。
- ・縮小 一段階縮小します。
- ・自動調整 各画像が表示領域内丁度に収まるように画像サイズを自動調整します。
- ◇「単一表示」

分割表示と単一表示(最大表示)を切替えます。 画像をダブルクリックすることでも同様の操作が行えます。

◇「整列」 メインウィンドウを最大化して、ファイルリストペインの位置にプレビューウィンドウを表示します。

◇「整列前のウィンドウ位置を復元」 メインウィンドウとプレビューウィンドウを整列直前の状態に復元します。

◇「現在の分割数を整列時の分割数として記憶」 以降の整列時のプレビューウィンドウ分割数を、現在のプレビューウィンドウと同じ分割数に変更し ます。プレビュー表示設定(☞ 71 ページ)における「ウィンドウ整列時のプレビュー分割数」の指 定と同じ結果になります。

- ◇「前ページ」 前のページを表示します。 検査内の先頭ページを表示している場合は前の検査の最終ページを表示します。
- ◇「次ページ」 次のページを表示します。 検査内の最終ページを表示している場合は次の検査の先頭ページを表示します。

<Ctrl>+<M>(<Ctrl>キーを押しながら<M>キー)でも同様の操 作が行えます。 <Ctrl>+<U>(<Ctrl>キーを押しながら<U>キー)でも同様の操作 が行えます。

L<mark>s.</mark> 右側ツールバーの「ウィンドウサイズに合わせて表示」ボタン でも同様の操作が行えます。

**D** ----<br>右側ツールバーの「単一画像表示」 ボタンでも同様の操作が可 能です。

<Alt>+<Enter>(<Alt>キーを押しながら<Enter>キー)でも同 様の操作が行えます。

÷ ツールバーの「ウィンドウを並べて表示」ボタンでも同様の操 作が行えます。

55 ツールバーの「ウィンドウを並べて表示」ボタン右のプルダウ ンメニューでも同様の操作が行えます。

55 ツールバーの「ウィンドウを並べて表示」ボタン右のプルダウ ンメニューでも同様の操作が行えます。

<Shift>+<Space>(<Shift>キーを押しながら<Space>キー)で も同様の操作が行えます。

<Space>キーでも同様の操作が行えます。

◇「先頭ページ」 検査内の先頭ページを表示します。

- ◇「最終ページ」 検査内の最終ページを表示します。
- ◇「前検査」 前の検査の最終ページを表示します。
- ◇「次検査」
	- 次の検査の先頭ページを表示します。
- ◇「1×1」
- $\overline{O}$  [2×2]
- ◇「3×3」
- ◇「4×4」
	- 各々、プレビューウィンドウの分割数を指定します。
- ◇「行」

プレビューウィンドウの分割数(行数)を増減します。

- 1 行追加 はっぽん インター 行数を 1 行追加します。
- ・1 行削除 けいしゃ 行数を 1 行減少します。
- ◇「列」

プレビューウィンドウの分割数(列数)を増減します。

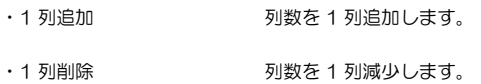

◇「画質」

表示画質を切替えます。但し、印刷プレビュー時には常に標準画質で表示され、印刷時には常にプリ ンタに対して高画質で画像が転送されます。

•標準画質 インスコントランス 高速に画像を表示します。 ・高画質 拡大/縮小に伴うギザギザが目立たないように画像処理を行います。

- ◇「色反転」 ネガ・ポジ反転します。
- ◇「色調補正」 色調補正ペインの表示/非表示を切替えます。(☞ 36 ページ)
- ◇「ルーラー」 ルーラーの表示/非表示を切替えます。

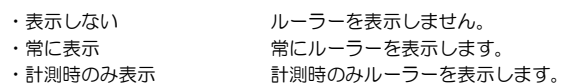

- ◇「ツールバー」 ツールバーの表示/非表示を切替えます。
- ◇「ステータスバー」 ステータスバー(☞ 29 ページ)の表示/非表示を切替えます。

<Home>キーでも同様の操作が行えます。

<End>キーでも同様の操作が行えます。

<Ctrl>+<Shift>+<Space>(<Ctrl>キーと<Shift>キーを押しなが ら<Space>キー)でも同様の操作が行えます。

<Ctrl>+<Space>(<Ctrl>キーを押しながら<Space>キー)でも 同様の操作が行えます。

## ₩

各々、ツールバーの「表示分割数変更」ボタンでも同じメニュー を表示します。

各々、<Ctrl>+<1>、<Ctrl>+<2>、<Ctrl>+<3>、<Ctrl>+<4><<Ctrl> キーを押しながらメインキーの<1×2×3×4>キー)でも同様 の操作が行えます。

#### ŦW

各々、ツールバーの「行数を増加」、「行数を減少」ボタンで も同様の操作が行えます。

<Alt>+<↓> (<Alt>キーを押しながら<↓>キー)で行数を追加、 <Alt>+<↑>(<Alt>キーを押しながら<↑>キー)で行数を減少す ることもできます。

**10 1-**各々、ツールバーの「列数を増加」、「列数を減少」ボタンで -<br>も同様の操作が行えます。

<Alt>+<→>(<Alt>キーを押しながら<→>キー)で列数を追加、 <Alt>+<←> (<Alt>キーを押しながら<←>キー) で列数を減少す ることもできます。

晶

ツールバーの「画質切替」ボタンでも同様の操作が行えます。

初期設定では、分割表示時は標準画質で画像を表示し、単一表 示(最大表示)時には高画質に自動的に切替わります。

晶

Щ

ツールバーの「画質切替」ボタン右のプルダウンメニューの「色 反転」でも同様の操作が行えます。

ツールバーの「色調補正」ボタンでも同様の操作が行えます。

<Ctrl>+<D>(<Ctrl>キーを押しながら<D>キー)でも同様の操作 が行えます。

ツールバー/ステータスバーの表示状態は保存されません。 GT Finder を起動時はどちらとも表示されます。

■ 「計測」メニュー

「計測」メニューでは、基準長さの測定を始めとした各種計測や、計測データの削除ができます。

- ◇「直線」 連続直線計測モードへの切替えを行います。
- ◇「閉直線」 閉直線計測モードへの切替えを行います。
- ◇「長方形」 長方形計測モードへの切替えを行います。
- ◇「楕円」 楕円計測モードへの切替えを行います。
- ◇「基準長さ」 基準長さ指定モードへの切替えを行います。
- ◇「計測データを削除」 画像の計測データ(計測線/計測値)を削除します。
	- ・選択画像のみ 選択中画像の計測データを全て削除します。 ・全ての画像 アンチャング 開いているメディア内画像の全計測データを削除します。
- 「ヘルプ」メニュー

「ヘルプ」メニューでは、オンラインヘルプを表示することができます。

◇「トピックの検索」 オンラインヘルプを表示します。 TE ツールバーの「計測」ボタンプルダウンメニューの「連続直線 距離を測定」ボタンでも同様の操作が行えます。

⊈ ツールバーの「計測」ボタンプルダウンメニューの「閉直線の 周長/面積を測定」ボタンでも同様の操作が行えます。

쁶 ツールバーの「計測」ボタンプルダウンメニューの「長方形の 周長/面積を測定」ボタンでも同様の操作が行えます。

앾 ツールバーの「計測」ボタンプルダウンメニューの「楕円の周 長/面積を測定」ボタンでも同様の操作が行えます。

П ツールバーの「計測」ボタンプルダウンメニューの「基準長さ を指定」ボタンでも同様の操作が行えます。

<F1>キーでも同様の操作が行えます。

## 印刷プレビュー

印刷プレビューでは、印刷イメージを確認してからページ単位で印刷することができます。 印刷プレビューを表示するには、プレビューウィンドウの「ファイル」メニュー→「印刷プレビュー」 を選択します。

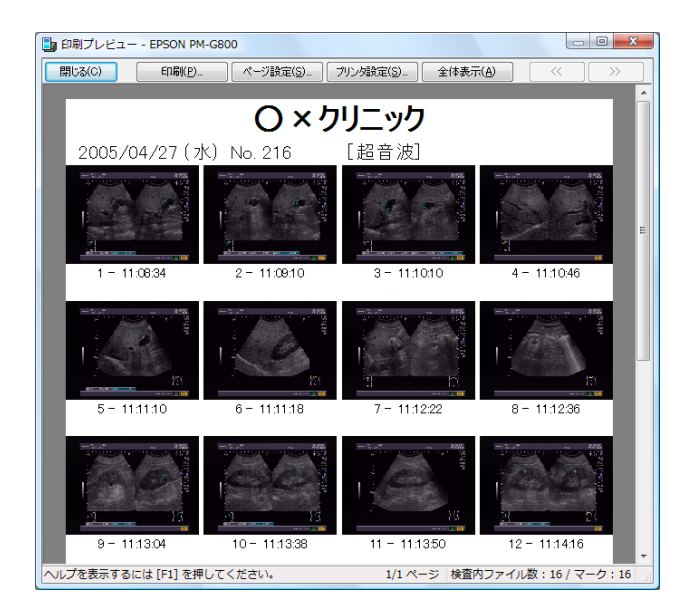

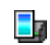

ツールバーの「印刷プレビュー」ボタンでも同様の操作が行え ます。

8 印刷プレビューを表示せずに直接印刷するには、ツールバーの 「検査内全画像を印刷」をクリックします。

■ ツールバー

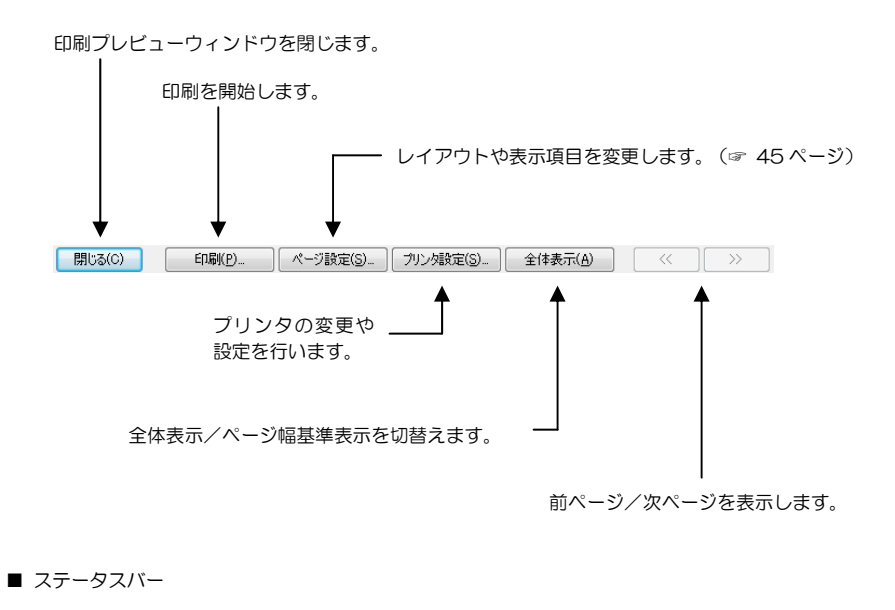

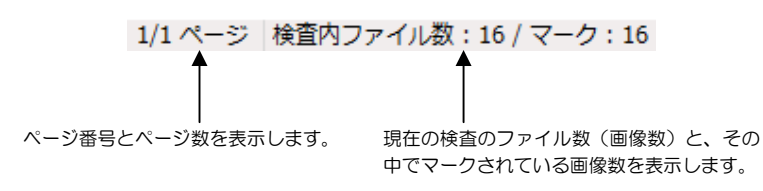

### 単一印刷

プレビューウィンドウで選択中の画像 1 つのみをページ全体に印刷します。分割数以外のページ設定項 目については印刷ページ設定(☞ 73 ページ)に従います。

単一印刷を行うには、プレビューウィンドウの「ファイル」メニュー→「印刷」→「選択画像のみ」を 選択します。

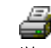

ツールバーの「印刷」ボタン右のプルダウンメニューの「選択 画像のみ印刷」でも同様の操作が行えます。

### 拡大印刷

プレビューウィンドウで表示中の画像の一部分をページ全体に拡大して印刷できます。分割数以外の ページ設定項目については印刷ページ設定(☞ 73 ページ)に従います。

拡大印刷を行うには、プレビューウィンドウ「編集」メニュー→「範囲指定」を選択し、印刷部分を指 定した後に範囲指定ウィンドウの「拡大して印刷」ボタンをクリックします。(☞ 33 ページ)

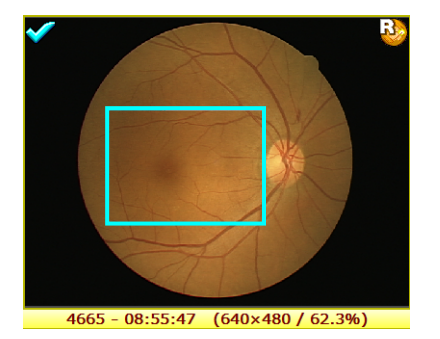

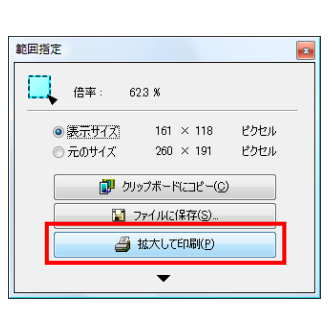

## プリンタ設定

プリンタの変更や、印刷ページの指定、用紙種類や給紙方法等ができます。 プリンタ設定を行うには、プレビューウィンドウの「ファイル」メニュー→「プリンタ設定」を選択し ます。

「プロパティ」ボタンをクリックすると用紙サイズや用紙の向き等、より詳細な印刷の設定ができます。 表示されるプロパティウィンドウはプリンタの種類によって異なります。

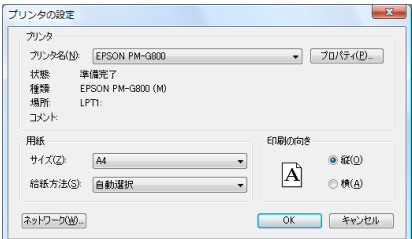

## ページレイアウトの変更

1 ページ当たりの画像分割数やページの余白、印刷項目レイアウトの変更や表示項目の選択ができます。 (☞ 73 ページ)

# アーカイブメディア

GT Finder は、SD メモリカード、DVD-RAM ディスク、MO ディスクを直接開くこと以外に、アー カイブメディアにも対応しています。

アーカイブメディアとは仮想的な 1 つのメディアであり、通常コンピュータのハードディスクに作成し ます。複数のメディアからアーカイブメディアにファイルを取り込むことにより、それらのメディアに 記録されている全ての検査を 1 つのメディアに記録されているのと同じように扱うことができるように なります。

## アーカイブメディアの作成

<br>アーカイブメディア新規作成

アーカイブメディア作成場所: CWGTArchive

アーカイブメディアを使用するには、まず新しいアーカイブメディアを作成する必要があります。

アーカイブメディアを作成するには、ツールバーの「アーカイブメディア」ボタンプルダウンメニュー の「アーカイブメディア新規作成」を選択します。

 $-x$ 

アーカイブメディアを作成する場所を指定して「アーカイブメディア作成」ボタンをクリックすると、 新規アーカイブメディアを作成して、そのアーカイブメディア(検査はまだ一つもありません)を自動 的に開きます。

 $\blacksquare$ 

「次回以降 GT Finder を起動するときに、自動的にこの場所を開く」をチェックすると、次回以降 GT Finder を起動するときに、作成したアーカイブメディアを自動的に開きます。

任意のフォルダにアーカイブメディアを作成することができますが、アーカイブメディアに追加される ファイルはロングファイル名を使用するため、できるだけ短い名称のフォルダを指定してください。

## アーカイブメディアへのファイル取り込み

アーカイブメディアを作らなするフォルダを指定してください。<br>指定したフォルダに "Archive" という名称のフォルダを作成し、以降このフォルダに検査を取り込むことができます。

ラフィアとして全ての決益と一覧sk/i-ssoとirでとなる。<br>また、TEAC MV-S10/H10/D10、DV-700 のネットワーク転送機能を利用して記録検査を自動的に<br>IBMisAsにともできます。

■ いへい Hickive<br>■ 次回以降DVFinder GTを起動するときに、自動的にこの場所を閉 ※ 指定したフォルダにアーカイブメディアが作成済みである場合は、新規作成せずにそのアーカイブメディアを開きます。 **アーカイブメディア作成 キャンセル** 

■ メディア取り込み

GT Finder のメディア取り込み操作によって、コンピュータのドライブ(MO/DVD 等)に挿入し たメディアからファイルを取り込みます。 GT Finder が対応する全ての種類のメディア(☞ 4ページ)をアーカイブメディアに取り込むこと ができます。

■ 自動ファイル取り込み

以下の転送機器については、自動ファイル取り込みに対応します。 メディア取り込み操作を行わずとも自動的に新たなファイルがアーカイブメディアに取り込まれま す。

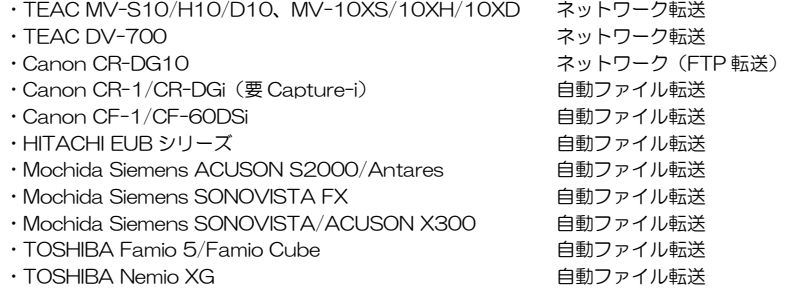

自動ファイル取り込みを行うには、予め転送機器の設定と GT Finder の自動ファイル取り込み設定 を完了しておく必要があります。

TEAC MV-S10/H10/D10、DV-700 のネットワーク転送、 Canon CR-DG10 の FTP 転送、Canon CR-DGi/Canon CF-60DSi/Canon CF-1 の自動ファイル転送を利用して自 動的にアーカイブメディアにファイルを取り込むこともでき ます。

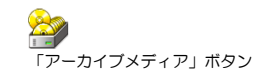

指定した作成場所に、既にアーカイブメディアが作成済みであ る場合は、新規アーカイブメディアを作成せずに、既存のアー カイブメディアを開きます。

## メディア取込み

検査画像が記録されている SD メモリカード、DVD-RAM ディスク、または MO ディスクをコンピュー タのドライブに装填し、「ファイル」メニュー→「アーカイブメディア」→「メディア取込み」を選択 します。

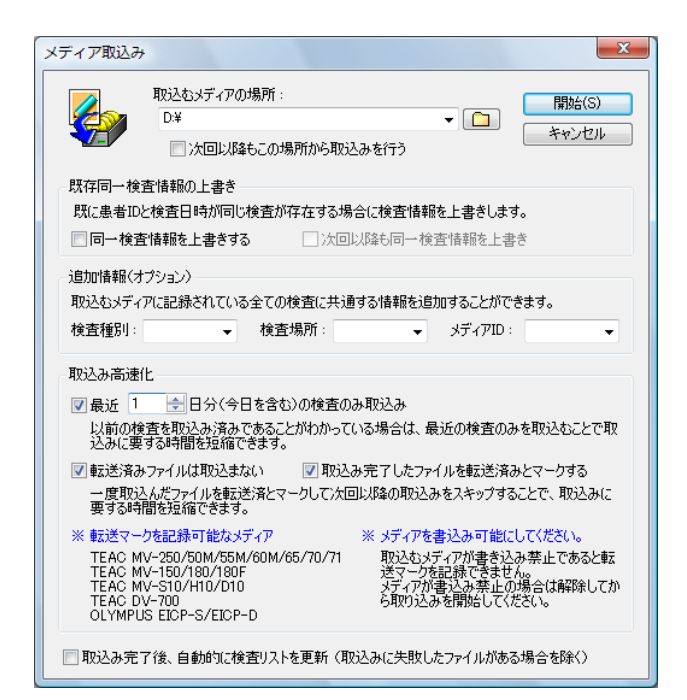

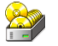

ツールバーの「アーカイブメディア」ボタンプルダウンメ ニューでも同様の操作を行えます。

アーカイブメディア以外のメディアを開いている場合は、メ ディアの取り込みはできません。

既にアーカイブメディアに取り込み済みの検査を再度取込ん でも検査の重複(二重取り込み)は生じません。

◇ 取込むメディアの場所

取込み元となるメディアの場所を指定します。

「次回以降もこの場所から取込みを行う」をチェックすると、次回以降の取り込み時にも同じメディ アの場所が「取込むメディアの場所」に表示されます。

◇ 同一検査情報を上書きする

既にアーカイブメディアに存在する検査と同一検査を再度取り込む際に、検査情報を上書きするかど うかを指定します。両方の検査の検査情報に相違がない場合は何もしません。

「次回以降も同一検査情報を上書き」をチェックすると、次回以降の取り込み時にも検査情報を上書 きします。

メディアをアーカイブメディア取込む際に、そのメディアに記録されている全ての検査に共通の情報を 追加入力できます。特定の検査のみに情報を追加することはできません。必要ない場合は空欄にしてく ださい。

◇ 検査種別

検査種別(内視鏡、超音波等)を入力できます。 任意の文字列を入力することができますが、ファイル名として使用できない文字を使用することはで きません。

◇ 検査場所

検査場所を入力できます。

任意の文字列を入力することができますが、ファイル名として使用できない文字を使用することはで きません。

◇ メディア ID

取込み元メディアを識別する任意の文字列(ディスク 1、内視鏡検査室 1-2 等)を入力できます。 多くの取込み元メディアを保管している場合、各々にメディア ID を割り振っておくと管理が容易に なります。 任意の文字列を入力することができますが、ファイル名として使用できない文字を使用することはで

きません。

多数の検査が記録されているメディアを取り込む場合は取り込みに時間を要します。 取り込み時間を短縮するオプションを有効にすることで、取り込みに要する時間を短縮することができ ます。

- ◇ 最近?日分の検査のみ取込み メディアに記録されている検査のうち、本日(取り込みを行う日)を含む指定した期間内の検査のみ を取り込むことで、取込み時間を短縮します。 毎日(または毎週など)取り込みを行うような場合にこのオプションは有効です。
- ◇ 転送済みファイルは取込まない 取込み元メディアが転送マークに対応している場合のみ意味を持ちます。 既に取り込み済みのファイルを取り込まないことで、取込み時間を短縮します。 転送マークに対応しないメディアを取り込む場合は、常に全ファイルは未転送であるものとして扱わ れます。
- ◇ 取込み完了したファイルを転送済みとマークする 取り込み元メディアが転送マークに対応している場合のみ意味を持ちます。 取り込みが完了したファイルを転送済みとマークして、取り込み元メディアに転送マークを記録しま す。
- ◇ 取込み完了後、自動的に検査リストを更新 取り込み完了後、メディア取り込みウィンドウを自動的に閉じて検査リストを更新します。

「開始」ボタンをクリックすると、メディアの取り込みを開始します。

一度取り込んだファイルを転送済みとマークして、転送マーク をメディアに記録することで、ファイルが転送(取り込み)済 みであるかどうかを識別します。

転送マークに対応するメディアを取り込む場合は、メディアの 書き込み禁止を解除してから取り込みを開始してください。メ ディアが書き込み禁止であると転送マークを記録できないた め次回の取り込み時も再度ファイルの取り込みを行います。

● 転送マーク対応メディア TEAC MV-250 TEAC MV-50M/55M/60M/65/70/71 TEAC MV-150/180/180F TEAC MV-S10/H10/D10 TEAC MV-10XS/10XH/10XD TEAC DV-700 OLYMPUS EICP-S/EICP-D

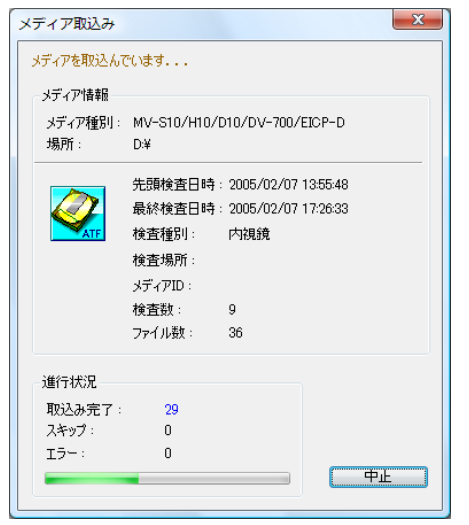

#### ◇ 進行状況

取込み完了 正常に取り込みを完了したファイル数 スキップ 転送済みであるため取り込みを行わなかったファイル数 「最近?週間分の検査のみ取込み」を指定した場合、取り込み対象期間外のファ イル数は含みません。 エラー エラーにより取り込みに失敗したファイル数

エラーにより取込まれなかったファイルは、ログを参照するこ とにより確認できます。(☞ 26 ページ)

取り込み完了後、「閉じる」ボタンをクリックすると、メインウィンドウの検査リストを更新します。

## 自動ファイル取り込み

転送機器に応じたファイル転送機能(ネットワーク転送等)を利用して、自動的にファイルをアーカイ ブメディアに取り込むことができます。

アーカイブメディア以外のメディアに対するメディアの取り 込みはできません。

- 白動ファイル取り込み準備
	- 1. アーカイブメディアを作成して開きます。(☞ 47 ページ)
	- 2. 自動ファイル取り込み対象機器を追加します。
		- ・TEAC MV-10XS/10XH/10XD、MV-S10/H10/D10、DV-700 ネットワーク転送 (☞ 52 ページ)
		- ・Canon CR-DG10 FTP 転送(☞ 55 ページ)
		- ・Canon CR-1/CR-DGi(要 Capture-i)自動ファイル転送(☞ 56 ページ)
		- ・Canon CF-1/CF-60DSi 自動ファイル転送(☞ 57 ページ)
		- ・HITACHI EUB シリーズファイル転送(☞ 58 ページ)
		- ・Mochida Siemens ACUSON S2000/Antares ファイル転送(☞ 59 ページ)
		- ・Mochida Siemens SONOVISTA FX ファイル転送(☞ 60 ページ)
		- ・Mochida Siemens SONOVISTA/ACUSON X300 ファイル転送(☞ 61 ページ)
		- ・TOSHIBA Famio 5/Famio Cube ファイル転送(☞ 62 ページ)
		- ・TOSHIBA Nemio XG ファイル転送(☞ 63 ページ)
		- ・ViewFile 転送形式(☞ 63 ページ)
- 自動ファイル取り込み開始

自動ファイル取り込み対象機器を追加すると自動ファイル取り込みを開始できます。「ファイル」メ ニュー→「アーカイブメディア」→「自動ファイル取込み」→「自動ファイル取込み開始」を選択し ます。

自動ファイル取り込みを開始すると、メインウィンドウ、プレビューウィンドウ両方のステータス バーに自動ファイル取り込みが動作中であることを表示します。

#### 目動ファイル取込動作中 選択:1/合計:1

● 自動ファイル取り込み動作中(待機中)ですが、ファイルはまだ取り込まれていません。 (緑色表示)

#### 自動ファイル取込動作中/更新:3ファイル | 選択:1/合計:1

● ファイルが取り込まれている最中です。(赤色表示)

#### 日動ファイル取込動作中/更新: 234 ファイル | 選択: 1 / 合計: 1

- ファイルの取り込みが完了しました。(橙色表示)
- 検査リストの更新

ファイルは自動的にアーカイブメディアに取り込まれますが、検査リストは自動更新されません。 以下のいずれかの方法で検査リストを最新の状態に更新することができます。

- ・ フィルタペインの「全て」ボタン 、または「絞込み」ボタン をクリックする。 表示検査絞り込みが行われている場合は「絞込み」ボタンをクリックします。
- ・ メインウィンドウ、またはプレビューウィンドウのステータスバー内ネットワークファイル転 送状態通知領域をクリックしてメニューを表示し、「検査リストを更新」を選択する。
- 「ファイル」メニュー→「再読込み」を選択する。
- ■自動ファイル取り込み停止

自動ファイル取り込みを停止するには、「ファイル」メニュー→「アーカイブメディア」→「自動ファ イル取込み」→「自動ファイル取込み停止」を選択します。

自動ファイル取り込み状況に関わらず、いつでも検査リストを 更新することができます。

C<sub>1</sub>

#### ツールバーの「再読込み」ボタンでも同様の操作が行えます。

<Ctrl>+<F5 >キー(<Ctrl>キーを押しながら<F5 >キー)でも同 様の操作が行えます。

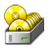

ツールバーの「アーカイブメディア」ボタンプルダウンメ ニューでも同様の操作を行えます。

*50*

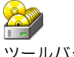

ツールバーの「アーカイブメディア」ボタンプルダウンメ ニューでも同様の操作を行えます。

GT Finder を複数起動している場合、最初に起動した GT Finder でのみネットワーク転送ファイルの取込みが行えます。

#### ■自動ファイル取り込み先変更

自動ファイル取り込み先のアーカイブメディアの場所を変更するには、「ファイル」メニュー→「アー カイブメディア」→「自動ファイル取込み」→「自動ファイル取込み保存先アーカイブメディア変更」 を選択します。

自動ファイル取り込みが動作中は取り込み先のアーカイブメ ディアを変更することができません。 先に自動ファイル取り込みを停止してください。

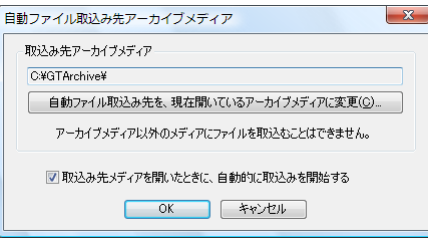

◇「自動ファイル取込み先を、現在開いているアーカイブメディアに変更」 自動ファイル取り込み先のアーカイブメディアの場所を、現在開いているアーカイブメディアに変更 します。

「取込み先アーカイブメディア」以外のメディアを開いているときには自動ファイル取り込みを開始 することはできません。

また、複数の GT Finder を実行している場合は、最初に起動した GT Finder のみが自動ファイル取 り込みを開始できます。

◇「取込み先メディア」を開いたときに、自動的に取込みを開始する」 チェックされている場合は、「取込み先アーカイブメディア」として指定されているメディアを開く と同時に自動ファイル取り込みを開始します。 チェックされていない場合は、「取り込み先メディア」を開いても自動ファイル取り込みが開始され

ません。「ファイル」メニュー→「アーカイブメディア」→「自動ファイル取込み」→「自動ファイ ル取込み開始」により自動ファイル取り込みを開始する必要があります。

先に取込み先とするアーカイブメディアを開いてから操作を 行ってください。

## TEAC MV-10XS/10XH/10XD、MV-S10/H10/D10、DV-700 追加/変更/削除

TEAC MV-10XS/10XH/10XD、MV-S10/H10/D10、DV-700 を転送機器として追加登録する には、「設定」メニュー→「TEAC MV シリーズ/DV-700 ネットワーク転送」を選択します。

TEAC MV-S10/H10/D10 、 DV-700 で 記 録 し た DVD-RAM メディア、または MV-10XS/10XH/10XD で 記録した SD メモリーカードを直接取り込む場合はこの設定 は必要ありません。

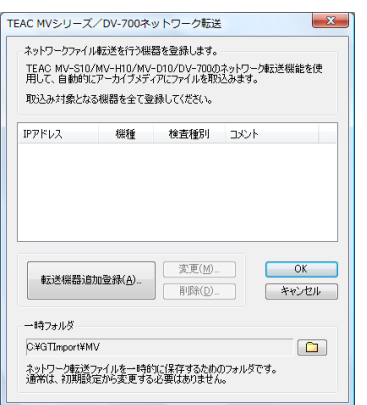

ファイルを転送する TEAC MV-10XS/10XH/10XD、MV-S10/H10/D10、DV-700 を 1 台ずつ 追加登録します。

■ TEAC MV-10XS/10XH/10XD、MV-S10/H10/D10、DV700 を追加登録する

「転送機器追加登録」ボタンをクリックすると、ウィザード形式で TEAC MV-10XS/10XH/10XD、 MV-S10/H10/D10、DV-700 の追加を開始します。

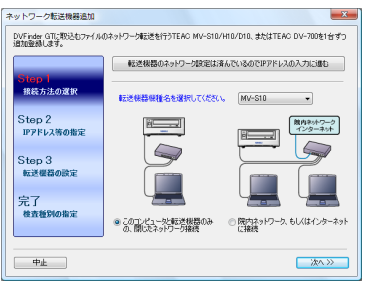

ウ ィ ザ ー ド の 途 中 で MV-10XS/10XH/10XD 、 MV-S10/H10/D10、DV-700 のリモコンによるネット ワーク設定手順が表示されますが、既に接続する転送機器本体 のネットワーク設定が完了している場合は、「転送機器のネッ トワーク設定は済んでいるので IP アドレスの入力に進む」ボ タンをクリックして、ウィザードをスキップすることができま す。

・ 転送機器機種名と接続形態を選択して「次へ」ボタンをクリックします。

続いて、TEAC MV-10XS/10XH/10XD、MV-S10/H10/D10、DV-700 に設定する IP アド レス等を入力します。

コ ン ピ ュ ー タ 、 TEAC MV-10XS/10XH/10XD 、 MV-S10/H10/D10、DV700 共に、「IP アドレスの自動 取得」は無効でなくてはなりません。 固定 IP アドレスを割当てる必要があります。

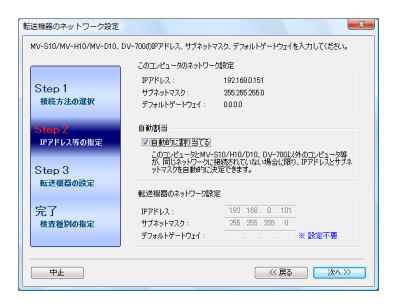

前項で「このコンピュータと転送機器のみの、閉じたネットワーク接続」が選択された場合は、 MV-10XS/10XH/10XD、MV-S10/H10/D10、DV700 の IP アドレス等を自動的に割当てる ことができます(設定はリモコンで行う必要があります)。

前項で「院内ネットワーク、もしくはインターネットに接続」が選択された場合は、 MV-10XS/10XH/10XD、、MV-S10/H10/D10、DV700 に割当てる IP アドレス等を入力す る必要があります。どの IP アドレス等を割当てるかについてはネットワーク管理者にお問い合わせく ださい。

院内ネットワークに接続されている場合は、間違った IP アド レスを設定するとネットワーク障害を引き起こす可能性があ ります。

次に、TEAC MV-10XS/10XH/10XD、MV-S10/H10/D10、DV-700 のリモコンを使用して 転送機器本体のネットワーク設定を行います。 表示される指示に従って転送機器本体のネットワーク設定を完了してください。

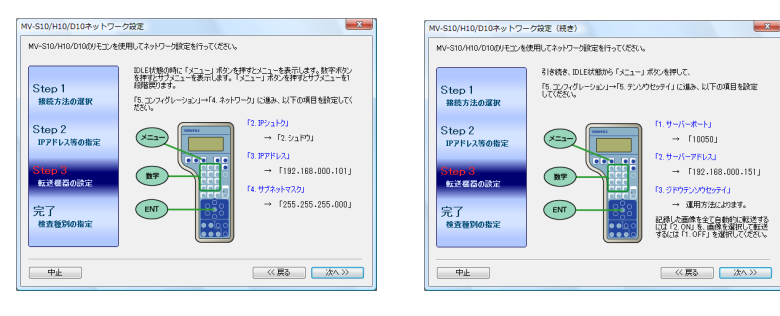

TEAC MV-10XS/10XH/10XD 、MV-S10/H10/D10 については設定操作方法は共通です。 DV-700の設定操作方法はMVシリーズとは若干異なります ので表示される指示に従って設定を行ってください。

本体の設定が完了したら、必ず電源を再投入してください。

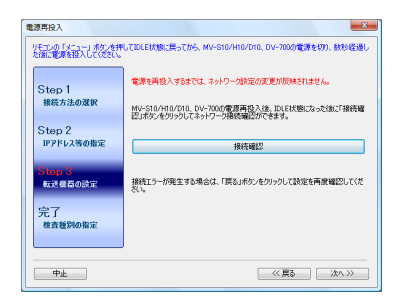

電源再投入後、「接続確認」ボタンをクリックすると、設定し た転送機器との接続確認を行います。

この転送機器から転送される全ての検査に対して「検査種別」を指定することができます。検査種別 はメインウィンドウの検査リストに表示される検査情報項目です。

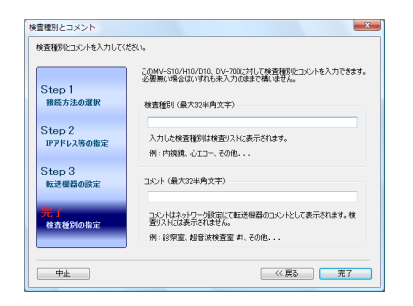

また、転送機器に対してコメントを入力できます。コメントは登録されている転送機器リストに表示 される確認用のメモです。検査情報には反映されないため検査リストには表示されません。

■ 登録済みの MV-10XS/10XH/10XD、MV-S10/H10/D10、DV-700 の IP アドレス等を変更 する

いずれかの登録済み MV-10XS/10XH/10XD、MV-S10/H10/D10、DV-700 を選択して「変 更」ボタンをクリックすると、入力済みの IP アドレスや検査種別を変更できます。

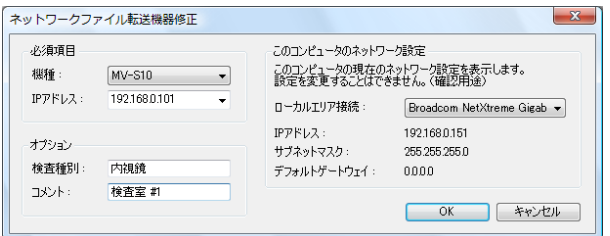

◇ 機種

MV-10XS、MV-10XH、MV-10XD、MV-S10、MV-H10、MV-D10、DV-700 のいずれ かを選択します。

◇ IP アドレス

TEAC MV-10XS/10XH/10XD、MV-S10/H10/D10、DV-700 の IP アドレスを入力しま す。

「任意 IP アドレス」を選択すると、転送機器本体に設定されている IP アドレスに関わらずネット ワーク転送ファイルを受け付けます。

◇ 検査種別

この転送機器から転送される全ての検査に対して「検査種別」を指定することができます。

◇ コメント

転送機器に対してコメントを入力できます。コメントは登録されている転送機器リストに表示され ます。検査情報の「検査メモ」ではありません。

◇ ローカルエリア接続

コンピュータにインストールされている全てのネットワークアダプタを表示します。コンピュータ のネットワーク設定を確認することができます。 確認のためだけに使用します。適切なネットワークアダプタを選択する必要はありません。

#### ■ 登録済みの転送機器を削除(登録解除)する

登録済み TEAC MV-10XS/10XH/10XD、MV-S10/H10/D10、DV-700 のいずれかを選択 して「削除」ボタンをクリックすると、その転送機器を登録リストから削除します。 削除した転送機器からはファイル転送を受け付けません。削除(登録解除)した TEAC MV-10XS/10XH/10XD、MV-S10/H10/D10、DV-700 がファイルを転送しようとすると、 リモコンに LAN ERROR 1 と表示され、ブザーが鳴ります。

複数の TEAC MV-10XS/10XH/10XD、 MV-S10/H10/D10、DV-700 が登録されている場合、そ のうちの 1 台に対してのみ「任意 IP アドレス」を設定できま す。

TEAC MV-10XS/10XH/10XD の場合は LAN ERROR 1 ではなく、LAN CONNECT と表示されます。

TEAC MV-10XS/10XH/10XD、MV-S10/H10/D10、 DV-700 本体のネットワーク設定が変更されるわけではあり ません。

登録済みの転送機器のネットワーク設定を変更する **場合は、対応する TEAC MV-10XS/10XH/10XD、** MV-S10/H10/D10、DV-700 のリモコンを使用して、MV シリーズ本体のネットワーク設定も併せて変更する必要があ ります。

### Canon CR-DG10 追加/変更/削除

Canon CR-DG10 を転送機器として追加登録するには、「設定」メニュー→「自動ファイル取込み [TEAC MV シリーズ/DV-700 を除く]」を選択します。

上部 "CR-DG10 (FTP) " タブを選択してください。

ファイルを転送する Canon CR-DG10 を 1 台ずつ追加登録します。

■ Canon CR-DG10 を追加登録する

◇ GT Finder が取得可能な患者情報 患者 ID、患者名、生年月日、性別 ◇ GT Finder が取得可能な検査情報

◇ GT Finder が取得可能な画像情報 記録日時、画像番号、左右眼

検査開始日時、受付番号、検査場所、担当者

"CR-DG10(FTP)"タブが選択されていることを確認の上、「追加」ボタンをクリックして Canon CR-DG10 の FTP 転送先フォルダを指定します。

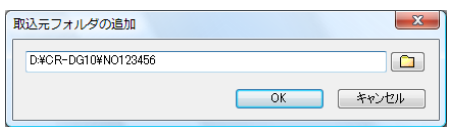

※ 図のフォルダ名は一例です。

「検査種別」が入力されている場合は、Canon CR-DG10 が FTP 転送する検査全てについて、アー カイブメディアへの取り込み時に同じ検査種別を設定します。

■ 登録済み Canon CR-DG10 の自動ファイル取り込みフォルダを変更する

変更する自動ファイル取り込みフォルダを選択して「変更」ボタンをクリックし、Canon CR-DG10 の FTP 転送先フォルダを変更します。

■ Canon CR-DG10 の自動ファイル取り込みフォルダを削除(登録解除)する

削除(登録解除)する自動ファイル取り込みフォルダを選択して「削除」ボタンをクリックすると、 Canon CR-DG10 の FTP 転送先フォルダをリストから削除(登録解除)します。

登録を解除してもフォルダ自体は削除されません。

予め、Canon CR-DG10 の FTP ファイル転送設定が適切に

NOxxxxx (xxxxx は 6 桁の数字)で表される CR-DG10 シリアル番号フォルダを指定します。また、シリアル番号フォ ルダの上位フォルダ名は"CR-DG10"でなくてはなりませ  $h<sub>b</sub>$ 

行われている必要があります。

Canon CR-DG10 で記録した MO メディアを直接取り込む 場合はこの設定は必要ありません。

## Canon CR-1/CR-DGi 追加/変更/削除

#### Canon CR-1/CR-DGi を転送機器として追加登録するには、「設定」メニュー→「自動ファイル取込 み[TEAC MV シリーズ/DV-700 を除く]」を選択します。

上部 "CR-1/CR-DGi (Capture-i) " タブを選択してください。

ファイルを転送する Canon CR-1/CR-DGi を登録します。

■ Canon CR-1/CR-DGi を登録する

"CR-1/CR-DGi(Capture-i)"タブが選択されていることを確認の上、「追加」ボタンをクリッ クして Canon CR-1/CR-DGi(Capture-i)の転送先フォルダを指定します。

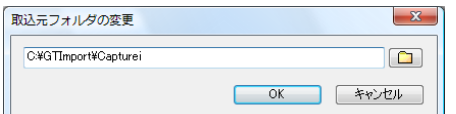

※ 図のフォルダ名は一例です。

Canon CR-1/CR-DGi が転送するファイルを自動的に取り 込むには Capture-i が必要です。

Capture-i 取り込み元として 1 つのフォルダのみ追加登録で きます。複数のフォルダを追加することはできません。

予め、Capture-i の設定(ファイル転送先)が適切に行われ ている必要があります。

「検査種別」が入力されている場合は、Canon CR-1/CR-DGi (Capture-i) が転送する検査全て について、アーカイブメディアへの取り込み時に同じ検査種別を設定します。

■ 登録済み Canon CR-1/CR-DGi の自動ファイル取り込みフォルダを変更する

変更する自動ファイル取り込みフォルダを選択して「変更」ボタンをクリックし、Canon CR-1/CR-DGi (Capure-i)の転送先フォルダを変更します。

■ Canon CR-1/CR-DGi の自動ファイル取り込みフォルダを削除(登録解除)する

削除(登録解除)する自動ファイル取り込みフォルダを選択して「削除」ボタンをクリックすると、 Canon CR-1/CR-DGi の転送先フォルダをリストから削除(登録解除)します。

登録を解除してもフォルダ自体は削除されません。

- ◇ GT Finder が取得可能な患者情報 患者 ID、患者名、生年月日、性別
- ◇ GT Finder が取得可能な検査情報 検査開始日時、受付番号、検査種別、検査場所、検査メモ
- ◇ GT Finder が取得可能な画像情報 記録日時、画像番号、左右眼、画像メモ

## Canon CF-1/CF-60DSi 追加/変更/削除

Canon CF-1/CF-60DSi を転送機器として追加登録するには、「設定」メニュー→「自動ファイル取 込み [TEAC MV シリーズ/DV-700 を除く]」を選択します。

上部"CF-1/CF-60DSi"タブを選択してください。

ファイルを転送する CF-60DSi/CF-1 制御ソフトウェア MYD の出力フォルダ 1 つずつ登録します。

■ Canon CF-1/CF-60DSi を追加登録する

"CF-1/CF-60DSi"タブが選択されていることを確認の上、「追加」ボタンをクリックして Canon CF-1/CF-60DSi (MYD) の転送先フォルダを指定します。

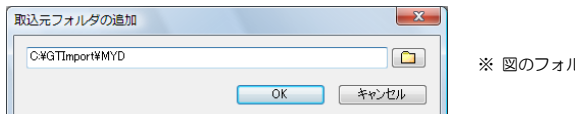

ルダ名は一例です。

「検査種別」が入力されている場合は、Canon CF-1/CF-60DSi が転送する検査全てについて、アー カイブメディアへの取り込み時に同じ検査種別を追加します。

「検査種別」が空欄の場合は取り込み元各ファイルに記録され ている「モダリティ」が「検査種別」として取り込まれます。

■ 登録済み Canon CF-1/CF-60DSi の自動ファイル取り込みフォルダを変更する

変更する自動ファイル取り込みフォルダを選択して「変更」ボタンをクリックし、Canon CF-60DSi/CF-1 (MYD)の転送先フォルダを変更します。

■ Canon CF-60DSi/CF-1 の自動ファイル取り込みフォルダを削除(登録解除)する

削除(登録解除)する自動ファイル取り込みフォルダを選択して「削除」ボタンをクリックすると、 Canon CF-60DSi/CF-1 の転送先フォルダをリストから削除(登録解除)します。

- ◇ GT Finder が取得可能な患者情報 患者 ID、患者名、生年月日、性別
- ◇ GT Finder が取得可能な検査情報 検査開始日時、受付番号、検査種別、検査場所、担当者、検査メモ
- ◇ GT Finder が取得可能な画像情報 記録日時、画像番号、左右眼、タイマ値、画像メモ

### HITACHI EUB シリーズ追加/変更/削除

HITACHI EUB シリーズを転送機器として追加登録するには、「設定」メニュー→「自動ファイル取込 み[TEAC MV シリーズ/DV-700 を除く]」を選択します。

上部"EUB シリーズ"タブを選択してください。

ファイルを転送する HITACHI EUB シリーズの転送先フォルダ 1 つずつ登録します。

■ HITACHI EUB シリーズを追加登録する

"EUB シリーズ"タブが選択されていることを確認の上、「追加」ボタンをクリックして HITACHI EUB シリーズの転送先フォルダを指定します。

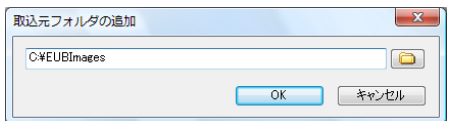

※ 図のフォルダ名は一例です。

「検査種別」が入力されている場合は、HITACHI EUB シリーズが転送する検査全てについて、アー カイブメディアへの取り込み時に同じ検査種別を追加します。

EUB シリーズによって[患者名]\_[患者 ID]フォルダが作 成されるフォルダを指定します。

予め、EUB シリーズが画像を保存できるようにコンピュータ

の共有フォルダを設定する必要があります。

「検査種別」が空欄の場合は取り込み元各ファイルに記録され ている「モダリティ」が「検査種別」として取り込まれます。

■ 登録済み HITACHI EUB シリーズの自動ファイル取り込みフォルダを変更する

変更する自動ファイル取り込みフォルダを選択して「変更」ボタンをクリックし、HITACHI EUB シ リーズの転送先フォルダを変更します。

■ HITACHI EUB シリーズの自動ファイル取り込みフォルダを削除(登録解除)する

削除(登録解除)する自動ファイル取り込みフォルダを選択して「削除」ボタンをクリックすると、 HITACHI EUB シリーズの転送先フォルダをリストから削除(登録解除)します。

- ◇ GT Finder が取得可能な患者情報 患者 ID、患者名、生年月日、性別
- ◇ GT Finder が取得可能な検査情報 検査開始日時、受付番号、検査種別、検査場所、担当者、検査メモ
- ◇ GT Finder が取得可能な画像情報 記録日時、画像番号、画像メモ

対応機種 EUB-5500/6500/7000HV/7500/8500 HI VISION 900

### Mochida Siemens ACUSON S2000/Antares 追加/変更/削除

Mochida Siemens ACUSON S2000/Antares を転送機器として追加登録するには、「設定」メニュー →「自動ファイル取込み [TEAC MV シリーズ/DV-700 を除く]」を選択します。

上部 "ACUSON S2000/Antares" タブを選択してください。

ファイルを転送する ACUSON S2000/Antares の転送先フォルダ 1 つずつ登録します。

■ ACUSON S2000/Antares を追加登録する

"ACUSON S2000/Antares"タブが選択されていることを確認の上、「追加」ボタンをクリック して ACUSON S2000/Antares の転送先フォルダを指定します。

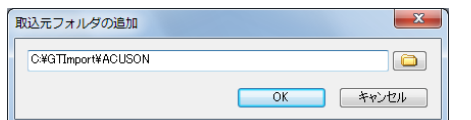

※ 図のフォルダ名は一例です。

「検査種別」が入力されている場合は、ACUSON S2000/Antares が転送する検査全てについて、 アーカイブメディアへの取り込み時に同じ検査種別を追加します。

予め、ACUSON S2000/Antares が画像を保存できるよう にコンピュータの共有フォルダを設定する必要があります。

DICOM ファイル (拡張子 IMA) が保存されるフォルダを指定 します。

「検査種別」が空欄の場合は取り込み元各ファイルに記録され ている「モダリティ」が「検査種別」として取り込まれます。

■ 登録済み ACUSON S2000/Antares の白動ファイル取り込みフォルダを変更する

変更する自動ファイル取り込みフォルダを選択して「変更」ボタンをクリックし、ACUSON S2000/Antares の転送先フォルダを変更します。

■ ACUSON S2000/Antares シリーズの自動ファイル取り込みフォルダを削除(登録解除)する

削除(登録解除)する自動ファイル取り込みフォルダを選択して「削除」ボタンをクリックすると、 ACUSON S2000/Antares の転送先フォルダをリストから削除(登録解除)します。

- ◇ GT Finder が取得可能な患者情報 患者 ID、患者名、生年月日、性別
- ◇ GT Finder が取得可能な検査情報 検査開始日時、受付番号、検査種別、検査場所、担当者、検査メモ
- ◇ GT Finder が取得可能な画像情報 記録日時、画像番号、画像メモ

## Mochida Siemens SONOVISTA FX 追加/変更/削除

Mochida Siemens SONOVISTA FX を転送機器として追加登録するには、「設定」メニュー→「自動 ファイル取込み[TEAC MV シリーズ/DV-700 を除く]」を選択します。

上部 "SONOVISTA FX" タブを選択してください。

ファイルを転送する SONOVISTA FX の転送先フォルダ 1 つずつ登録します。

■ SONOVISTA FX を追加登録する

"SONOVISTA FX"タブが選択されていることを確認の上、「追加」ボタンをクリックして SONOVISTA FX の転送先フォルダを指定します。

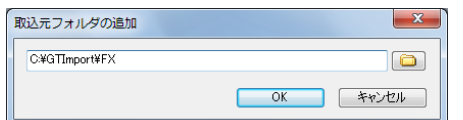

※ 図のフォルダ名は一例です。

「検査種別」が入力されている場合は、SONOVISTA FX が転送する検査全てについて、アーカイ ブメディアへの取り込み時に同じ検査種別を追加します。

■ 登録済み SONOVISTA FX の自動ファイル取り込みフォルダを変更する

変更する自動ファイル取り込みフォルダを選択して「変更」ボタンをクリックし、SONOVISTA FX の転送先フォルダを変更します。

■ SONOVISTA FX の自動ファイル取り込みフォルダを削除(登録解除)する

削除(登録解除)する自動ファイル取り込みフォルダを選択して「削除」ボタンをクリックすると、 SONOVISTA FX の転送先フォルダをリストから削除(登録解除)します。

- ◇ GT Finder が取得可能な患者情報 患者 ID
- ◇ GT Finder が取得可能な検査情報 検査開始日時
- ◇ GT Finder が取得可能な画像情報 画像番号

予め、SONOVISTA FX が画像を保存できるようにコン ピュータの共有フォルダを設定する必要があります。

SONOVISTA FX によって [患者 ID] フォルダが作成される フォルダを指定します。

### Mochida Siemens SONOVISTA/ACUSON X300 追加/変更/削除

Mochida Siemens SONOVISTA/ACUSON X300 を転送機器として追加登録するには、「設定」メ ニュー→「自動ファイル取込み[TEAC MV シリーズ/DV-700 を除く]」を選択します。

上部 "SONOVISTA FX" タブを選択してください。

ファイルを転送する SONOVISTA/ACUSON X300 の転送先フォルダ 1 つずつ登録します。

■ SONOVISTA/ACUSON X300 を追加登録する

"SONOVISTA/ACUSON X300"タブが選択されていることを確認の上、「追加」ボタンをクリッ クして SONOVISTA/ACUSON X300 の転送先フォルダを指定します。

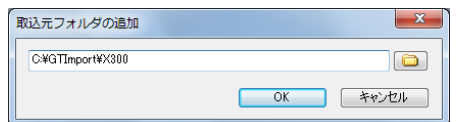

※ 図のフォルダ名は一例です。

「検査種別」が入力されている場合は、SONOVISTA/ACUSON X300 が転送する検査全てについ て、アーカイブメディアへの取り込み時に同じ検査種別を追加します。

■ 登録済み SONOVISTA/ACUSON X300 の自動ファイル取り込みフォルダを変更する

変更する自動ファイル取り込みフォルダを選択して「変更」ボタンをクリックし、SONOVISTA FX の転送先フォルダを変更します。

■ SONOVISTA/ACUSON X300 の自動ファイル取り込みフォルダを削除(登録解除)する

削除(登録解除)する自動ファイル取り込みフォルダを選択して「削除」ボタンをクリックすると、 SONOVISTA/ACUSON X300 の転送先フォルダをリストから削除(登録解除)します。

- ◇ GT Finder が取得可能な患者情報 患者 ID、患者名、生年月日、性別
- ◇ GT Finder が取得可能な検査情報 検査開始日時、受付番号、検査場所、担当者
- ◇ GT Finder が取得可能な画像情報 記録日時、画像番号

予め、SONOVISTA/ACUSON X300 が画像を保存できる ようにコンピュータの共有フォルダを設定する必要がありま す。

SONOVISTA/ACUSON X300 によって"studies"フォル ダが作成されるフォルダを指定します。

## TOSHIBA Famio5/Famio Cube 追加/変更/削除

TOSHIBA Famio 5/Famio Cube を転送機器として追加登録するには、「設定」メニュー→「自動ファ イル取込み[TEAC MV シリーズ/DV-700 を除く]」を選択します。

上部 "Famio 5/Famio Cube" タブを選択してください。

ファイルを転送する Famio 5/Famio Cube の転送先フォルダ 1 つずつ登録します。

■ Famio 5/Famio Cube を追加登録する

"Famio 5/Famio Cube"タブが選択されていることを確認の上、「追加」ボタンをクリックして Famio 5/Famio Cube の転送先フォルダを指定します。

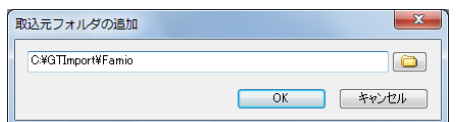

※ 図のフォルダ名は一例です。

「検査種別」が入力されている場合は、Famio 5/Famio Cube が転送する検査全てについて、アー カイブメディアへの取り込み時に同じ検査種別を追加します。

■ 登録済み Famio 5/Famio Cube の自動ファイル取り込みフォルダを変更する

変更する自動ファイル取り込みフォルダを選択して「変更」ボタンをクリックし、Famio 5/Famio Cube の転送先フォルダを変更します。

■ Famio 5/Famio Cube の自動ファイル取り込みフォルダを削除(登録解除)する

削除(登録解除)する自動ファイル取り込みフォルダを選択して「削除」ボタンをクリックすると、 Famio 5/Famio Cube の転送先フォルダをリストから削除(登録解除)します。

- ◇ GT Finder が取得可能な患者情報 患者 ID
- ◇ GT Finder が取得可能な検査情報 検査開始日時
- ◇ GT Finder が取得可能な画像情報 記録日時

予め、Famio 5/Famio Cube が画像を保存できるようにコン ピュータの共有フォルダを設定する必要があります。

Famio 5/Famio Cube によって"SFOLDER"フォルダが 作成されるフォルダを指定します。

### TOSHIBA Nemio XG 追加/変更/削除

TOSHIBA Nemio XG を転送機器として追加登録するには、「設定」メニュー→「自動ファイル取込み [TEAC MV シリーズ/DV-700 を除く]」を選択します。

上部"Nemio XG"タブを選択してください。

ファイルを転送する Nemio XG の転送先フォルダ 1 つずつ登録します。

■ Nemio XG を追加登録する

"Nemio XG"タブが選択されていることを確認の上、「追加」ボタンをクリックして Nemio XG の転送先フォルダを指定します。

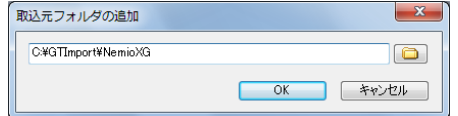

※ 図のフォルダ名は一例です。

「検査種別」が入力されている場合は、Nemio XG が転送する検査全てについて、アーカイブメディ アへの取り込み時に同じ検査種別を追加します。

■ 登録済み Nemio XG の自動ファイル取り込みフォルダを変更する

変更する自動ファイル取り込みフォルダを選択して「変更」ボタンをクリックし、Nemio XG の転送 先フォルダを変更します。

■ Nemio XG の自動ファイル取り込みフォルダを削除(登録解除)する

削除(登録解除)する自動ファイル取り込みフォルダを選択して「削除」ボタンをクリックすると、 Nemio XG の転送先フォルダをリストから削除(登録解除)します。

- ◇ GT Finder が取得可能な患者情報 患者 ID
- ◇ GT Finder が取得可能な検査情報 検査開始日時
- ◇ GT Finder が取得可能な画像情報 記録日時

### TEAC ViewFile 転送フォーマット追加/変更/削除

TEAC ViewFile 転送フォーマットで転送されるファイルをアーカイブメディアに取り込むには「設定」 メニュー→「自動ファイル取込み[TEAC MV シリーズ/DV-700 を除く]」を選択します。

上部"ViewFile 転送フォーマット"タブを選択し、ViewFile 転送フォーマットのファイルが記録され るフォルダを追加してください。

予め、Nemio XG が画像を保存できるようにコンピュータの 共有フォルダを設定する必要があります。

Nemio XG のファイル書き出し形式は、 Folder Format Date File Name Format ID-No でなくてはなりません。

Nemio XG によって[検査日付]フォルダが作成されるフォ ルダを指定します。

### アーカイブメディアでのみ使用可能な機能

アーカイブメディアを開いているときに限り、患者情報、検査情報、ファイル情報の編集ができます。

#### 患者情報の変更

メインウィンドウの「編集」メニュー→「患者情報変更」、またはプレビューウィンドウの「編集」メ ニュー→「患者情報変更」を選択すると、現在の検査の患者情報を変更することができます。

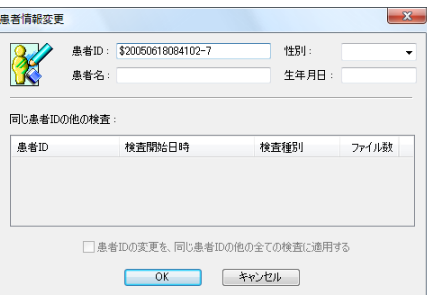

患者 ID、患者名、性別、生年月日をそれぞれ変更することができます。 同じ患者 ID の検査が複数存在する場合は、該当する全ての検査がリストに表示されます。但し、患者 ID がない(空白)場合は他の検査を表示しません。

患者 ID を変更する場合、「患者 ID の変更を、同じ患者 ID の他の全ての検査に適用する」をチェックす ると、同じ患者 ID の全ての検査について同様に患者 ID を変更します。

◇ 検査の分割

検査内の複数の(一部の)ファイルの患者 ID を変更すると検査を分割することができます。 患者 ID の変更を忘れたまま別の患者 ID での検査を続けて記録してしまった場合に、検査を分割する ために使用します。

#### 検査情報の変更

メインウィンドウの「編集」メニュー→「検査情報変更」、またはプレビューウィンドウの「編集」メ ニュー→「検査情報変更」を選択すると、選択されている検査の情報を変更することができます。

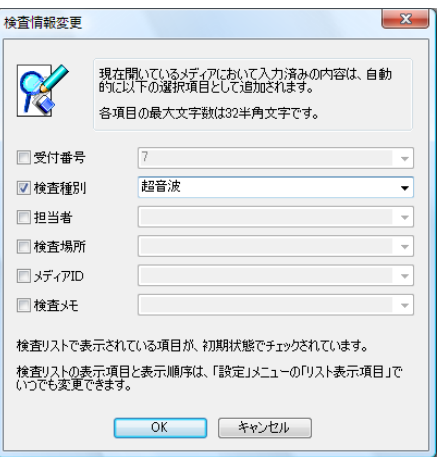

チェックされている項目のみを変更します。 複数の検査が選択されている場合は、選択中の全ての検査の検査情報を同じ内容に変更します。但し、 複数検査の受付番号を一度に変更することはできません。

メディア内に存在する情報であれば、各コンボボックスのプルダウンにより選択することができます。

各項目に、ファイル名として使用できない文字を含めることは できません。

検査情報の変更後も検査リストの絞り込み条件は保持されま すが、検査リストの表示は最新の状態には更新されません。

誤操作防止のために、患者/検査情報や画像情報の変更を禁止 することもできます。(☞ 75 ページ)

複数検査の患者情報を一度に変更することはできません。

GT Finder では、患者 ID で一意に患者を識別します。 患者 ID が同じであれば、患者名、性別、生年月日も必ず同じ になります。

患者 ID、患者名、性別、生年月日それぞれにおいて、ファイ ル名として使用できない文字を含めることはできません。 但し、生年月日の区切り文字として"/"を含めることはでき ます。

患者情報の変更後も検査リストの絞り込み条件は保持され、検 査リストの表示は最新の状態に更新されます。

## ファイル情報の変更

メインウィンドウの「編集」メニュー→「ファイル情報変更」、またはプレビューウィンドウの「編集」 メニュー→「ファイル情報変更」を選択すると、選択されているファイルの情報を変更することができ ます。

複数ファイルのファイル情報を一度に変更することはできま せん。

メモに、ファイル名として使用できない文字を含めることはで きません。

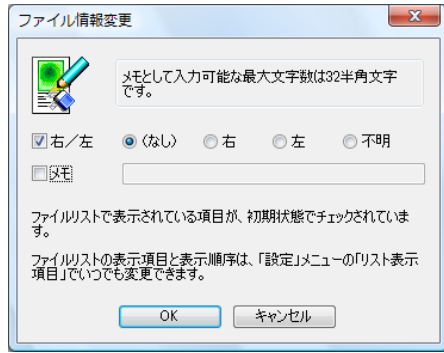

チェックされている項目のみを変更します。

### 検査メモ/ファイルメモの変更

検査メモとファイルメモについては「検査情報変更」、「ファイル情報変更」による操作以外に、プレ ビューウィンドウの検査メモ/ファイルメモ変更ウィンドウ(☞ 35 ページ)での追加/変更/削除が 可能です。

## 検査/ファイルの削除

メインウィンドウの「編集」メニュー→「検査を削除」、またはプレビューウィンドウの「編集」メニュー →「検査を削除」を選択すると、選択されている検査を削除することができます。

メインウィンドウの「編集」メニュー→「ファイルを削除」、またはプレビューウィンドウの「編集」 メニュー→「ファイルを削除」を選択すると、選択されている検査を削除することができます。

検査、ファイルを削除しても、削除したことを示すマーキングを行うだけで、実際にはアーカイブメディ アからは削除されません。そのため、削除した検査/ファイルを再度アーカイブメディアに取り込んで も引き続き削除されたままとなり、検査リストやファイルリストには表示されません。 また、削除した検査やファイルを復元することができます。

削除した検査やファイルを再度取り込むためには、それらの検査やファイルの完全削除を行った後に再 取り込みを行ってください。

## 複数検査の結合

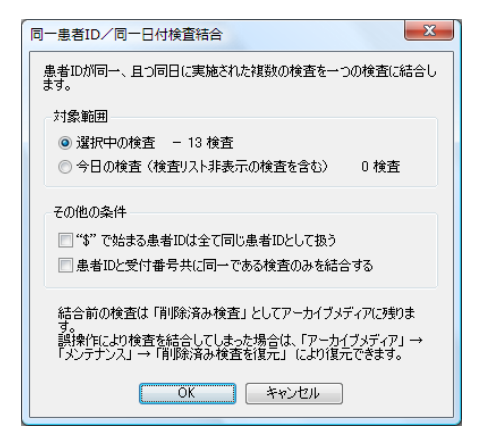

メインウィンドウの「編集」メニュー→「複 数検査を結合」を選択すると、患者 ID と 検査日付が同一である複数検査を 1 つの 検査にまとめることができます。

「"\$"で始まる患者 ID は全て同じ患者 ID として扱う」と「患者 ID と受付番号共に 同一である検査のみを結合する」をそれぞ れチェックすることもできます。

結合前の検査は削除済み検査としてアーカイブメディア内に 残るため、誤って結合してしまった場合は元の検査を復元する ことができます。(☞ 66 ページ)

#### 削除済み検査/ファイルの復元

誤って削除した検査やファイルを復元することができます。

完全削除した検査やファイルを復元することはできません。

メインウィンドウの「ファイル」メニュー→「アーカイブメディア」→「メンテナンス」→「削除済み 検査復元」を選択すると、開いているアーカイブメディア内の削除済み検査を復元することができます。

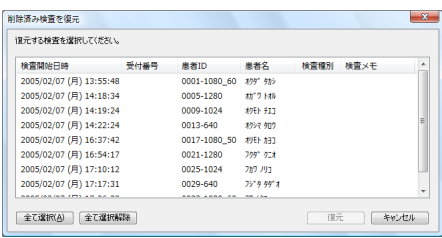

メインウィンドウの「ファイル」メニュー→「アーカイブメディア」→「メンテナンス」→「削除済み ファイル復元」を選択すると、現在の検査内の削除済みファイルを復元することができます。

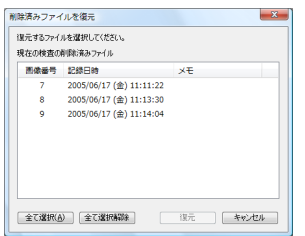

復元する検査やファイルを選択し、「復元」ボタンをクリックしてください。

### 削除済み検査/ファイルの完全削除

削除した検査やファイルを完全に削除することができます。 検査やファイルを完全に削除すると、アーカイブメディアの保存ディスク領域を空けることができます。 それらの検査やファイルを復元することはできません。

メインウィンドウの「ファイル」メニュー→「アーカイブメディア」→「メンテナンス」→「削除済み 検査完全削除」を選択すると、開いているアーカイブメディア内の削除済み検査を完全に削除すること ができます。

メインウィンドウの「ファイル」メニュー→「アーカイブメディア」→「メンテナンス」→「削除済み ファイル完全削除」を選択すると、現在の検査内の削除済みファイルを完全に削除することができます。

完全に削除する検査やファイルを選択し、「完全削除」ボタンをクリックしてください。

# 設定

GT Finder では、動作や表示に関する様々な設定を行えます。 特に設定を変更せずとも、初期設定のままで通常使用において不都合はありませんが、設定を変更して カスタマイズすることによりさらに使いやすくすることができます。

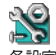

各設定は、メインウィンドウメニューで選択する以外に、メイ ンウィンドウツールバーの「設定」ボタンプルダウンメニュー でも同様の操作が行えます。

## ファイルを開く際の関連付け

検査リストペインや、ファイルリストペインで検査やファイルをダブルクリックしたときにどのアプリ ケーションでファイルを開くか、またはプレビューウィンドウを表示するかを指定できます。

関連付けの設定を行うには、メインウィンドウ「設定」メニュー→「関連付け」を選択します。

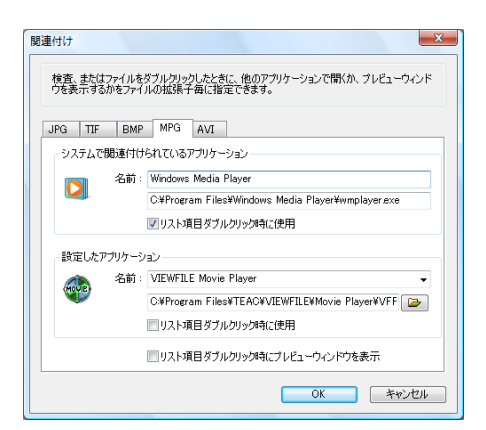

GT Finder がサポートするファイルの拡張子(5 種類)それぞれに対して動作を指定することができま す。

初期設定での拡張子と動作の対応は以下の通りです。

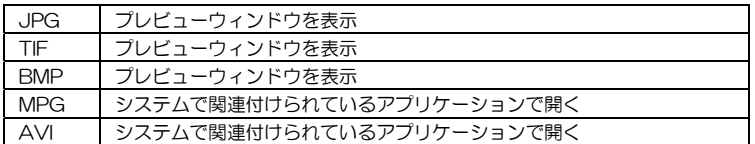

各々の拡張子について、以下のいずれかを選択することができます。各動作の「リスト項目ダブルクリッ ク時に使用」、または「リスト項目ダブルクリック時にプレビューを表示」をチェックしてください。

- システムで関連付けられているアプリケーションで開く
- ・ 設定したアプリケーションで開く
- ・ プレビューウィンドウを表示する

システムで関連付けられているアプリケーションを、GT Finder で変更することはできません。この変 更は、Windows で行います。詳細については、お使いの Windows の取扱説明書をご覧下さい。

システムで関連付けられているアプリケーションとは別に、開くアプリケーションを設定するには、ア プリケーションの実行ファイル名を指定する必要があります。

TEAC DV-700 で記録したメディアを使用する場合は、各ファイルの拡張子が mpg であるため、初期 設定ではシステムで関連付けられたアプリケーション (通常は Windows Media Player) でファイルを 開きます。

ご使用の環境によっては、Windows Media Player では動画の表示サイズが正しくないことや、 Windows Media Player が不正終了してしまうことがあります。

このような場合は、「設定したアプリケーション」で"VIEWFILE Movie Player"を選択し、VIEWFILE Movie Player で動画を再生するように変更してください。

システムで関連付けられているアプリケーション、設定したア プリケーション共に、名前を付けることができます。 メニューを表示した際にこの名前が表示されます。 名前の有無は動作には影響しないため、必須ではありません。

※ TEAC DV-700 で記録したメディアを使用する場合の注 意事項

TEAC DV-700 で記録したメディアの動画ファイルは MPEG-2 形式ですが、正しい表示サイズで安定して再生 するには、Ulead Video Studio 以降がシステムにインス トールされている必要があります。

Ulead Video Studio をコンピュータにインストールし、 1 度 Ulead Video Studio を起動して下さい(すぐに終了 して構いません)。

GT Finder が起動している場合は終了し、上記の操作を 行った後で起動してください。

### 絞り込み設定の変更

簡易絞り込みモードと詳細絞り込みモードを切り替えたり、各項目の絞込み条件を変更することができ ます。

絞り込み設定を変更するには、メインウィンドウ「設定」メニュー→「絞込み」を選択します。

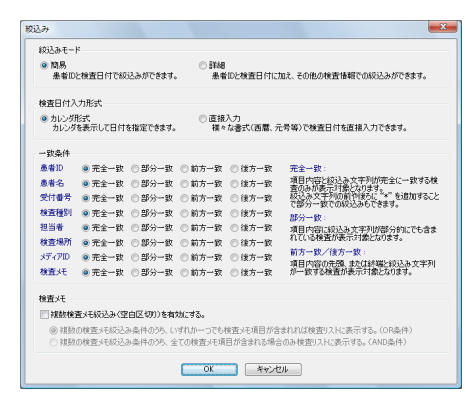

◇ 絞込みモード

絞り込みモードを変更します。絞り込みモードを変更するとメインウィンドウの各ペインのレイアウ トが変わります。

絞り込みモードの変更は、次回以降の GT Finder 起動時から 適田されます

◇検査日付入力形式

絞り込み検査日付入力方法を変更します。直接入力の場合は西暦/元号/年月/月日など、多彩な書 式で入力可能です。

#### ◇ 一致条件

絞り込み可能な各項目について一致条件を選択できます。 完全一致以外を選択すると、フィルタペインのその項目の背景色が橙色に変わります。

- ・ 完全一致 絞り込み条件として入力した内容に完全に一致する検査のみを表示します。 例えば、患者 ID の絞込み条件として 1234 を指定すると、患者 ID が 1234 の検査のみが表示さ れます。
- ・ 部分一致 絞り込み条件として入力した内容が一部でも含まれる検査を表示します。 例えば、患者 ID の絞込み条件として 1234 を指定すると、123456、A-1234、B1-1234-01 などの患者 ID の検査全てが表示されます。
- ・ 前方一致 絞り込み条件として入力した内容が先頭部分に含まれる検査を表示します。 例えば、患者 ID の絞込み条件として 1234 を指定すると、123456、1234-001 などの患者 ID の検査全てが表示されます。
- ・ 後方一致 絞り込み条件として入力した内容が終端部分に含まれる検査を表示します。 例えば、患者 ID の絞り込み条件として 1234 を指定すると、A-1234、00001234 などの患 者 ID の検査全てが表示されます。

◇ 検査メモ

検査メモに入力する項目を空白(スペース)で区切ることで複数の検査メモを入力できるようにしま す。複数検査メモ絞り込みを有効にすると、フィルタペインの検査メモ項目の背景色が水色に変わり、 複数の検査メモを空白(スペース)区切りで入力して絞り込みができるようになります。

- ・ 複数の検査メモ絞込み条件のうち、いずれか一つでも検査メモ項目が含まれれば検査リストに表示 する(OR 条件) 例えば、絞り込み条件として「異常なし 再診」を指定すると、「異常なし」または「再診」のい ずれか片方でも含まれる検査全てが表示されます。
- ・ 複数の検査メモ絞込み条件のうち、全ての検査メモ項目が含まれる場合のみ検査リストに表示する (AND 条件) 例えば、絞り込み条件として「異常なし 再診」を指定すると、「異常なし」と「再診」の両方が 検査メモに含まれる検査のみが表示されます。

### 並べ替え設定

検査リストペインにおいて患者 ID、受付番号で並べ替える場合の並べ替え規則と基本並べ替え項目を設 定します。

並べ替え設定を行うには、メインウィンドウ「設定」メニュー→「並替え」を選択します。

検査リストペイン、ファイルリストペインで並べ替えを行うに は、並べ替える項目タイトルをクリックします。クリックする たびに「昇順」→「降順」→「並べ替えなし」の順序で切り替 わります。

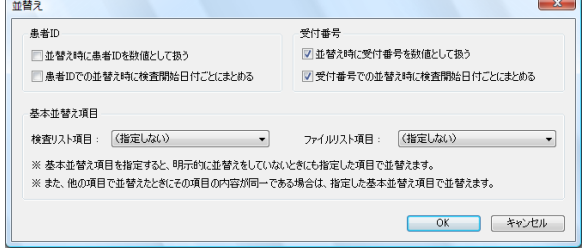

- ◇ 並替え時に患者 ID を数値として扱う/患者 ID での並替え時に検査開始日付ごとにまとめる 検査リストを患者 ID、または受付番号で並べ替えるときに、患者 ID/受付番号を文字列として扱う か、数値として扱うかを指定します。 例えば、1,2,3,4,5,6,7,8,9,10 という 10 種類の患者 ID を昇順にソートする場合、文字列として扱
	- うと 1,10,2,3,4,5,6,7,8,9 となり、数値として扱うと、 1,2,3,4,5,6,7,8,9,10 となります。
- ◇ 並替え時に受付番号を数値として扱う 受付番号を数値として並べ替えます。
- ◇ 受付番号での並替え時に検査開始日付ごとにまとめる 受付番号で並べ替える際に、先に検査日付で並べ替えを行った上で受付番号で並べ替えます。
- ◇ 基本並替え項目

検査リスト/ファイルリストで明示的に並べ替えを行っていない場合の並べ替え順序を指定するこ とができます。これらを指定していない場合は日時順に並びます。

基本並べ替え項目を指定した上で、さらに別の項目で並べ替えを行うことができます。 例えば、検査リストの基本並べ替え項目として「受付番号」を指定し、その上で明示的に「検査種別」 で並べ替える(検査リストの「検査種別」項目タイトルをクリック)と、検査種別ごとにまとめられ て受付番号で並べ替えられます。

基本並べ替え項目として指定されている列の並べ替えマーク は黄色い上下三角で表示されます。

明示的な並べ替え項目列の並べ替えマークは青色の上下三角 で表示されます。

▲ 昇順 ▼降順 ▲ 昇順 ▼降順

### リスト表示項目の設定

検査リストペインとファイルリストペインに表示する項目と表示順序を設定します。 リスト表示項目の設定を行うには、メインウィンドウ「設定」メニュー→「リスト表示項目」を選択し ます。

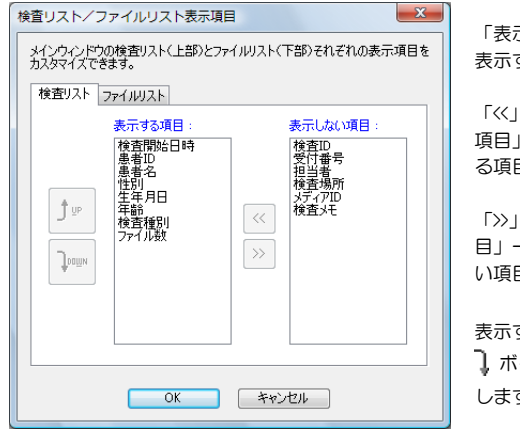

「表示する項目」は検査/ファイルリストに 表示する項目です。

「<<」ボタンをクリックすると「表示しない 項目」一覧で選択されている項目が「表示す る項目」に移動します。

「>>」ボタンをクリックすると「表示する項 目」一覧で選択されている項目が「表示しな い項目」に移動します。

表示する項目の表示順序を変更するには、 ボタンをクリックして項目を上下に移動 します。

### 縮小画像と動画像の表示設定

ファイルリストペインの左端に表示する縮小画像のキャッシュファイル数と、TEAC DV-700/ Smith&Nephew 660HD/HITACHI EUB シリーズで記録した動画/静止画ファイルの表示方法を設 定します。通常、これらの設定を変更する必要はありません。

縮小画像と動画像の表示設定を行うには、メインウィンドウ「設定」メニュー→「縮小画像」を選択し ます。

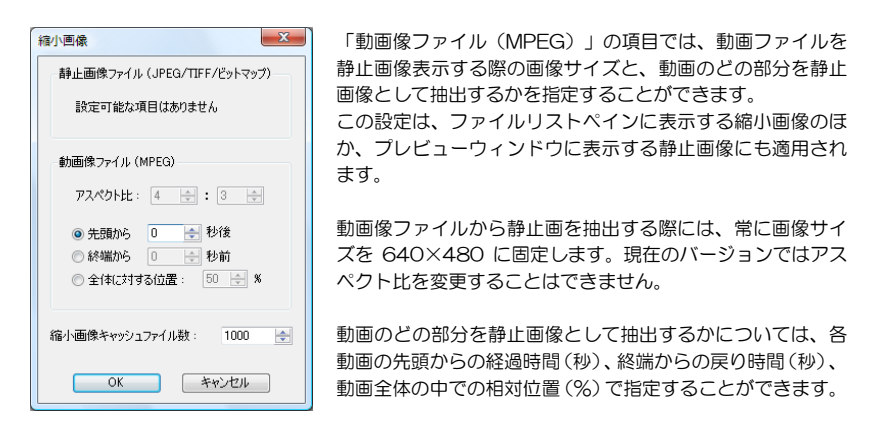

縮小画像キャッシュファイル数には、ファイルリストペイン左端に表示する縮小画像のメモリへの保持 数を指定します。

GT Finder は、縮小画像の表示を高速化するために、一度表示した縮小画像をメモリに保持しておき、 次回の表示時はメディアから読み出さずにメモリから読み出します。

特に、TEAC DV-700、Smith&Nephew 660HD で記録した MPEG2 ファイルから縮小画像(静止 画像)を抽出するには通常の静止画像よりも時間を要するので、縮小画像キャッシュファイル数を大き な値とすることで一度表示した縮小画像を速やかに表示できるようになります。

TEAC DV-700 で記録した静止画ファイル (1 フレーム) も 動画ファイルに含まれます。

### プレビュー表示設定

プレビューウィンドウの表示方法等を指定します。

プレビュー表示設定を行うには、メインウィンドウ「設定」メニュー→「プレビュー」を選択します。

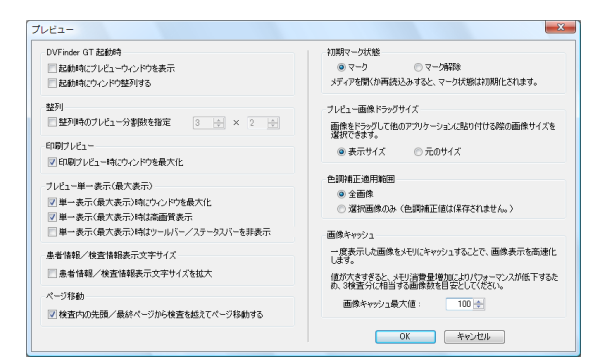

◇ GT Finder 起動時のプレビュー表示

「起動時にプレビューウィンドウを表示」をチェックすると、GT Finder の起動と同時にプレビュー ウィンドウも表示します。

「起動時にウィンドウ整列する」をチェックすると、GT Finder の起動と同時にメインウィンドウと プレビューウィンドウを整列した状態で表示します。

◇ ウィンドウ整列時のプレビュー分割数

「整列時のプレビュー分割数を指定」をチェックすると、ウィンドウ整列を行ったときに自動的に指 定した分割数に変更できます。横分割数と縦分割数を 1~16 の値で設定してください。

◇ 印刷プレビューの最大表示

「印刷プレビュー時にウィンドウを最大化」をチェックすると、印刷プレビューを表示したときに自 動的にウィンドウを最大化します。

◇ プレビューウィンドウで単一表示に切替えたときの動作

プレビューウィンドウで、画像をダブルクリックするなどして単一表示に切替えたときのウィンドウ や画像の表示状態を指定できます。

「単一表示(最大表示)時にウィンドウを最大化」をチェックすると、単一表示時にプレビューウィ ンドウが自動的に最大化されます。

「単一表示(最大表示)時は高画質表示」をチェックすると、単一表示時に自動的に高画質表示に切 り替わります。

「単一表示(最大表示)時はツールバー/ステータスバーを非表示」をチェックすると、単一表示時 にツールバーとステータスバーを非表示にして画像表示領域を若干拡大します。

チェックするとプレビューウィンドウ上部に表示する患者情報と検査情報の文字サイズを拡大しま す。

◇ 検査内の先頭/最終ページから検査を越えてページ移動する

チェックすると、プレビューウィンドウでのページ切り替え操作(☞ 31ページ)や検査メモ/画像 メモ変更ウィンドウでの選択画像切り替え操作(☞ 35 ページ)で検査を越えてページ移動できます。 チェックされていない場合は検査を越えるページ移動が禁止されます。

◇ 初期マーク状態 メディアを開いたときの、全画像のマーク状態を選択します。

◇ プレビュー画像ドラッグサイズ

プレビューウィンドウで表示されている画像をドラッグアンドドロップ操作により他のアプリケー ションに貼り付ける際の画像サイズを選択します。

「表示サイズ」をチェックすると、ドラッグ時にプレビューウィンドウに表示されている画像サイズ で貼り付けます。

「元のサイズ」をチェックすると、プレビューウィンドウに表示されている画像サイズに関わらず、 元の画像サイズで貼り付けます。

◇ 色調補正適用範囲

色調補正(☞ 36 ページ)の適用範囲として、「全画像」と「選択画像のみ」のいずれかを選択しま す。「選択画像のみ」を選択した場合は、メディアを開くたびに全ての画像が色調補正なしに戻りま す。

<sup>◇</sup> 患者情報/検査情報表示文字サイズを拡大

◇ プレビュー画像キャッシュ数

GT Finder は、プレビュー画像の表示を高速化するために、現在プレビューウィンドウで表示してい る検査と、前後の検査内の全てのファイルをメモリに読み込みます。 表示する画像が既にメモリにある場合は高速に画像を表示できるので、プレビュー画像キャッシュ数 が大きいほど快適に動作します。

但し、プレビュー画像キャッシュ数が大きいとより多くのメモリを消費するため、コンピュータの搭 載メモリ容量に応じて最適な値を設定する必要があります。

3 検査分の画像数を若干上回る程度の値が最適ですが、コンピュータの搭載メモリが十分でない場合 は、値を大きくするとかえって動作が遅くなることがあります。

### 検査メモノ画像メモ設定

検査メモ/画像メモの入力候補を編集することができます。アーカイブメディアを開いている場合のみ 検査メモ/画像メモの編集ができます。

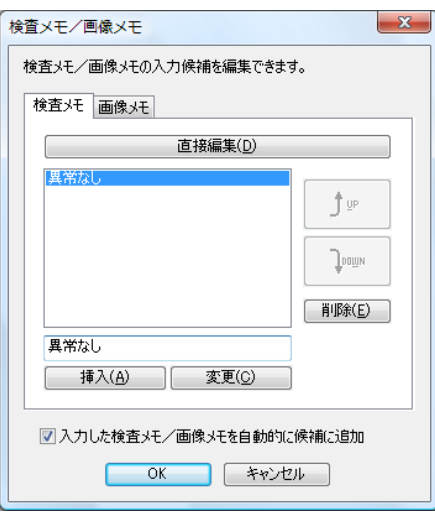

新たな候補を追加するには、項目を入力して<Enter>キーを押すか、「挿入」ボタンをクリックします。 既存の候補を変更するには、その候補を選択して内容を変更した後に「変更」ボタンをクリックします。 既存の候補を削除するには、その候補を選択して「削除」ボタンをクリックします。 候補の表示順序を変更するには、表示場所を移動する候補を選択し、 ヘ コ ボタンをクリックして項目 を上下に移動します。

検査メモ、画像メモは各々単一のテキストファイルとして保存されます。編集する項目数が多い場合は 「直接編集」ボタンをクリックしてそのファイルを直接編集することができます。編集後、ファイルを 上書き保存してください。

◇ 入力した検査メモ/画像メモを自動的に候補に追加

一度入力した検査メモや画像メモを自動的に候補として追加します。

1 画像をキャッシュすると、その非圧縮時画像サイズの約 1/3 のメモリを消費します。

TEAC MV-10XH/10XD、MV-H10/D10、OLYMPUS EICP-D で記録可能な HD 画像は最大 6MB 程度、Canon CR-1/CR-DGi (Capture-i)では最大 8MB (S サイズ) / 24MB (L サイズ) になります。その他の機種では 1 画像あ たり約 1MB です。

検査メモの入力は検査情報変更(☞ 64 ページ)、または検 査メモ/画像メモ変更ウィンドウ(☞ 35 ページ)で行いま す。

画像メモの入力はファイル情報変更(☞ 65 ページ)、また は検査メモ/画像メモ変更ウィンドウ(☞ 35 ページ)で行 います。

検査メモ/画像メモの編集を禁止することもできます。 (☞ 75 ページ)

検査メモ/画像メモには全角の空白文字を含めることはでき ません。全角の空白文字は自動的に半角の空白文字に置き換え られます。

検査メモ/画像メモにはファイル名として使用できない文字 を含めることはできません。これらの文字は自動的にアンダー ー<br>スコア " "に置き換えられます。
#### 印刷ページ設定

印刷時のページレイアウトを設定します。 印刷ページ設定を行うには、メインウィンドウ「設定」メニュー→「印刷ページ設定」を選択します。

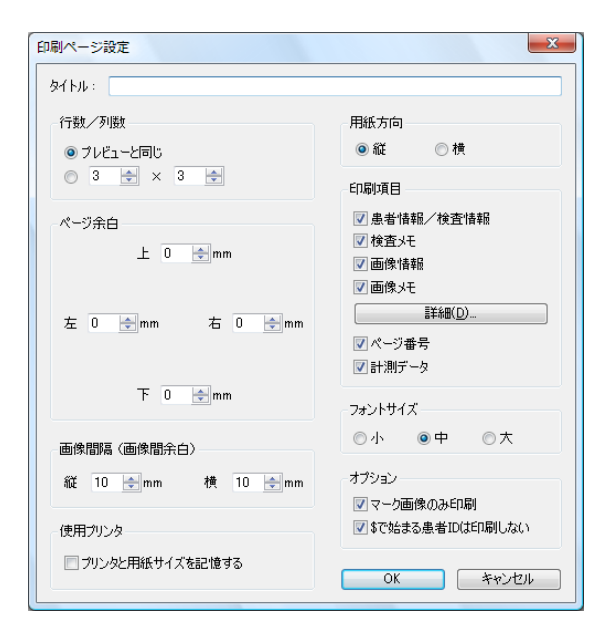

◇ タイトル

各ページ上部に印刷するタイトルを入力することができます。何も入力しないと、タイトルが印刷さ れる領域を上に切り詰めます。

◇ 分割数

印刷時のページ当たりの画像表示分割数を指定します。

「プレビューと同じ」をチェックすると、プレビューウィンドウでの表示分割数と同じ分割数で印刷 します。 プレビューウィンドウとは異なる画像表示分割数で印刷する場合は、行数と列数を 1~16 の範囲で

指定してください。

◇ ページ余白

各ページの上下左右の余白を指定できます。 プリンタそのものによる余白は含まれません。そのため、縁無し印刷ができないプリンタでは余白を 全て 0mm に設定しても余白が生じます。

◇ 画像間隔

縦方向、または横方向に複数の画像が並ぶ場合は、各画像間に「画像間隔」で指定した余白を挿入し ます。

◇ 用紙方向

用紙の向きを縦、または横で指定します。

◇ 印刷項目

「患者/検査情報」をチェックすると、各ページタイトルの下に患者情報と検査情報を印刷します。 「検査メモ」をチェックすると、各ページタイトルの下、患者/検査情報の下に検査メモを印刷しま す。

「画像情報」をチェックすると、各画像の下に画像番号と画像の記録時刻を印刷します。 開いているメディアの種類により画像番号の値のとり方が異なります。必ずしも検査内で 1 から開始 するとは限りません。 「画像メモ」をチェックすると、各画像の左下部に画像メモを印刷します。

「ページ番号」をチェックすると、各ページの下部にページ番号を印刷します。

「計測データ」をチェックすると、計測を行った画像には計測データも含めて印刷します。

「詳細」ボタンをクリックすると、印刷する印刷項目をより詳細に指定することができます。

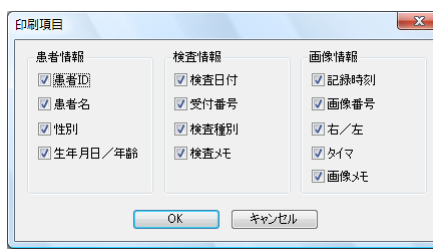

患者 ID と受付番号の両方がチェックされている場合、患者 ID の直前には「ID :」と印刷され、受付番号の直前には「No.」 と印刷されます。 いずれか片方のみがチェックされている場合はこれらは印刷 されません。

◇ フォントサイズ

印刷時の各情報のフォントサイズを指定します。

◇ オプション

「マーク画像のみ印刷」をチェックすると、プレビューウィンドウでマークしている画像のみを印刷 します。

「\$で始まる患者 ID は印刷しない」をチェックすると、患者 ID が "\$"で始まる場合はその患者 ID を印刷しません。

◇ プリンタと用紙サイズを記憶する

チェックすると、GT Finder で変更したプリンタ名と用紙サイズを記憶して次回以降の GT Finder の起動後もそのプリンタを使用します。

チェックされていない場合は、GT Finder を起動するたびに、プリンタと用紙サイズがシステムで設 定されている「通常使用するプリンタ」の設定に戻ります。

プリンタ名、用紙サイズ、用紙種類、給紙方法を記憶します。 プリンタの機種によっては記憶できない項目があります。

# その他のオプション

起動時に開くメディアの場所とファイル保存先初期フォルダ、メディアを開いたときの動作等を指定で きます。

その他のオプションを設定するには、メインウィンドウ「設定」メニュー→「オプション」を選択しま す。

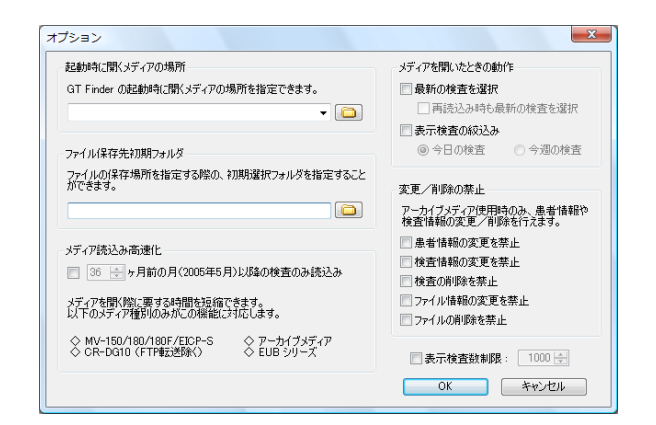

◇ GT Finder の起動と同時にメディアを開く 「起動時に開くメディアの場所」にメディアの場所を指定すると、GT Finder を起動すると同時にそ のメディアを開いて検査リストペインに検査リストを表示します。 GT Finder の起動時にメディアを開かないようにするには空欄にして下さい。

◇ ファイルを保存する場所を指定する

「ファイル保存先初期フォルダ」に、GT Finder でファイルを保存するときの初期フォルダを指定す ることができます。 いつも同じフォルダにファイルを保存する場合に便利です。

◇ メディア読込み高速化

TEAC MV-60M、MV-150/180/180F、OLYMPUS EICP-S、Canon CR-DG10 (FTP 転送 ファイルを除く)、HITACHI EUB シリーズ、アーカイブメディアを開く場合に限り、全検査を読み 込まずに指定期間内の検査のみを読み込むことで、メディアを開くのに要する時間を短縮することが できます。

この機能の有効/無効切替えは、メインウィンドウ「再読込み」ツールバーボタンプルダウン→「検 査期間範囲を限定して再読込み」でも行えます。

#### ◇ メディアを開いたときの動作

メディアを開いたときの動作を指定できます。

「最新の検査を選択」をチェックすると、メディアを開いたときに最新の検査を選択した状態になり ます。

「表示検査の絞込み」をチェックすると、メディアを開いたときに「今日の検査」または「今週の検 査」のみを検査リストに表示します。

◇ 変更/削除の禁止

アーカイブメディアの患者情報/検査情報等の変更を禁止して誤操作を防止することができます。 アーカイブメディア以外のメディアを開いている場合は、本設定に関わらず患者情報や検査情報の変 更はできません。

◇ 表示検査数制限

「表示検査数制限」をチェックすると、検査リストペインに表示する検査数を指定した数に制限でき ます。

この機能の有効/無効切替えは、メインウィンドウ「表示」メニュー→「表示検査数制限」でも行え ます。

プルダウンにより、現在開いているメディアの場所を選択する こともできます。

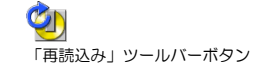

# アーカイブメディア設定

アーカイブメディアにメディアを取り込む、またはネットワーク転送ファイル等を自動的に取り込む際 の設定を行います。

アーカイブメディア設定を行うには、メインウィンドウ「設定」メニュー→「アーカイブメディア」を 選択します。

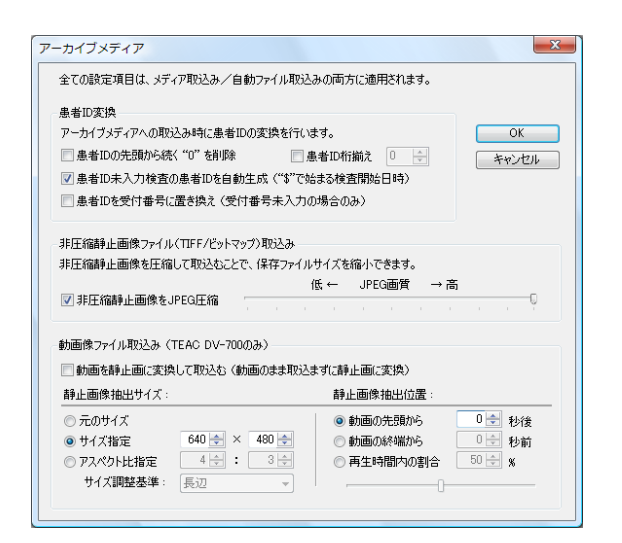

#### ◇ 患者 ID 変換

「患者 ID の先頭から続く"0"を削除」をチェックすると、アーカイブメディアへの取込み時に、"0" で始まる患者 ID 全てについて"O"以外の文字が現れるまで"O"を削除します。

患者 ID が"0"一文字の場合は"0"のままとなります。

◇ 患者 ID 桁揃え

患者 ID の先頭から必要な数だけ"0"を追加することにより、患者 ID を指定した桁数に揃えます。 但し、元の患者 ID の桁数が指定されている桁数以上である場合は何も変更を加えません。従って、 元の患者 ID よりも桁数が減少することはありません。

◇ 非圧縮静止画像ファイル (TIFF/ビットマップ)取込み 「非圧縮静止画像を JPEG 圧縮」をチェックすると、元の画像ファイルの拡張子が TIF、BMP であ る場合に画像を JPEG 圧縮してから取込みます。 画像ファイルを JPEG 圧縮することにより、保存のために必要なハードディスクの容量を節約できま すが、若干画質が劣化します。

◇ 動画像ファイル取込み(TEAC DV-700 のみ)

「動画を静止画に変換して取込む」をチェックすると、TEAC DV-700 で記録した動画ファイルか ら静止画像を抽出し、抽出した静止画像のみを取込みます。従って、元の動画ファイルは取込みませ  $h_{\rm o}$ 

「静止画抽出サイズ」と「静止画抽出位置」で、動画を静止画像に変換する際の変換後画像サイズと 抽出する位置を指定します。

TEAC DV-700 で記録した動画を取込む場合は「静止画抽出 サイズ」として「640×480」を指定してください。

### TEAC MV シリーズ/DV-700 ネットワーク転送設定

アーカイブメディアに自動的に取り込むためのネットワークファイル転送を行う TEAC MV-10XS/10XH/10XD、MV-S10/H10/D10、DV-700 を追加登録したり、削除することがで きます。(☞ 52 ページ)

#### TEAC MV シリーズ/DV-700 以外の自動ファイル取り込み設定

アーカイブメディアに自動的に取り込むためのファイル転送を行う機器やシステムを追加登録したり、 設定内容の変更、または削除することができます。

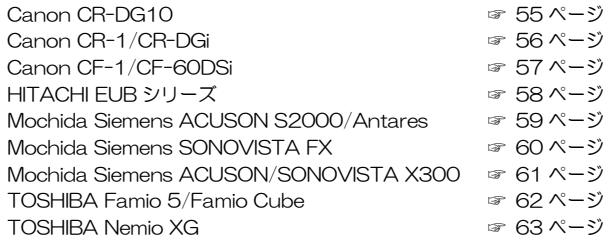

### 簡単初期設定

GT Finder の基本的な設定を、ウィザード形式で簡単に行えます。GT Finder のインストール後、初め て起動するときには自動的に簡単初期設定が開始されます。

#### ログファイル設定

ログファイルを作成するかどうかを指定します。

ログファイルの設定をするには、メインウィンドウ「設定」メニュー→「ログ」を選択します。

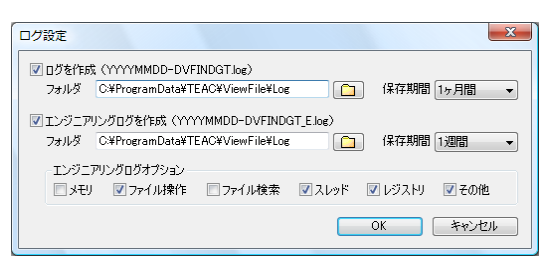

GT Finder の動作中に何らかの不具合が発生したときに、問題解決のためにログファイルが役に立ちま す。エンジニアリングログは、ログファイルよりもさらに詳細な実行状況をログとして残します。

ログファイル/エンジニアリングログを参照するには、メインウィンドウの「表示」メニュー→「ログ」 →「ログファイルを開く」/「エンジニアリングログファイルを開く」を選択します。

### 設定の初期化

「設定」メニュー「設定初期化」を選択すると、これまでに変更した設定を初期化することができます。

### GT Finder 終了時に設定を保存する

「設定」メニュー→「終了時に設定を保存」がチェックされている場合は、GT Finder 終了時に、ウィ ンドウの位置や、設定項目等を自動的に保存し、次回以降も同じ状態で起動します。

## コマンドラインオプション

コマンドラインオプションを指定して GT Finder を起動すると、起動と同時に開くメディアの場所や絞 り込み条件をその都度指定することができます。 他のアプリケーション等から GT Finder を起動する際にコマンドラインを利用すると、状況に応じた絞 り込み条件で検査リストを表示できます。

GT Finder のプログラムは C:\Program Files\TEAC\VIEWFILE\DVFinder GT フォルダにインス トールされます。

■ 書式

DVFindGT.exe [メディアの場所] [コマンドラインオプション]

※ 複数のコマンドラインオプションを指定する場合は各々を空白で区切ります。

◇ メディアの場所

GT Finder 起動時に開くメディアの場所を指定します。(例: C:¥GTArchive) 「その他のオプション」の「GT Finder の起動と同時にメディアを開く」(☞ 75 ページ)で指定 されるメディアよりも優先されます。

※ 既に同じメディアを開いている GT Finder が起動している場合は、新たに GT Finder を起動せ ずに既に起動中の GT Finder を再利用します。

◇ コマンドラインオプション GT Finder 起動時の絞り込み条件を指定します。

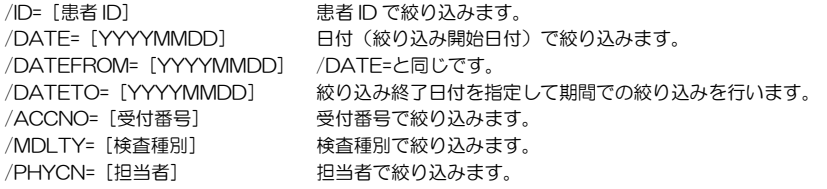

日付を除く全ての絞り項目において、ワイルドカード(\*、?)を使用したあいまい検索が可能です。

GT Finder のインストール時にインストール先を変更した場 合は、指定したインストール先にインストールされます。

日付は YYYYMMDD 形式(西暦 4 桁年月日)で指定する必 要があります。

# ティアツク株式会社 情報機器事業部 BS ビジネスユニット

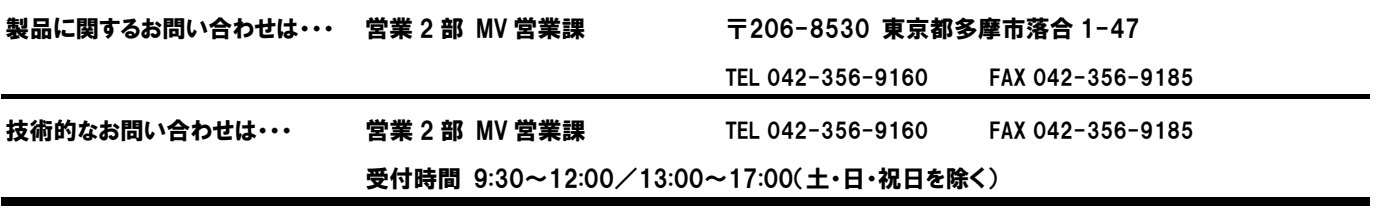

ティアック 情報機器事業部 BS ビジネスユニット 営業部 MV ホームページ http://www.teac.co.jp/industry/mv/index.html

E-mail ipd-mv@teac.co.jp